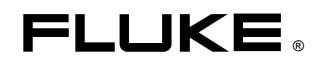

# **Fluke 433/434**  Three Phase Power Quality Analyzer

Bedienungs-Handbuch

# Inhaltsangabe

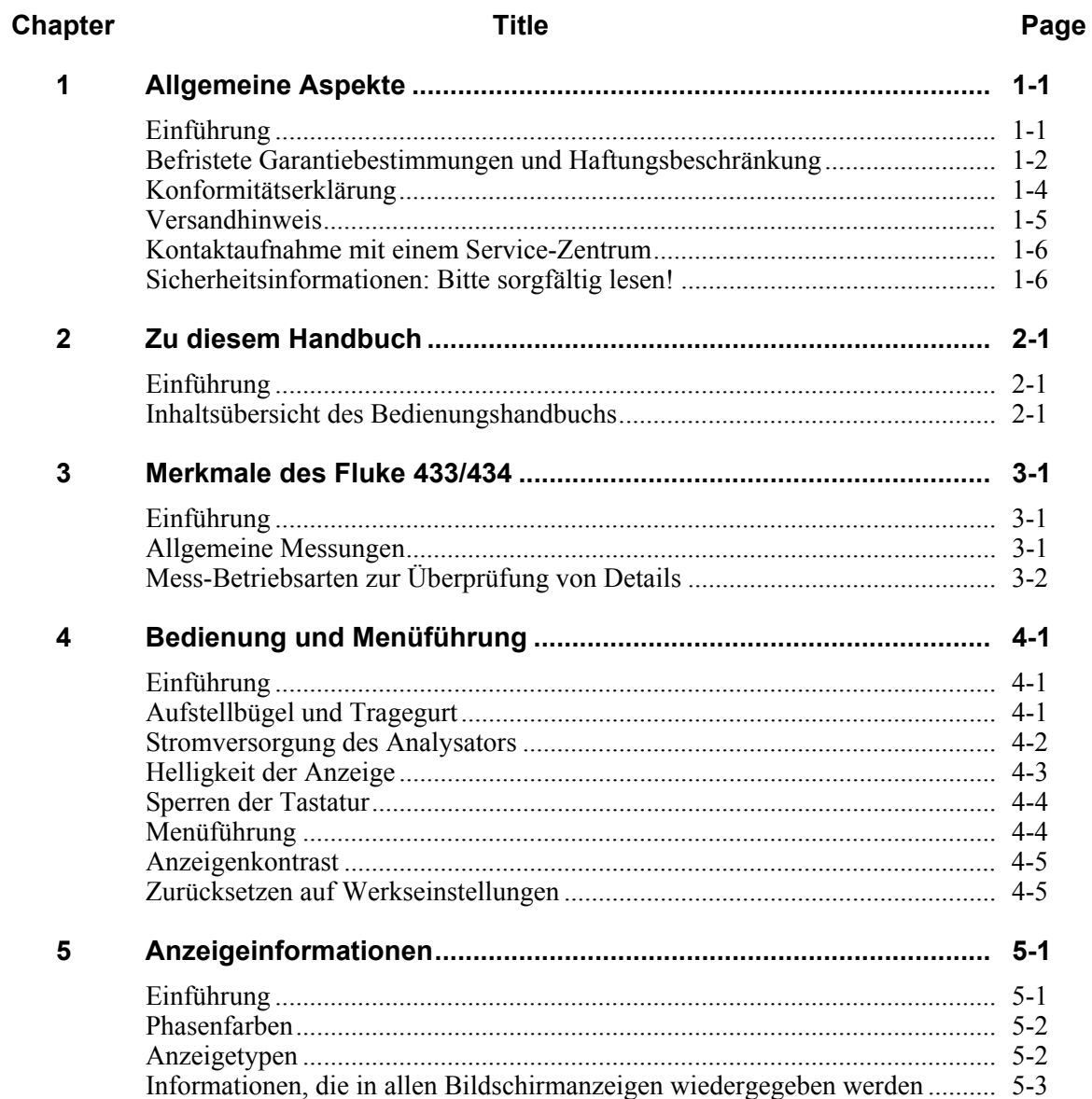

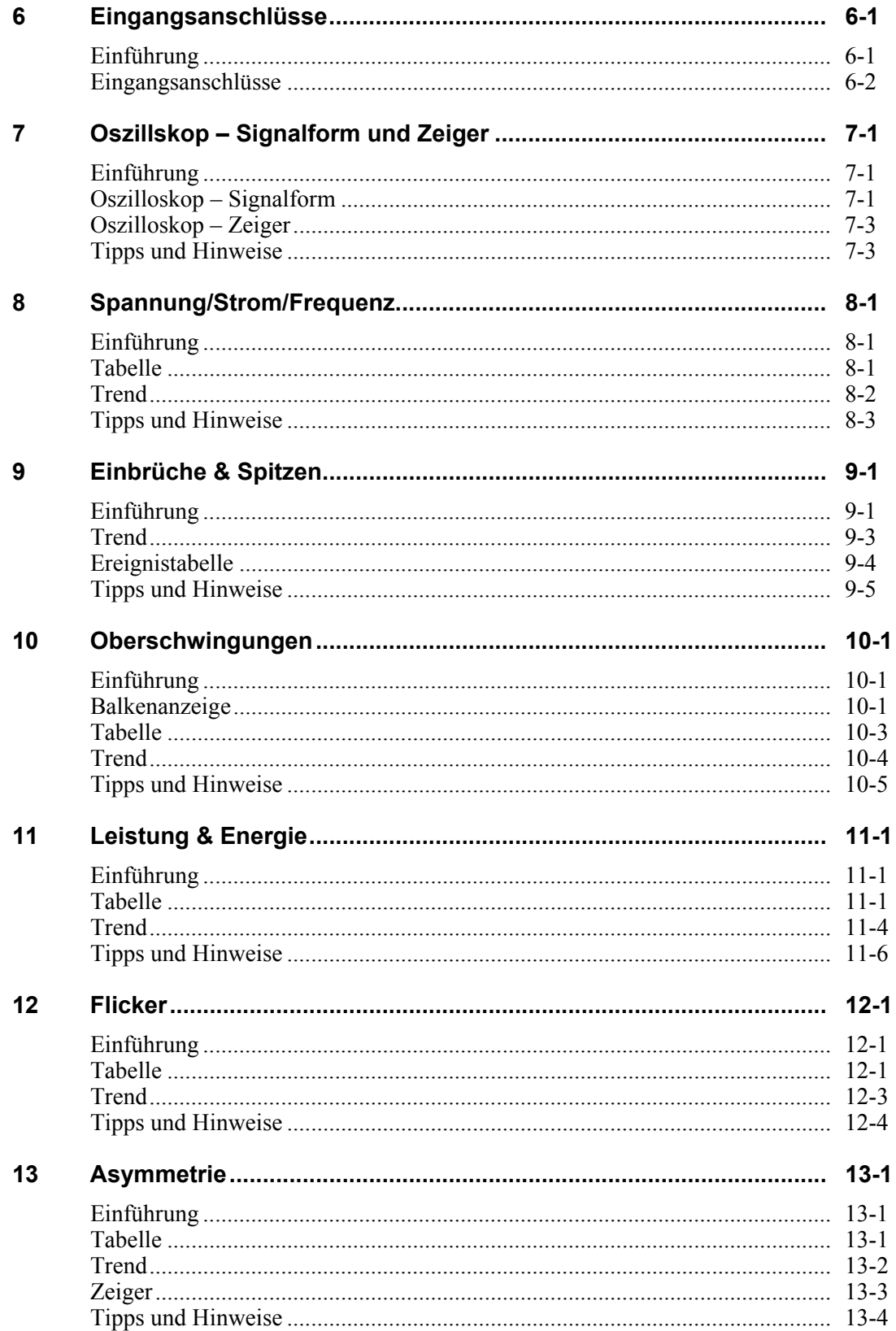

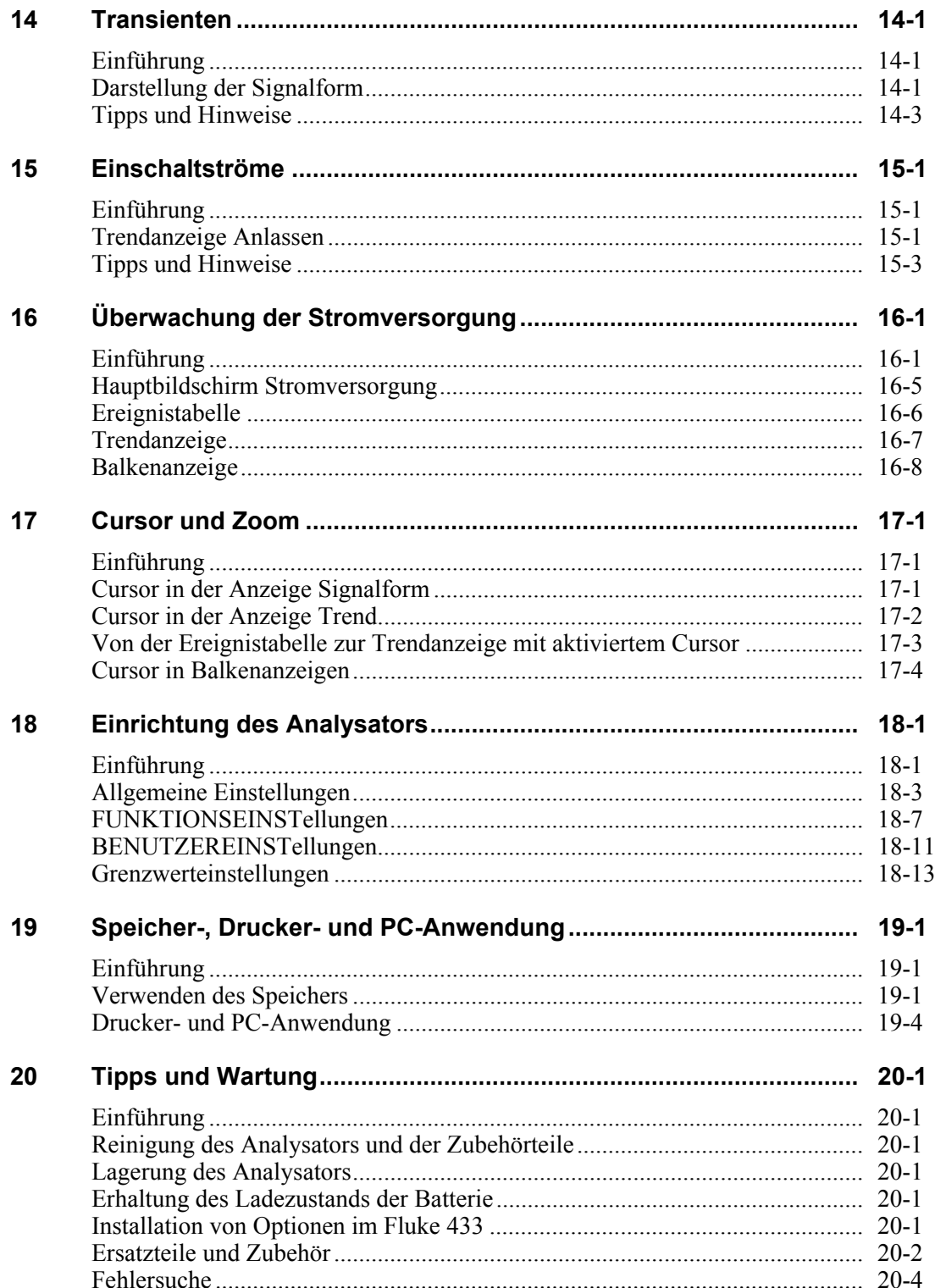

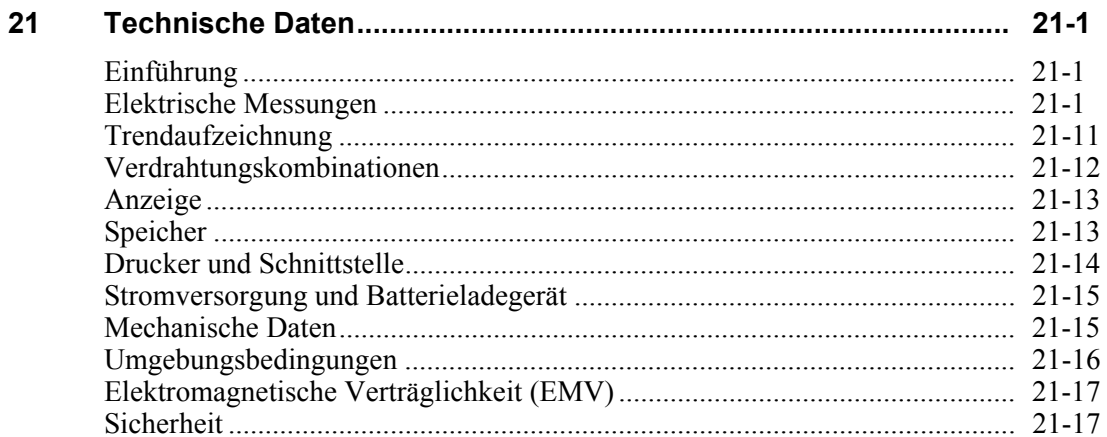

#### Index

## *Kapitel 1 Allgemeine Aspekte*

#### *Einführung*

In diesem Kapitel erhalten Sie Informationen zu allgemeinen und wichtigen Aspekten im Hinblick auf den Fluke 433/434 Dreiphasen-Netz- und Stromversorgungsanalysator (im Folgenden "Analysator" genannt).

Dazu gehören:

- Garantie-und Haftungsbestimmungen.
- Konformitätserklärung.
- Versandhinweis: Liste der Artikel, die in Ihrem Analysator-Kit enthalten sein müssen.
- Kontaktaufnahme mit einem Service-Zentrum.
- **Sicherheitsinformationen: Bitte sorgfältig lesen!**

## *Befristete Garantiebestimmungen und Haftungsbeschränkung*

Für jedes Produkt, das Fluke herstellt, gewährt Fluke eine Garantie für einwandfreie Materialqualität und fehlerfreie Ausführung unter normalen Betriebs- und Wartungsbedingungen. Die Garantiezeit beträgt drei Jahre für den Analysator und ein Jahr für das Zubehör. Die Garantiezeit beginnt mit dem Lieferdatum. Für Ersatzteile, Instandsetzungs- und Wartungsarbeiten gilt ein Garantiezeitraum von 90 Tagen. Diese Garantie wird ausschließlich dem Ersterwerber bzw. dem Endverbraucher, der das betreffende Produkt von einem von Fluke autorisierten Vertragshändler erworben hat, geleistet und erstreckt sich nicht auf Sicherungen, Einwegbatterien oder irgendwelche anderen Produkte, die nach dem Ermessen von Fluke unsachgemäß verwendet, verändert, vernachlässigt, durch Unfälle beschädigt oder anormalen Betriebsbedingungen oder einer unsachgemäßen Handhabung ausgesetzt wurden. Fluke garantiert, dass die Software für einen Zeitraum von 90 Tagen im Wesentlichen in Übereinstimmung mit den einschlägigen Funktionsbeschreibungen funktioniert, und dass diese Software auf fehlerfreien Datenträgern gespeichert wurde. Fluke übernimmt jedoch keine Garantie dafür, dass die Software fehlerfrei ist und störungsfrei arbeitet.

Von Fluke autorisierte Vertragshändler werden diese Garantie ausschließlich für neue und nicht benutzte, an Endverbraucher verkaufte Produkte leisten, sind jedoch nicht dazu berechtigt, diese Garantie im Namen von Fluke zu verlängern, auszudehnen oder in irgendeiner anderen Weise abzuändern. Der Erwerber hat das Recht, aus der Garantie abgeleitete Unterstützungsleistungen in Anspruch zu nehmen, wenn er das Produkt bei einer von Fluke autorisierten Vertriebsstelle gekauft oder den jeweils geltenden internationalen Preis gezahlt hat. Fluke behält sich das Recht vor, dem Erwerber Einfuhrgebühren für Ersatzteile in Rechnung zu stellen, wenn dieser das Produkt in einem anderen Land zur Reparatur anbietet, als das Land, in dem er das Produkt ursprünglich erworben hat.

Flukes Garantieverpflichtung beschränkt sich darauf, dass Fluke nach eigenem Ermessen den Kaufpreis ersetzt oder aber das defekte Produkt unentgeltlich repariert oder austauscht, wenn dieses Produkt innerhalb der Garantiefrist einem von Fluke autorisierten Service-Zentrum zur Reparatur übergeben wird.

Um die Garantieleistung in Anspruch zu nehmen, wenden Sie sich bitte an das nächstgelegene von Fluke autorisierte Service-Zentrum oder senden Sie das Produkt mit einer Beschreibung des Problems und unter Vorauszahlung von Fracht- und Versicherungskosten (FOB Bestimmungsort) an das nächstgelegene von Fluke autorisierte Service-Zentrum. Fluke übernimmt keinerlei Haftung für eventuelle Transportschäden. Im Anschluss an die Reparatur wird das Produkt unter Vorauszahlung von Frachtkosten (FOB Bestimmungsort) an den Erwerber zurückgesandt. Wenn Fluke jedoch feststellt, dass der Defekt auf unsachgemäße Handhabung, Veränderungen am Gerät, einen Unfall oder auf anormale Betriebsbedingungen oder aber unsachgemäße Handhabung zurückzuführen ist, wird Fluke dem Erwerber einen Voranschlag der Reparaturkosten zukommen lassen und erst seine Zustimmung einholen, bevor Arbeiten ausgeführt werden. Nach der Reparatur wird das Produkt unter Vorauszahlung der Frachtkosten an den Erwerber zurückgeschickt und werden dem Erwerber die Reparaturkosten und die Versandkosten (FOB Versandort) in Rechnung gestellt.

DIE VORSTEHENDEN GARANTIEBESTIMMUNGEN SIND DAS EINZIGE UND ALLEINIGE RECHT DES ERWERBERS AUF SCHADENERSATZ UND GELTEN AUSSCHLIESSLICH UND AN STELLE VON ALLEN ANDEREN VERTRAGLICHEN ODER GESETZLICHEN GEWÄHRLEISTUNGSPFLICHTEN, EINSCHLIESSLICH - JEDOCH NICHT DARAUF BESCHRÄNKT - DER GESETZLICHEN GEWÄHRLEISTUNG DER MARKTFÄHIGKEIT, DER

GEBRAUCHSEIGNUNG UND DER ZWECKDIENLICHKEIT FÜR EINEN BESTIMMTEN EINSATZ. FLUKE ÜBERNIMMT KEINE HAFTUNG FÜR SPEZIELLE, UNMITTELBARE, MITTELBARE, BEGLEIT- ODER FOLGESCHÄDEN ODER ABER VERLUSTE, EINSCHLIESSLICH DES VERLUSTS VON DATEN, UNABHÄNGIG DAVON, OB SIE AUF VERLETZUNG DER GEWÄHRLEISTUNGSPFLICHT, RECHTMÄSSIGE, UNRECHTMÄSSIGE ODER ANDERE HANDLUNGEN ZURÜCKZUFÜHREN SIND.

Angesichts der Tatsache, dass in einigen Ländern die Begrenzung einer gesetzlichen Gewährleistung sowie der Ausschluss oder die Begrenzung von Begleit- oder Folgeschäden nicht zulässig ist, könnte es sein, dass die oben genannten Einschränkungen und Ausschlüsse nicht für jeden Erwerber gelten. Sollte irgendeine Klausel dieser Garantiebestimmungen von einem zuständigen Gericht für unwirksam oder nicht durchsetzbar befunden werden, so bleiben die Wirksamkeit oder Erzwingbarkeit aller anderen Klauseln dieser Garantiebestimmungen von einem solchen Spruch unberührt.

Fluke Corporation, P.O. Box 9090, Everett, WA 98206-9090 USA, oder Fluke Industrial B.V., P.O. Box 90, 7600 AB, Almelo, Niederlande

#### *Konformitätserklärung*

#### **Konformitätserklärung**

für

Fluke 433/434

Dreiphasen-Netz- und Stromversorgungsanalysator

#### **Hersteller**

Fluke Industrial B.V. Lelyweg 1 7602 EA Almelo Niederlande

#### **Konformitätserklärung**

Durch Prüfergebnisse belegt und unter Anwendung der einschlägigen Normen wird erklärt, dass das Produkt folgenden Richtlinien entspricht: Richtlinie zur elektromagnetischen Verträglichkeit 89/336/EWG Niederspannungs-Richtlinie 73/23/EWG

#### **Baumusterprüfungen**

Zugrunde gelegte Normen:

EN 61010-1 2. Ausgabe Sicherheitsbestimmungen für elektrische Mess-, Steuer-, Regelund Laborgeräte

> EN 61326 – 2002 Elektrische Mess-, Steuer-, Regel- und Laborgeräte EMV-Anforderungen

Die Prüfungen wurden in einer typischen Konfiguration durchgeführt.

Diese Konformität wird durch das Symbol  $\mathsf{\mathsf{C}}\mathsf{\mathsf{C}}$  angezeigt, das für "Conformité Européenne" steht.

### *Versandhinweis*

Zum Lieferumfang Ihres Analysator-Kits gehören folgende Teile:

*Hinweis:* 

*Im Neuzustand ist die aufladbare NiMH-Batterie des Analysators nicht vollständig aufgeladen. Siehe Kapitel 4 – Stromversorgung des Analysators.* 

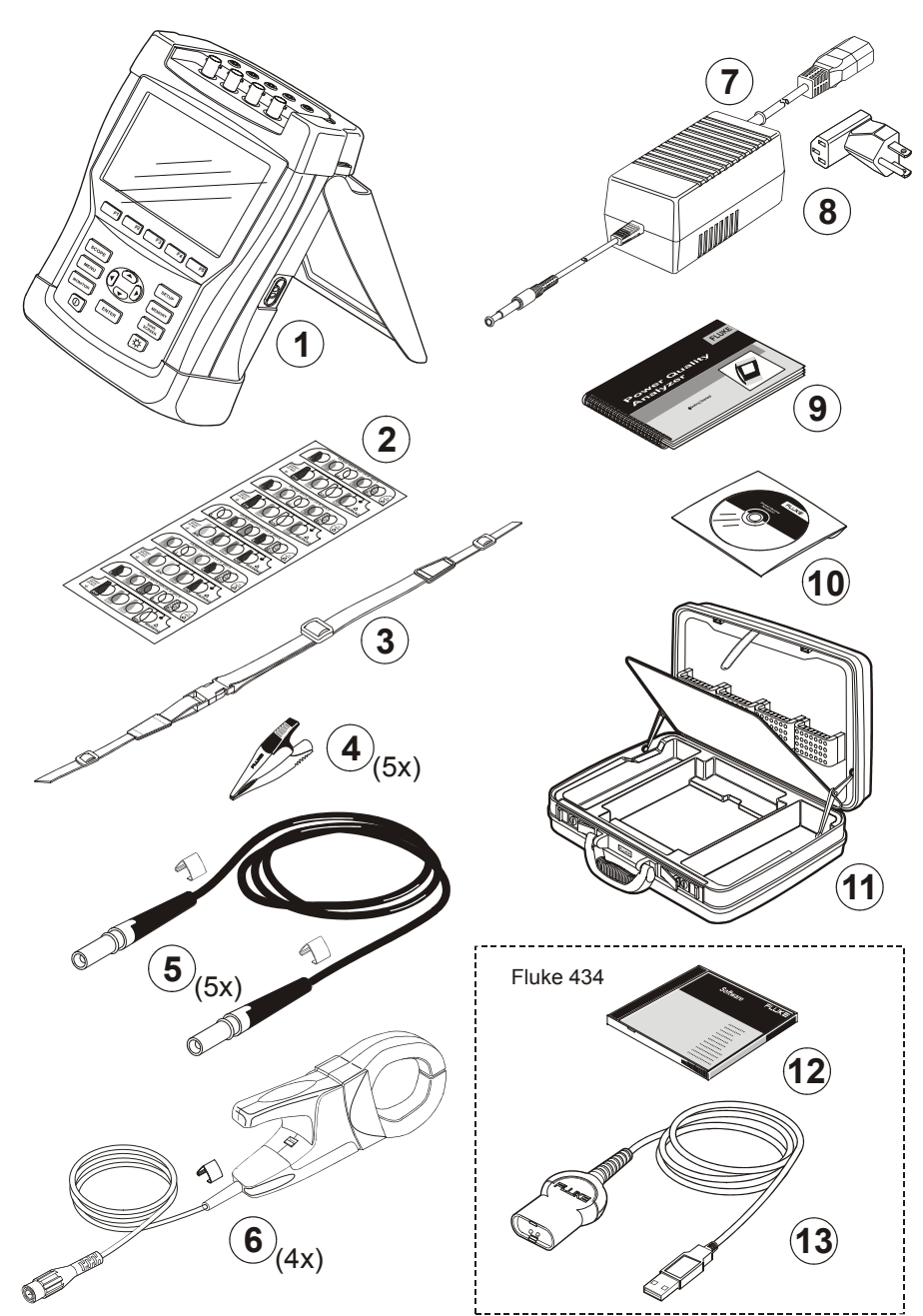

**Abbildung 1-1. Inhalt des Analysator-Kits** 

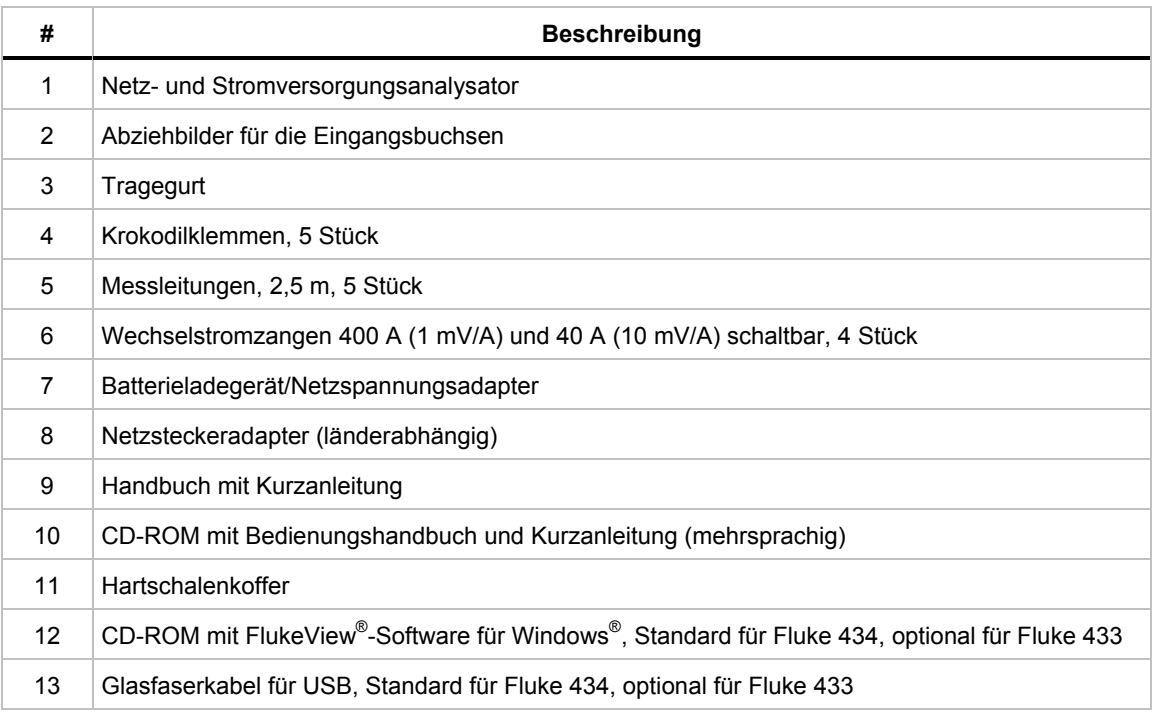

#### *Kontaktaufnahme mit einem Service-Zentrum*

Wenn Sie die Adresse eines autorisierten Fluke Service-Zentrums benötigen, besuchen Sie uns im World Wide Web unter: www.fluke.com**,** oder kontaktieren Sie Fluke unter einer der folgenden Telefonnummern:

- +1-888-993-5853 in den USA und Kanada
- +31-40-2675200 in Europa
- +1-425-446-5500 von anderen Ländern aus.

#### *Sicherheitsinformationen: Bitte sorgfältig lesen!*

Der Dreiphasen-Netz- und Stromversorgungsanalysator Fluke 433/434 entspricht den folgenden Standards:

- ANSI/ISA S82.01-1994.
- EN/IEC61010-1 2. Ausgabe 1000 V Messkategorie III, 600 V Messkategorie IV, Verschmutzungsgrad 2.
- CAN/CSA-C22.2 Nr. 61010-1-04 (einschl. Zulassung).

Verwenden Sie den Analysator und das Zubehör nur entsprechend den Angaben im *Bedienungshandbuch*. Die Nichtbeachtung dieser Anweisungen kann zu einer Beeinträchtigung der vom Analysator und dem Zubehör gebotenen Schutzfunktionen führen.

Eine **Warnung gibt Umstände und Handlungen an, die eine oder mehrere potentielle Gefahrenquellen für den Benutzer bilden**.

Der Hinweis **Vorsicht** weist auf Umstände und Handlungen hin, durch die der Analysator beschädigt werden könnte.

Folgende internationale Symbole werden auf Ihrem Analysator und in diesem Handbuch verwendet:

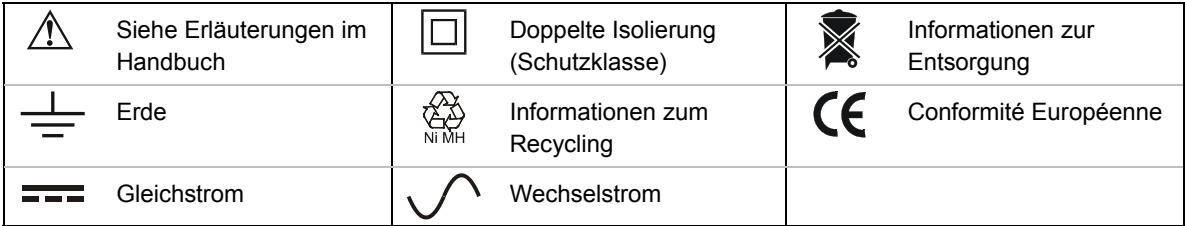

#### **Warnung**

**Um elektrische Schläge und Feuergefahr zu vermeiden:** 

- **Lesen Sie das gesamte Handbuch vor Verwendung des Analysators und des Zubehörs sorgfältig durch.**
- **Sie sollten niemals allein arbeiten.**
- **Bedienen Sie den Analysator niemals in der Nähe von explosiven Gasen oder Dämpfen.**
- **Benutzen Sie nur die mit dem Analysator mitgelieferten isolierten Stromtastköpfe, Messleitungen und Adapter oder solche, die für den Analysator Fluke 433/434 als geeignet angegeben sind.**
- **Überprüfen Sie den Analysator, die Spannungstastköpfe, Messleitungen und Zubehörteile vor der Verwendung auf etwaige mechanische Schäden, und ersetzen Sie sie gegebenenfalls. Achten Sie auf Risse im Kunststoff oder fehlende Teile und besonders auf die Isolierung an den Steckern.**
- **Entfernen Sie sämtliche nicht benötigten Tastköpfe, Messleitungen und Zubehörteile.**
- **Schließen Sie das Batterieladegerät immer erst an die Netzsteckdose an, bevor Sie es mit dem Analysator verbinden.**
- **Verwenden Sie den geerdeten Eingang nur zur Erdung des Analysator. Achten Sie darauf, dass hier keine Spannung anliegt.**
- **Die Eingangsspannung darf nicht über den Bemessungsdaten des Instruments liegen.**
- **Die verwendeten Spannungen dürfen nicht über den angegebenen Bemessungsdaten der Spannungstastköpfe oder Stromzangen liegen.**
- **Verwenden Sie keine BNC- oder Bananenstecker aus blankem Metall.**
- **Stecken Sie niemals, unter keinen Umständen, irgendwelche Gegenstände aus Metall in die Anschlüsse.**
- **Benutzen Sie für die Stromversorgung nur Modell BC430 (Batterieladegerät/Netzadapter).**
- **Prüfen Sie vor der Benutzung, ob der am BC430 ausgewählte/angegebene Spannungsbereich der örtlichen Netzspannung und Frequenz entspricht (siehe Abbildung unten). Stellen Sie gegebenenfalls am BC430 mit dem Schieberegler die korrekte Spannung ein.**
- **Benutzen Sie für den BC430 nur Netzadapter oder -kabel, die den örtlichen Sicherheitsbestimmungen entsprechen.**

Schieberegler am BC430 Batterieladegerät/Netzadapter zur Auswahl der Netzspannung:

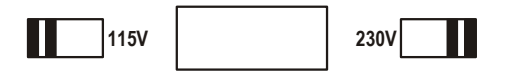

**Max. Eingangsspannung an der Bananensteckerbuchse gegen Erde:**

Eingang A (L1), B (L2), C (L3), N gegen Erde: 1000 V Kat III, 600 V Kat IV.

**Max. Spannung an den Strom führenden BNC-Eingängen (siehe Markierung):** 

Eingang A (L1), B (L2), C (L3), N gegen Erde: 42 V Spitzenwert.

Die Nennspannungen gelten als "Arbeitsspannung". Sie sind als Effektiv-**Wechselspannungswerte (50-60 Hz) für Wechselspannungssinusprüfungen und als Gleichspannungswerte für Gleichspannungsmessungen zu verstehen.** 

Messkategorie IV bezieht sich auf ober- oder unterirdische Wartungsarbeiten an einer Installation. Kat III bezieht sich auf die Verteilebene und die Stromkreise einer ortsfesten elektrischen Anlage in einem Gebäude.

#### **Beeinträchtigung der Sicherheit**

Wenn Sie den Analysator nicht gemäß den Herstellerspezifikationen verwenden, kann dies zu einer Beeinträchtigung der Schutzfunktionen des Geräts führen.

Überprüfen Sie die Messleitungen vor der Verwendung auf etwaige mechanische Beschädigungen, und ersetzen Sie beschädigte Messleitungen!

Wenn der Analysator oder die Zubehörteile beschädigt sind oder nicht korrekt funktionieren, sollten Sie ihn nicht benutzen, sondern zur Reparatur einschicken.

#### *Hinweis*

*Für die Verbindung mit verschiedenen Netzsteckdosen verfügt der universelle Netzadapter/Batterieladegerät BC430 über einen Stecker, der mit einem für die lokalen Gegebenheiten geeigneten Netzsteckeradapter verbunden werden muss. Da das Lagegerät isoliert ist, können Sie Steckadapter mit oder ohne Schutzerdung verwenden. Die 230-V-Nennspannung des BC430 gilt nicht für Nordamerika. In manchen Ländern ist eine andere Anordnung der Kontaktstifte am Stecker erforderlich. Dafür sind Netzsteckeradapter erhältlich, die den Vorschriften des jeweiligen Landes entsprechen.* 

## *Kapitel 2 Zu diesem Handbuch*

#### *Einführung*

Dieses Bedienungshandbuch enthält vollständige und umfassende Informationen zum effektiven und sicheren Gebrauch des Fluke 433 und 434 Dreiphasen-Netz- und Stromversorgungsanalysators. Lesen Sie das Handbuch sorgfältig durch, damit Sie den Analysator sowie das Zubehör sicher bedienen und alle Vorteile der einzelnen Mess-Betriebsarten nutzen können.

Zusammen mit dem Analysator erhalten Sie eine Kurzanleitung, die grundlegende Informationen enthält und anhand derer Sie sich einen schnellen Überblick verschaffen können.

#### *Inhaltsübersicht des Bedienungshandbuchs*

- Einführung: Titel, Inhaltsverzeichnis.
- Kapitel 1. Allgemeine Aspekte: Garantie und Haftung, Konformitätserklärung, Versandhinweis, Kontaktaufnahme mit einem Service-Zentrum, **Sicherheitsinformationen**.
- Kapitel 2. Inhaltsübersicht des Handbuchs.
- Kapitel 3. Zusammenfassung der Mess-Betriebsarten und deren Verwendung in logischer Reihenfolge.
- Kapitel 4. Bedienung: Aufstellbügel und Tragegurt, Stromversorgung, Einstellungen der Anzeige, Sperren der Tastatur, Zurücksetzen, Menüführung.
- Kapitel 5. Anzeigeinformationen: Bildschirmanzeige, allgemeine Anzeigeinformationen, Bildschirmsymbole.
- Kapitel 6. Eingangsanschlüsse: Verwendung der Tastköpfe für Spannung und Strom.
- Kapitel 7 ... 16. Erläuterung der Messfunktionen mit praktischen Tipps:
	- Oszilloskop Signalform & Zeiger (7),
	- Spannung/Strom/Frequenz (8),
	- Einbrüche & Spitzen (9),
	- Oberschwingungen (10),
	- Leistung & Energie (11),
	- Flicker (12),
	- Asymmetrie (13),
- Transienten (14),
- Einschaltströme (15),
- Überwachung der Stromversorgung (16).
- Kapitel 17. Cursor und Zoom: Anleitung zur Überprüfung von Messergebnissen.
- Kapitel 18. Einrichtung des Analysators: umfassende Erläuterungen zur kundenspezifischen Einstellung von Messungen.
- Kapitel 19. Verwendung von Speicher, Drucker und PC: Anweisungen zum Speichern, Aufrufen und Löschen von Screenshots und Datenformaten, Drucken von Messergebnissen und Einrichten der Kommunikation mit dem PC.
- Kapitel 20. Tipps und Wartung: Reinigung, Lagerung, Batterien, Austauschteile, Fehlersuche.
- Kapitel 21. Spezifikationen: elektrische, mechanische und Sicherheitsdaten.
- Index.

## *Kapitel 3 Merkmale des Fluke 433/434*

#### *Einführung*

Der Analysator bietet umfangreiche und leistungsfähige Messfunktionen zur Überprüfung von Stromverteilungsanlagen. Einige dieser Funktionen vermitteln einen allgemeinen Überblick über die Leistung von Stromversorgungssystemen, andere dienen der Untersuchung spezifischer Details. Dieses Kapitel erläutert die Messungen in logischer Reihenfolge.

In den Kapiteln 7 bis 16 finden Sie detaillierte Beschreibungen der Mess-Betriebsarten. Jede dieser Betriebsarten ist in einem separaten Kapitel erklärt.

**Der Fluke 434 verfügt über zusätzliche Optionen wie interharmonische Oberschwingungen, Transienten, Energienutzung, zusätzliche Speicherkapazität zum Speichern von Anzeigen und Daten, FlukeView-Software und ein optisch isoliertes Schnittstellenkabel. Beim Fluke 433 können diese Funktionen ebenfalls optional installiert werden. Wenn die Funktionen nicht verfügbar sind, werden sie in den Menüs grau hinterlegt.** 

#### *Allgemeine Messungen*

Um zu überprüfen, ob Spannungsleitungen und Stromzangen korrekt angeschlossen sind, verwenden Sie die Funktionen Oszilloskop – Signalform und Oszilloskop – Zeiger. Die korrekte Signalpolarität ist auf den Stromzangen mithilfe von Pfeilen angegeben. Kapitel 6 (Eingangsanschlüsse) enthält Erklärungen zum Herstellen dieser Verbindungen.

Mit MONITOR können Sie einen allgemeinen Überblick über die Qualität des Stromversorgungssystems erhalten. Die MONITOR-Taste aktiviert eine Balkenanzeige, die die Qualitätskriterien der Phasenspannungen darstellt. Die Farbe dieser Balkenanzeige wechselt von grün auf rot, wenn der jeweilige Parameter nicht innerhalb der Grenzwerte liegt. Sie können zwischen sechs verschiedenen Grenzwertsätzen wählen, von denen einige benutzerprogrammierbar sind. In dieser Auswahl sind unter anderem die Grenzwerte gemäß EN50160 enthalten. Für jedes Qualitätskriterium können Sie über die Funktionstasten F1 ... F5 auf Untermenüs zugreifen, die detaillierte Informationen enthalten.

Nummerische Daten werden mit der Anzeige Spannung/Strom/Frequenz dargestellt. Drücken Sie dazu die Taste MENU. Wählen Sie anschließend Spannung/Strom/Frequenz, und betätigen Sie F5 – OK. Die derzeitigen Spannungswerte (Effektiv- und Spitzenwert), Strom (Effektiv- und Spitzenwert), Frequenz sowie

Crestfaktoren pro Phase werden in einer Tabelle wiedergegeben. Drücken Sie F5 – TREND, um das Verhalten dieser Werte über einen Zeitraum darzustellen.

#### *Mess-Betriebsarten zur Überprüfung von Details*

*Phasenspannungen.* Sollten nur minimal vom Nennwert abweichen. Die Spannungsmessung muss eine glatte und störungsfreie Sinuskurve ergeben. Verwenden Sie Oszilloskop – Signalform, um die Form dieser Kurve zu überprüfen. Mit Einbrüche & Spitzen zeichnen Sie plötzliche Spannungsschwankungen auf. Mit der Betriebsart Transienten erfassen Sie Spannungsanomalien.

*Phasenströme.* Verwenden Sie die Anzeige Spannung/Strom/Frequenz und Einbrüche & Spitzen, um das Verhältnis zwischen Strom und Spannung zu überprüfen. Mit Einschaltstrom zeichnen Sie plötzliche Stromspitzen auf, wie Sie beim Einschalten eines Motors auftreten.

*Crestfaktor.* Ein CF von 1,8 oder höher bedeutet eine starke Störung der Signalform. Verwenden Sie Oszilloskop – Signalform, um die Verzerrung in der dargestellten Signalform zu überprüfen. Mit der Betriebsart Oberschwingungen können Sie Oberschwingungen und den THD (Gesamtklirrfaktor) ermitteln.

*Oberschwingungen.* Die Betriebsart Oberschwingungen stellt die Spannungs- und Stromoberschwingungen sowie den THD pro Phase dar. Mit Trend können Sie Oberschwingungen über einen Zeitraum aufzeichnen.

*Flicker.* Die Betriebsart Flicker stellt kurzzeitiges und langes Spannungsflimmern sowie die dazugehörigen Daten pro Phase dar. Mit Trend können Sie diese Werte über einen Zeitraum aufzeichnen.

*Einbrüche & Spitzen.* Die Betriebsart Einbrüche & Spitzen zeichnet plötzliche Spannungsschwankungen von nur einem halben Zyklus auf.

*Frequenz.* Sollte nur minimal vom Nennwert abweichen. Die Frequenz ist in der Regel ein sehr stabiler Wert. Wählen Sie Spannung/Strom/Frequenz zum Anzeigen der Frequenz. Der Frequenzverlauf über einen Zeitraum wird mit der Trend-Anzeige aufgezeichnet.

*Asymmetrie.* Jede einzelne Phasenspannung sollte maximal 1 % vom Durchschnitt aller drei Phasen abweichen. Die Stromasymmetrie darf maximal 10 % betragen. Verwenden Sie die Betriebsart Oszilloskop – Zeiger oder Asymmetrie, um Asymmetrien zu überprüfen.

## *Kapitel 4 Bedienung und Menüführung*

### *Einführung*

Dieses Kapitel behandelt eine Reihe von allgemeinen Aspekten zur Bedienung des Analysators:

- Aufstellbügel und Tragegurt
- Stromversorgung des Analysators
- Helligkeit der Anzeige
- Sperren der Tastatur
- Menüführung
- Anzeigenkontrast
- Zurücksetzen auf Werkseinstellungen

### *Aufstellbügel und Tragegurt*

Der Analysator verfügt über einen Aufstellbügel, mit dem Sie den Bildschirm in einem Winkel ausrichten können, wenn der Analysator auf einer flachen Oberfläche steht. Bei ausgeklapptem Aufstellbügel ist die optische Schnittstelle RS-232 an der rechten Seite des Analysators gut zugänglich (siehe Abbildung).

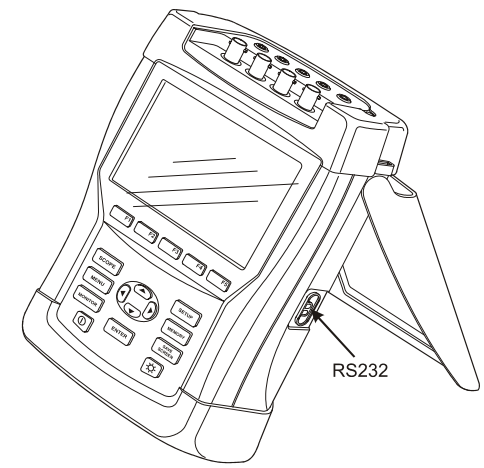

**Abbildung 4-1. Aufstellbügel und Position der RS-232-Schnittstelle** 

Im Lieferumfang des Analysators ist ein Tragegurt enthalten. Die Abbildung unten zeigt, wie dieser korrekt befestigt wird.

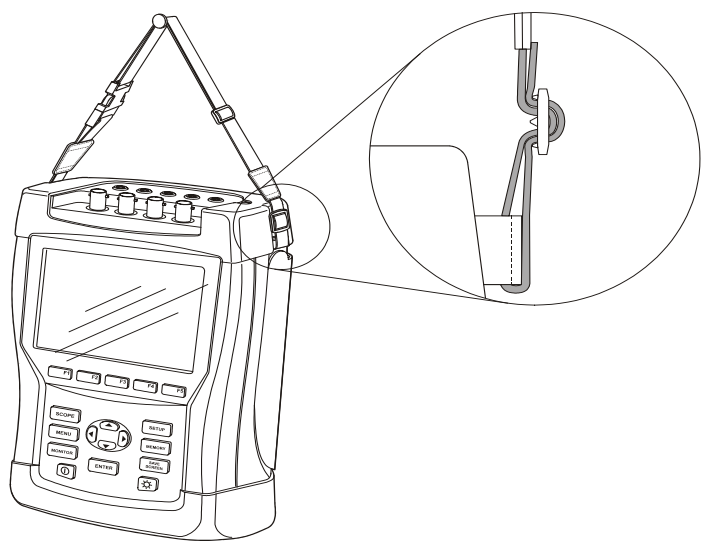

**Abbildung 4-2. Befestigung des Tragegurtes** 

#### *Stromversorgung des Analysators*

Der Analysator verfügt über eine integrierte wiederaufladbare NiMH-Batterie, die bei vollem Ladezustand das Gerät mehr als 6 Stunden lang mit Strom versorgen kann. Bei Batteriebetrieb wird der Ladezustand der Batterie mit einem Symbol in der Kopfzeile des Bildschirms angezeigt. Dieses Symbol ändert sich von voll bis leer:  $\blacksquare$   $\blacksquare$   $\blacksquare$   $\blacksquare$   $\blacksquare$ 

Wenn die Batterien leer sind, müssen sie mit dem Batterieladegerät/Netzadapter vom Typ BC430 wieder vollständig aufgeladen werden. Dies dauert bei ausgeschaltetem Analysator ca. 4 Stunden, bei eingeschaltetem natürlich noch wesentlich länger.

Wenn die Batterien eine längere Zeit, z. B. über das Wochenende, geladen werden, können sie dennoch nicht beschädigt werden. Der Analysator schaltet automatisch auf Erhaltungsladung um. Die Batterie kann bei Lieferung entladen sein. Es wird daher empfohlen, vor Inbetriebnahme die Batterien vollständig zu laden.

Achten Sie beim Einsatz des Batterieladegerätes/Netzadapters auf folgende Punkte:

- Benutzen Sie nur das mitgelieferte Batterieladegerät/Netzadapter Modell BC430.
- Prüfen Sie vor der Benutzung, ob Spannung und Frequenz des BC430 mit der örtlichen Netzspannung und Netzfrequenz übereinstimmen. Stellen Sie gegebenenfalls am BC430 mit dem Schieberegler die korrekte Spannung ein.
- Schließen Sie das Batterieladegerät an eine Netzsteckdose an.
- Verbinden Sie das Batterieladegerät mit dem Eingang POWER ADAPTER auf der Oberseite des Analysators.
- Um eine Überhitzung der Batterien während des Ladevorgangs zu vermeiden, sollte die in den technischen Daten dieses Handbuchs aufgeführte zulässige Umgebungstemperatur nicht überschritten werden.

#### **Vorsicht**

#### **Um zu vermeiden, dass die Kapazität der Batterien nachlässt, müssen die Batterien mindestens zweimal im Jahr geladen werden.**

Strom Ein/Aus:

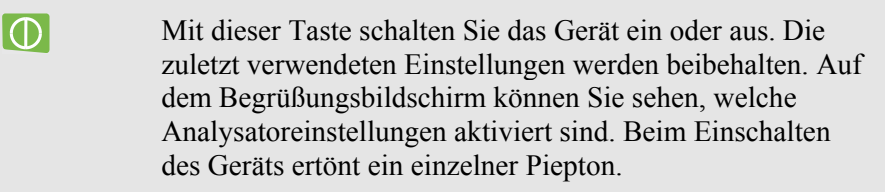

Die Anzeige des Analysators schaltet sich automatisch ab, um Batteriestrom zu sparen, wenn über einen bestimmten Zeitraum keine Tasten betätigt werden. Diesen Zeitraum können Sie nach eigenem Bedarf einstellen.

Wird eine Taste betätigt, schaltet sich die Anzeige wieder ein.

Erläuterungen zur Einstellung dieser automatischen Abschaltung finden Sie im Kapitel 18, BENUTZEREINSTellungen.

#### *Helligkeit der Anzeige*

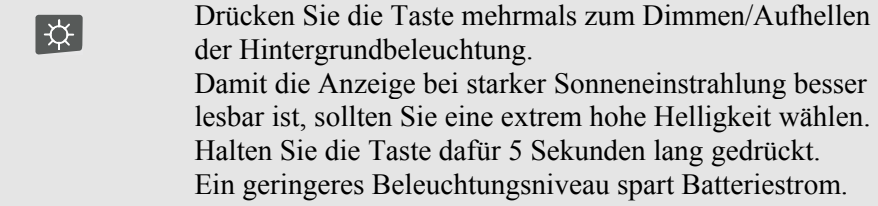

## *Sperren der Tastatur*

Sie können die Tastatur sperren, um eine unabsichtliche Bedienung bei Messungen zu vermeiden.

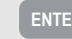

**ENTER** Halten Sie die Taste 5 Sekunden lang gedrückt, um die Tastatur zu sperren oder freizugeben.

### *Menüführung*

Die meisten Analysatorfunktionen können Sie per Menü aufrufen. Mit den Pfeiltasten können Sie durch die Menüs navigieren. Mit den Funktionstasten F1 ... F5 und der ENTER-Taste wählen Sie die gewünschten Optionen aus. Die jeweils aktive Funktionstaste ist mit einem schwarzen Hintergrund markiert.

Die folgende Darstellung erläutert die Verwendung der Menüs sowie die notwendigen Einstellungen des Analysators zur Benutzung eines bestimmten Druckers.

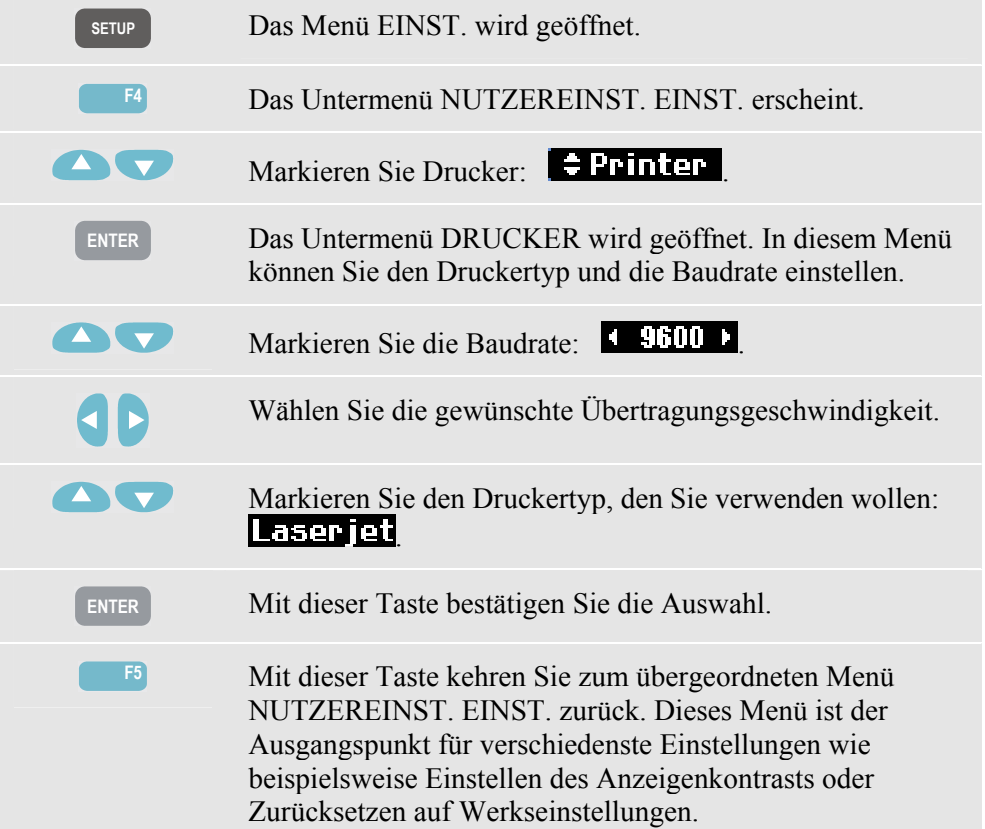

### *Anzeigenkontrast*

Beginnen Sie mit der Einstellung im Untermenü NUTZEREINST. EINST. Wie Sie dieses Menü aufrufen können, ist oben unter dem Punkt Menüführung erläutert.

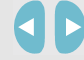

Stellen Sie den Kontrast nach Bedarf ein.

### *Zurücksetzen auf Werkseinstellungen*

Zum Zurücksetzen des Analysators auf Werkseinstellungen gehen Sie folgendermaßen vor. Beachten Sie dabei, dass aufgezeichnete Daten und Einstellungen verloren gehen.

Beginnen Sie mit der Einstellung im Untermenü NUTZEREINST. EINST. Wie Sie dieses Menü aufrufen können, ist oben unter dem Punkt Menüführung erläutert.

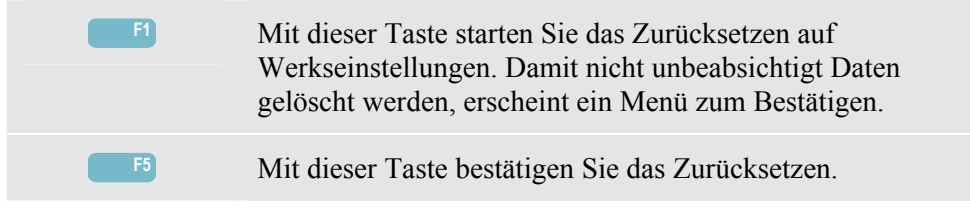

## *Kapitel 5 Anzeigeinformationen*

#### *Einführung*

Der Analysator verfügt über fünf verschiedene Bildschirmanzeigen zur möglichst effektiven Darstellung der Messergebnisse. Dieses Kapitel enthält Erläuterungen zu den Optionen, die die Anzeigen gemeinsam haben. Details zu Funktionen einer bestimmten Mess-Betriebsart sind im Kapitel zu der jeweiligen Betriebsarten zu finden. Die Abbildung unten zeigt einen Überblick über die Anzeigetypen 1 .. 5. Gemeinsame Optionen sind unter A ... F erklärt.

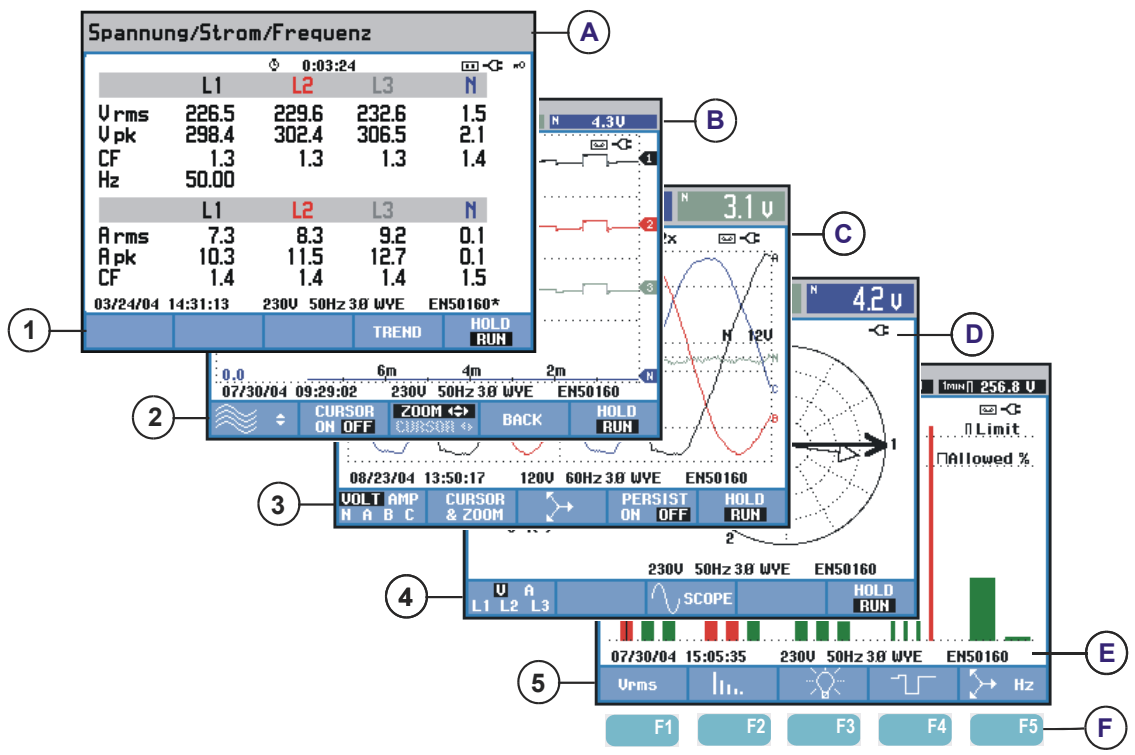

**Abbildung 5-1. Die Anzeigetypen im Überblick** 

### *Phasenfarben*

Messergebnisse verschiedener Phasen werden in unterschiedlichen Farben dargestellt. Wenn für eine bestimmte Phase Spannung und Strom gleichzeitig angezeigt werden, wird die Spannung mit einem dunkleren und der Strom mit einem helleren Farbton markiert. Die Phasenfarben können Sie über die Taste EINST. und die Funktionstaste F4 – BENUTZEREINST. wählen. Nähere Informationen finden Sie im Kapitel 18.

### *Anzeigetypen*

Im Folgenden erhalten Sie eine kurze Beschreibung jeder Anzeige sowie Erläuterungen zu ihrer Funktion. In der Beschreibung ist sowohl die Betriebsart genannt, für die eine Anzeige geeignet ist, wie auch das Handbuchkapitel, in dem Sie nähere Informationen finden können. Beachten Sie bitte, dass die Menge der Bildschirmdaten von der Anzahl Phasen sowie von der Verdrahtung abhängt. Siehe Abbildung 5-1, Position 1 ... 5.

- 1 Anzeige Tabelle: vermittelt einen schnellen Überblick über viele wichtige nummerische Messwerte. Wird verwendet für: Spannung/Strom/Frequenz (Kapitel 8), Einbrüche & Spitzen (Kapitel 9), Oberschwingungen (Kapitel 10), Stromversorgung & Energie (Kapitel 11), Flicker (Kapitel 12), Asymmetrie (Kapitel 13), und Überwachung der Stromversorgung (Kapitel 16).
- 2 Anzeige Trend: Dieser Typ bezieht sich auf eine Tabellenanzeige. Trend stellt die Messwerte aus der Tabelle über einen Zeitraum dar. Nach Auswahl der Mess-Betriebsart beginnt der Analysator mit der Aufzeichnung aller Messwerte in der Tabelle. Wird verwendet für: Spannung/Strom/Frequenz (Kapitel 8), Einbrüche & Spitzen (Kapitel 9), Stromversorgung & Energie (Kapitel 11), Flicker (Kapitel 12) und Einschaltströme (Kapitel 15).
- 3 Anzeige Signalform: stellt Spannungs- und Strom-Signalformen ähnlich wie auf einem Oszilloskop dar. Kanal A (L1) dient als Bezugskanal, und es werden 2 vollständige Zyklen, beginnend bei 0 Volt, angezeigt. Die Nennspannung und Frequenz bestimmen die Größe des Messrasters. Wird verwendet für: Oszilloskop – Signalform (Kapitel 7) und Transienten (Kapitel 14).
- 4 Anzeige Zeiger: stellt das Verhältnis von Spannungs- und Stromphase in einem Vektordiagramm dar. Der Vektor der Referenzkanals A (L1) zeigt in die positive horizontale Richtung. Die Amplitude A (L1) dient ebenfalls als Bezugspunkt für die Größe des Messrasters. Wird verwendet für: Oszilloskop – Zeiger (Kapitel 7) und Asymmetrie (Kapitel 13).
- 5 Balkenanzeige: stellt die Dichte eines Messparameters als Prozentsatz in Form einer Balkenanzeige dar. Wird verwendet für: Oberschwingungen (Kapitel 10) und Überwachung der Stromversorgung (Kapitel 16).

#### *Informationen, die in allen Bildschirmanzeigen wiedergegeben werden*

Siehe Abbildung 5-1, Position A ... F.

- A Mess-Betriebsart: die aktive Mess-Betriebsart wird in der Kopfzeile angezeigt.
- B Messwerte: nummerische Hauptmesswerte. Hintergrundfarben sind je nach Phase und für Spannung und Strom unterschiedlich. Wenn der Cursor aktiviert ist, werden die Werte am Cursor angezeigt.
- C Statusanzeigen. Die folgenden Symbole können auf dem Bildschirm angezeigt werden und geben den Status des Analysators und der Messungen wieder.

 $\Phi$ –9999:59:59 Messzeit. Format: Stunden, Minuten, Sekunden. Wurde eine Startzeit programmiert, läuft der Countdown mit negativem Vorzeichen (-).

 $\mathbf{Q} \mathbf{Z} \times \mathbf{H}$  Horizontaler ZOOM aktiv.

 Die Messung kann instabil sein, z. B. beim Erfassen der Frequenz, wenn an der Referenzphase A (L1) keine Spannung anliegt.

 Gibt gemäß IEC61000-4-30 (Richtlinie zur Verwendung von Markern) an, das während des dargestellten Aggregationsintervalls ein Einbruch, eine Erhöhung oder eine Unterbrechung stattgefunden hat. Gibt an, dass der Gesamtwert vermutlich nicht zuverlässig ist.

Aufzeichnung der Messdaten läuft.

**Anzeige von Batterie-/Netzspannung. Bei Batteriebetrieb** wird der Ladezustand der Batterien angezeigt.

 Tastatur gesperrt. Drücken Sie zum Entsperren/Sperren 5 Sekunden lang auf ENTER.

D Hauptbereich mit Messdaten: Optionen sind unter 1 ... 5 erklärt.

E Statuszeile: Folgende Informationen erscheinen auf dem Bildschirm. Erläuterungen zum Einstellen dieser Positionen finden Sie in Kapitel 18 – Allgemeine Einstellungen. Folgende Informationen werden angezeigt.

29/04/03 Datum der im Analysator integrierten Echtzeituhr. Wählen Sie als Datumsformat zwischen Monat-Tag-Jahr oder Tag-Monat-Jahr.

16:45:22 Tages- oder Cursor-Zeit.

230 U 50 Hz Nennspannung und Frequenz: sind Bezugswerte für die Messungen.

3.8 WYE Anzahl Phasen und Verdrahtung für die Messung.

EN50160 Bezeichnung der Grenzwerte, die für ÜBERWACHEN der Stromversorgung, Einbrüche, Spannungsspitzen, Unterbrechungen, plötzliche Spannungsschwankungen verwendet werden.

F Softkey Textbereich: Softkey-Funktionen, die zur Auswahl mit F1 ... F5 verfügbar sind, sind weiß hinterlegt. Nicht verfügbare Funktionen werden grau hinterlegt. Die jeweils aktive Funktionstaste ist mit einem schwarzen Hintergrund markiert.

## *Kapitel 6 Eingangsanschlüsse*

#### *Einführung*

In diesem Kapitel werden der Anschluss an eine zu prüfende Stromverteilungsanlage sowie die Einstellungen des Analysators erläutert.

Überprüfen Sie, ob die Einstellungen des Analysators den Eigenschaften des zu prüfenden Systems und den Anforderungen für die verwendeten Zubehörteile entsprechen. Dazu gehören:

- Verdrahtung
- Nennfrequenz
- Nennspannung
- Eigenschaften der Spannungsmessleitungen und Stromzangen

Die aktuellen Einstellungen werden auf dem Begrüßungsbildschirm angezeigt, der nach dem Einschalten erscheint. Erläuterungen zum Ändern dieser Einstellungen finden Sie im Kapitel 18.

#### *Eingangsanschlüsse*

Der Analysator verfügt über 4 BNC-Eingänge für Stromzangen und 5 Bananensteckerbuchsen für Spannung.

Selbstklebende Abziehbilder mit den jeweiligen Farbcodes für die Verdrahtung in den USA, auf dem europäischen Festland, in Großbritannien und in China sind im Lieferumfang enthalten. Befestigen Sie die Abziehbilder, die für Ihre Region zutreffen, an den Strom- und Spannungseingängen, wie in Abbildung 6-1 dargestellt.

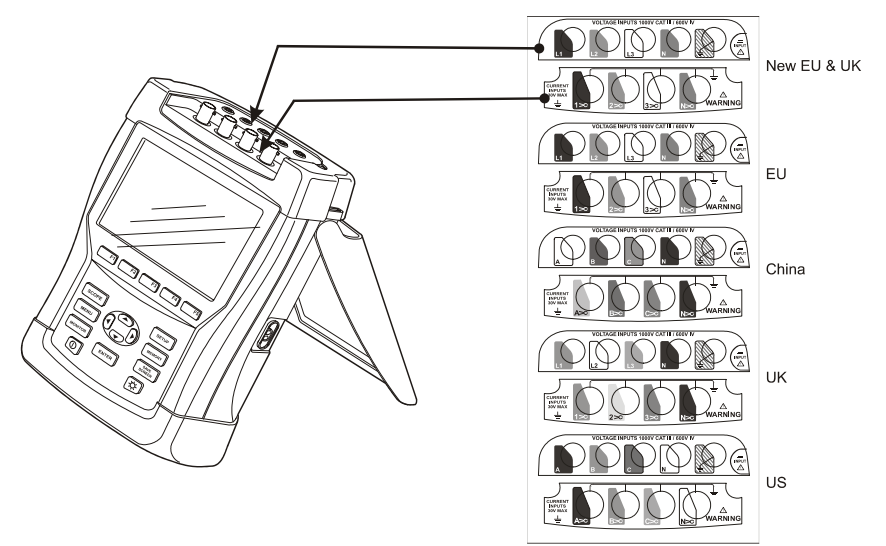

**Abbildung 6-1. Anbringen der Abziehbilder an den Spannungs- und Stromeingängen** 

Nehmen Sie, wenn möglich, Stromversorgungssysteme vom Netz, bevor Sie die Verbindungen herstellen. Arbeiten Sie möglichst nicht allein, und beachten Sie die Warnungen im Kapitel 1, Sicherheitsinformationen.

Für ein 3-Phasen-System stellen Sie die Verbindungen gemäß Abbildung 6-2 her.

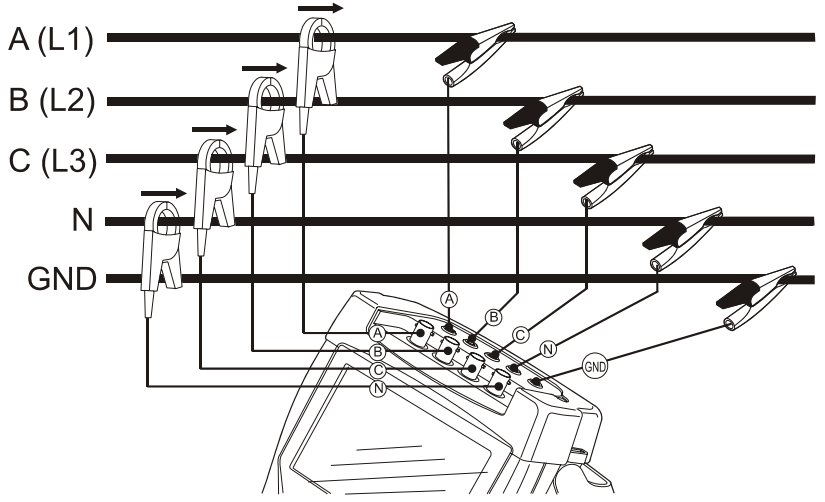

**Abbildung 6-2. Anschließen des Analysators an ein 3-Phasen-Verteilungssystem** 

Setzen Sie zunächst die Stromzangen an die Leiter der Phase A (L1), B (L2), C (L3) und N(eutral). Die Klemmen sind mit einem Pfeil markiert, der die korrekte Signalpolarität angibt.

Schließen Sie dann die Spannung an: Beginnen Sie mit Erde und weiter in der Reihenfolge N, A (L1), B (L2) und C (L3). Um korrekte Messergebnisse zu erzielen, müssen Sie immer den geerdeten Eingang anschließen. Prüfen Sie alle Anschlüsse doppelt. Kontrollieren Sie, ob die Stromzangen gesichert sind und die Leiter vollständig umschließen.

Verwenden Sie für 1-Phasenmessungen den Stromeingang A (L1) sowie die Spannungseingänge Erde, N(eutral) und Phase A (L1).

A (L1) ist die Referenzphase für alle Messungen.

Stellen Sie den Analysator auf die Netzspannung, Frequenz und Verdrahtung des Stromversorgungssystems ein, bevor Sie die gewünschten Messungen vornehmen. Erläuterungen hierzu finden Sie im Kapitel 18, Allgemeine Einstellungen.

Zur Überprüfung, ob Spannungsleitungen und Stromzangen korrekt angeschlossen sind, verwenden Sie Oszilloskop – Signalform und Oszilloskop – Zeiger. Im Vektordiagramm müssen nacheinander die Phasenspannungen und -ströme L1 (A), L2 (B) und L3 (C) angezeigt werden, wenn Sie diese im Uhrzeigersinn verfolgen, wie in Abbildung 6-3 dargestellt.

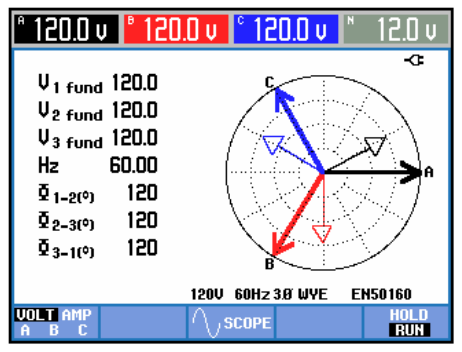

**Abbildung 6-3. Vektordiagramm eines korrekt angeschlossenen Analysators** 

## *Kapitel 7 Oszillskop – Signalform und Zeiger*

#### *Einführung*

Die Oszilloskop-Betriebsart stellt Spannungen und Ströme des geprüften Stromversorgungssystems als Signalformen oder als Vektordiagramm dar. Daneben werden auch nummerische Werte wie Phasenspannungen, Phasenströme, Frequenz und Phasenwinkel zwischen Spannungen und Strömen angezeigt.

### *Oszilloskop – Signalform*

Öffnen der Anzeige Oszilloskop – Signalform:

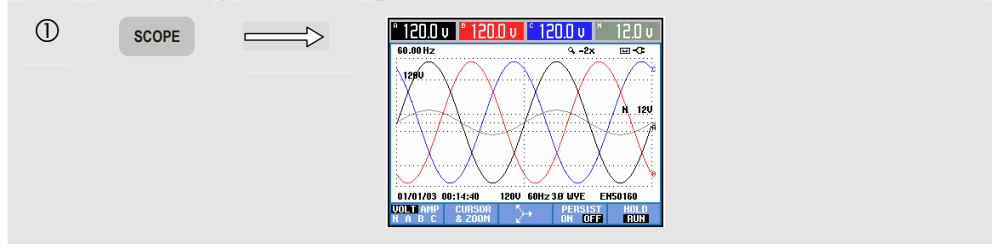

Die Anzeige Oszilloskop – Signalform ähnelt einem Oszilloskop. Die Signalformen von Spannung und/oder Strom werden in schneller Folge aktualisiert. In der Kopfzeile des Bildschirms sind die entsprechenden Effektivwerte für Spannung und Strom angegeben (12 oder 10 Zyklen eff. gemäß IEC61000-4-30). Standardmäßig werden 2 Signalformperioden dargestellt. Kanal A (L1) dient als Bezugskanal, und es werden 2 vollständige Zyklen, beginnend bei 0 Volt, angezeigt.

Verfügbare Funktionstasten:

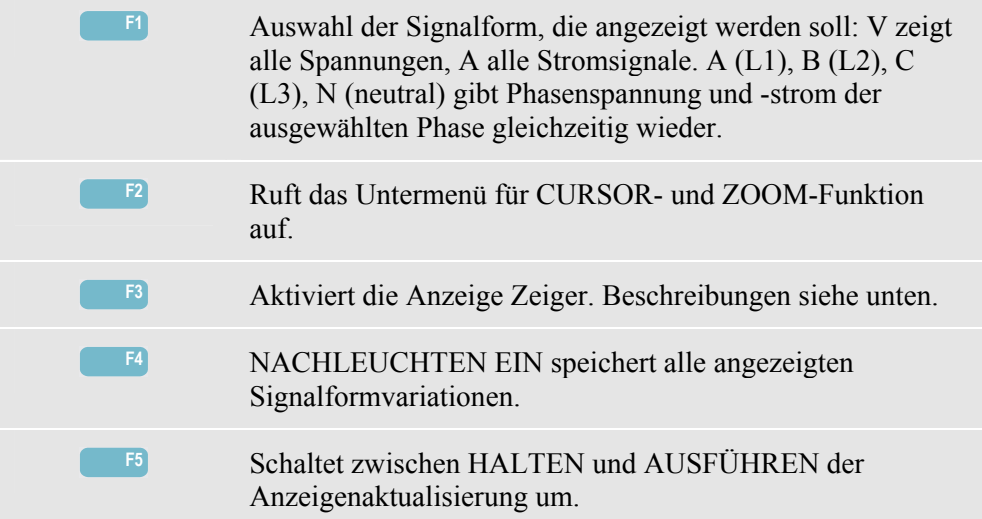

Cursor. Wenn der Cursor aktiviert ist (EIN), werden die Signalformwerte am Cursor in der Kopfzeile des Bildschirms angezeigt. Durch Bewegen des Cursors über die linke oder rechte Begrenzung des Bildschirms hinaus wird die nächste von maximal 6 Anzeigen eingeblendet.

Zoom. Hiermit können Sie die Anzeige vergrößern, um Details zu erkennen, oder verkleinern, um das gesamte Diagramm im Bildschirmbereich anzuzeigen. Zoom und Cursor werden über die Pfeiltasten bedient, wie in Kapitel 17 erläutert.

Versatz und Spanne von Signalformen sind so voreingestellt, dass in fast allen Fällen eine deutliche Anzeige gewährleistet wird. Diese Einstellungen basieren auf der Nennspannung (Vnom) und dem Strombereich (A Bereich).

Bei Bedarf können diese geändert werden. Das Menü für Einstellungen rufen Sie mit der Taste EINST. und der Funktionstaste F3 - FUNKTIONSEINST. auf. Siehe Kapitel 18, FUNKTIONSEINSTellungen.

## *Oszilloskop – Zeiger*

Öffnen der Darstellung mit Zeiger:

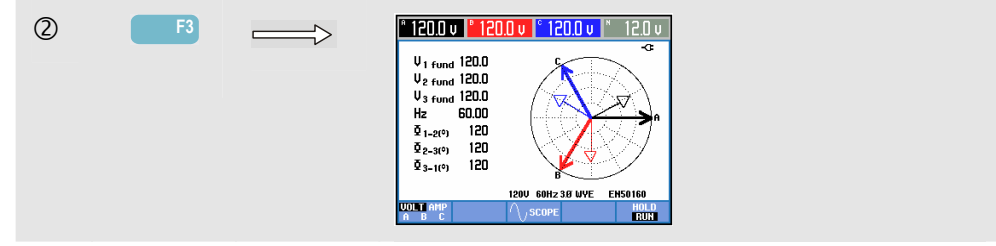

Die Anzeige Zeiger stellt das Verhältnis von Spannungs- und Stromphasen in einem Vektordiagramm dar. Der Vektor des Referenzkanals A (L1) zeigt in die positive horizontale Richtung. Zusätzliche nummerische Werte sind Phasengrundspannung, Frequenz und Phasenwinkel. In der Kopfzeile werden die Effektivwerte von Spannung und/oder Strom angezeigt.

Verfügbare Funktionstasten:

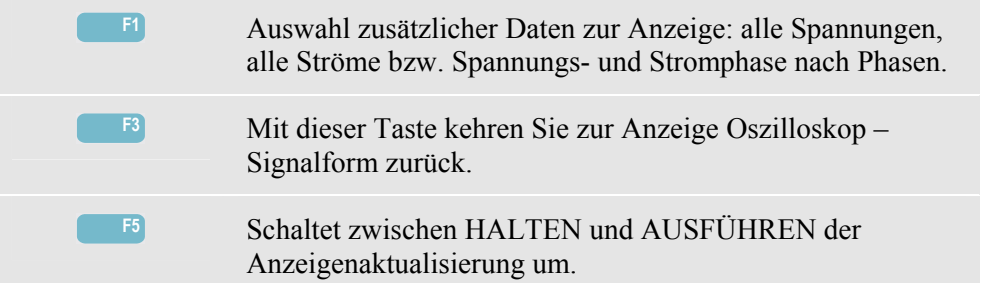

#### *Tipps und Hinweise*

Oszilloskop – Signalform vermittelt einen deutlichen Überblick über die Signalformen von Spannung und Strom. Besonders die Signalformen der Spannung sollten glatte, sinusförmige Kurven bilden. Falls Sie eine Spannungsstörung erkennen, ist es empfehlenswert, die Oberschwingungen zu prüfen. Die Effektivspannungen und die Frequenz sollten nur minimale Abweichungen vom Nennwert aufweisen.

Mithilfe der Anzeigen Signalform und Zeiger können Sie auch auf einfache Weise überprüfen, ob Spannungsleitungen und Stromzangen korrekt angeschlossen sind. Im Vektordiagramm müssen nacheinander die Phasenspannungen und -ströme L1 (A), L2 (B) und L3 (C) angezeigt werden, wenn Sie diese im Uhrzeigersinn überwachen.
# *Kapitel 8 Spannung/Strom/Frequenz*

# *Einführung*

Spannung/Strom/Frequenz zeigt eine Tabelle mit wichtigen nummerischen Messdaten an. Die damit verbundene Anzeige Trend stellt die Änderung der Tabellenwerte über einen Zeitraum dar.

# *Tabelle*

Öffnen der Tabellenanzeige SPANNUNG/STROM/FREQUENZ:

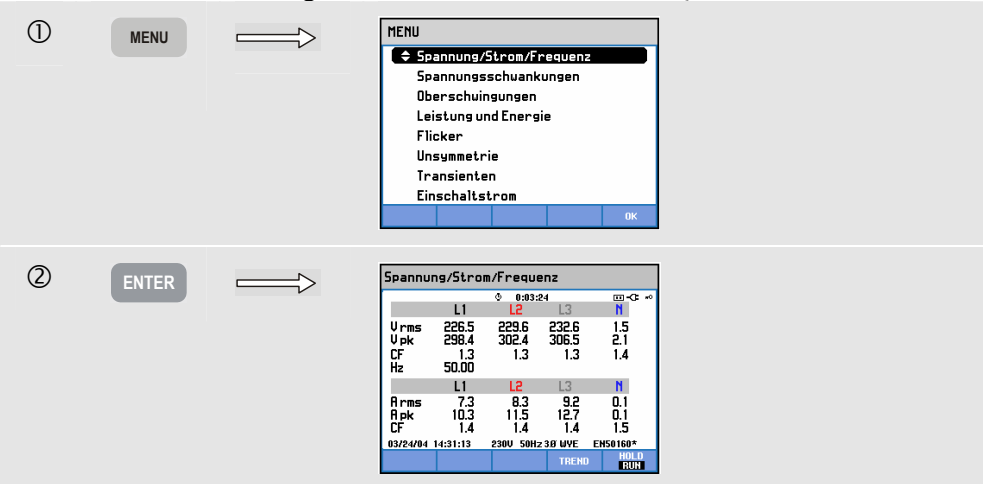

Die Tabelle vermittelt einen Überblick über die Spannungen und Ströme, die an allen Phasen anliegen. Frequenz und Crestfaktor werden ebenfalls dargestellt. Der Crestfaktor CF gibt den Störungsanteil an: ein CF von 1 bedeutet keine Störung, 1,8 und höher bedeutet einen hohen Störungsanteil. Verwenden Sie diese Anzeige, um sich einen ersten Eindruck von der Leistung des Stromversorgungssystems zu verschaffen, bevor Sie zur detaillierten Untersuchung mit anderen Mess-Betriebsarten übergehen. Die Anzahl der Tabellenspalten hängt von der Konfiguration des Systems ab.

Bei den in der Tabelle angegebenen Zahlen handelt es sich um derzeitige Werte, die konstant aktualisiert werden können. Die Aufzeichnung von Änderungen in diesen Werte über einen Zeitraum hinweg beginnt, sobald die Messung gestartet wird. Diese Aufzeichnungen können Sie über die Anzeige Trend verfolgen.

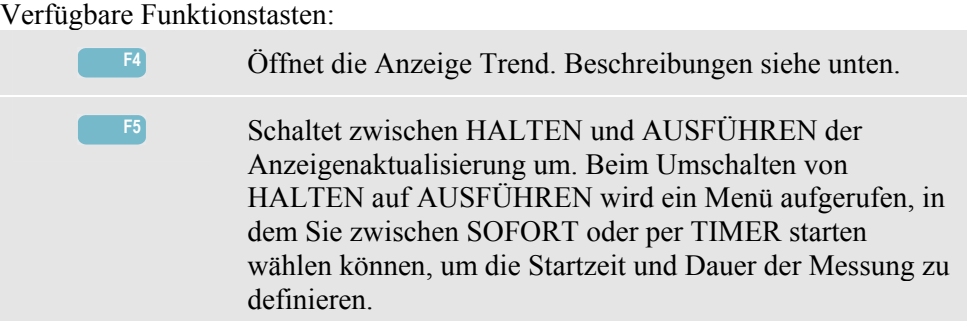

# *Trend*

Öffnen der Trendanzeige SPANNUNG/STROM/FREQUENZ:

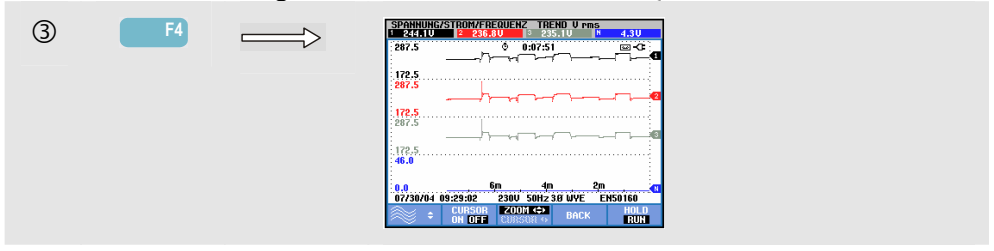

Alle in der Tabelle enthaltenen Werte werden aufgezeichnet, aber es wird immer nur der Trend einer Tabellenzeile gleichzeitig angezeigt. Drücken Sie die Funktionstaste F1 zum Aktivieren der Pfeiltasten, mit denen Sie die gewünschte Zeile auswählen können.

Die graphische Darstellung auf dem Bildschirm erfolgt von rechts nach links. Die in der Kopfzeile angezeigten Messergebnisse entsprechen den aktuellsten Werten, die ganz rechts aufgezeichnet werden.

Verfügbare Funktionstasten:

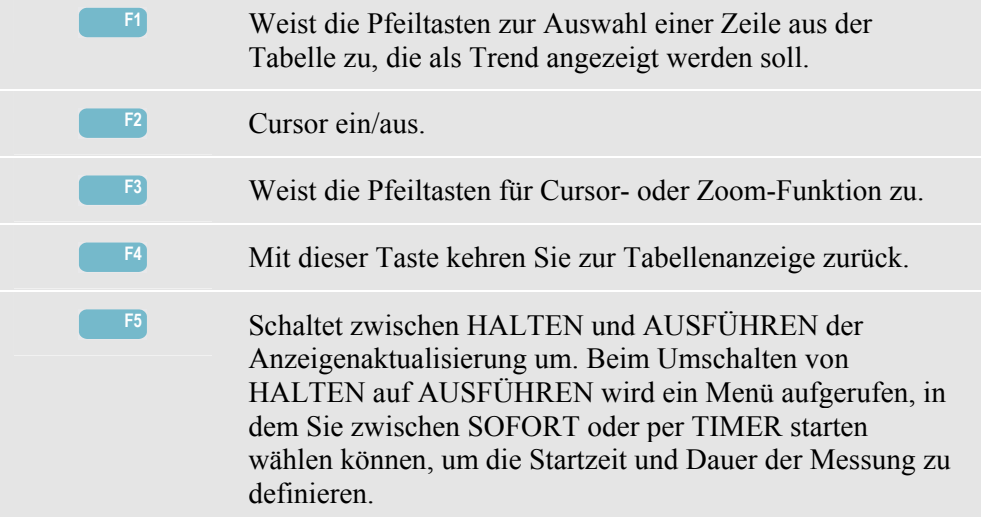

Cursor. Wenn der Cursor aktiviert ist (EIN), werden die Trendwerte am Cursor in der Kopfzeile des Bildschirms angezeigt. Durch Bewegen des Cursors über die linke oder rechte Begrenzung des Bildschirms hinaus wird die nächste von maximal 6 Anzeigen eingeblendet.

Zoom. Hiermit können Sie die Anzeige horizontal oder vertikal vergrößern, um Details zu erkennen, oder verkleinern, um das gesamte Diagramm im Bildschirmbereich anzuzeigen. Zoom und Cursor werden über die Pfeiltasten bedient, wie in Kapitel 17 erläutert.

Versatz und Spanne von Trends sind so voreingestellt, dass in fast allen Fällen eine deutliche Anzeige gewährleistet wird. Sie können allerdings geändert werden. Das Menü für Einstellungen rufen Sie mit der Taste EINST. und der Funktionstaste F3 - FUNKTIONSEINST. auf. Siehe Kapitel 18, FUNKTIONSEINSTellungen.

#### *Tipps und Hinweise*

Spannung und Frequenz sollten nur minimal von den Nennwerten, wie z. B. 120 V, 230 V, 480 V, 60 Hz oder 50 Hz, abweichen.

Anhand der in der Tabelle angegebenen Spannungs- und Stromdaten können Sie beispielsweise überprüfen, ob die einem 3-Phasen-Induktionsmotor zugeführte Leistung ausgeglichene Werte aufweist. Spannungsasymmetrien verursachen extrem asymmetrische Ströme in Statorwicklungen, die zu Überhitzung führen und die Lebensdauer eines Motors stark verkürzen. Achten Sie daher darauf, dass die Phasenspannung maximal 1 % vom Durchschnitt aller drei Phasen abweicht. Die Stromasymmetrie darf maximal 10 % betragen. Falls Sie zu starke Asymmetrien feststellen, analysieren Sie das Stromversorgungssystem mithilfe anderer Mess-Betriebsarten genauer.

Ein Crestfaktor von ca. 2,0 ist ein Zeichen für extreme Störungen. Einen  $CF = 2.0$ erhalten Sie beispielsweise, wenn Sie den von Gleichrichtern nur an der Spitze der Sinuskurve abgenommenen Strom messen.

# *Kapitel 9 Einbrüche & Spitzen*

#### *Einführung*

Mit der Option Einbrüche & Spitzen werden Einbrüche, Unterbrechungen, schnelle Stromschwankungen und Spitzenwerte aufgezeichnet.

Einbrüche (Spannungsabfall) und Spitzen sind plötzliche Abweichungen von der Normalspannung, die zwischen 10 und Hunderte von Volts betragen können. Die Dauer dieser Schwankungen variiert gemäß EN61000-4-30 von einem halben Zyklus bis zu einigen Sekunden. Der Analysator bietet Ihnen die Möglichkeit, zwischen der Nennspannung und einer gleitenden Referenzspannung als Bezugswert zu wählen. Bei der gleitenden Referenzspannung werden die Messwerte mit einer 1-minütigen Zeitkonstante gefiltert.

Bei einem Einbruch fällt die Spannung ab, bei einer Spitze steigt sie an. In 3-Phasen-Systemen beginnt der Einbruch, wenn die Spannung an einer oder mehreren Phasen unter den für Einbrüche definierten Schwellenwert fällt, und endet, wenn alle Phasen gleich oder größer als dieser Schwellenwert + Hysterese sind. Die Triggerbedingungen für Einbrüche und Spitzen sind Schwellenwert und Hysterese. Einbrüche und Spitzen werden durch die Dauer, ihre Größe und die Zeit, zu der sie auftreten, charakterisiert. Für Erläuterungen siehe Abbildung 9-1 und 9-2.

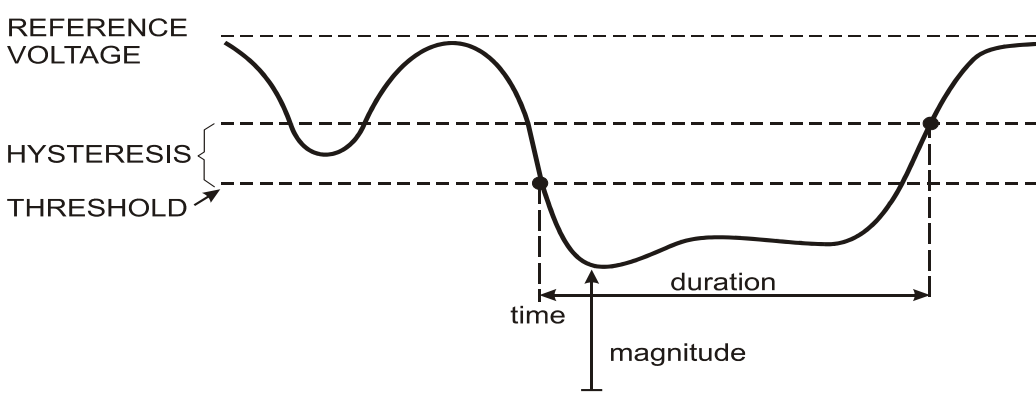

DIPS-DIP-<sup>1</sup>

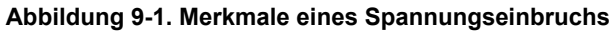

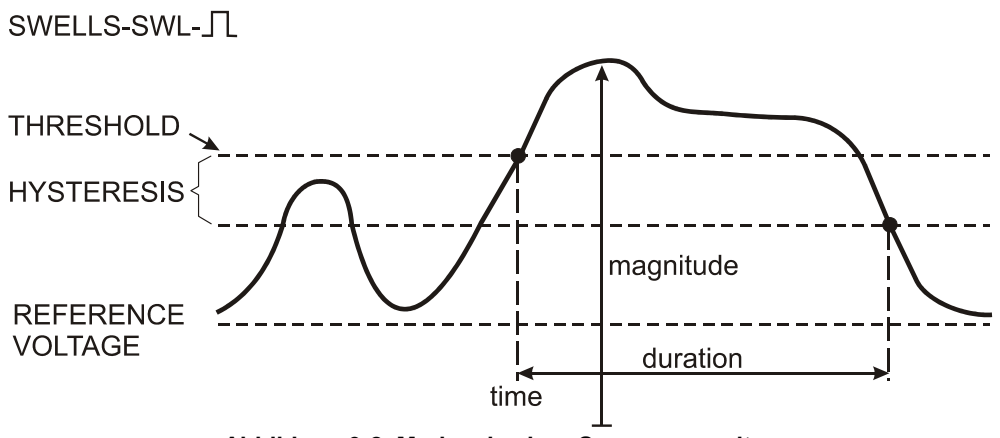

**Abbildung 9-2. Merkmale einer Spannungsspitze** 

Bei einer Unterbrechung fällt die Spannung weit unter ihren Nennwert ab. In 3-Phasen-Systemen beginnt die Unterbrechung, wenn die Spannung an allen Phasen unter den Schwellenwert sinkt, und endet, wenn eine Phase gleich oder größer als der für Unterbrechungen definierte Schwellenwert + Hysterese ist. Die Triggerbedingungen für Unterbrechnungen sind Schwellenwert und Hysterese. Unterbrechungen werden durch ihre Dauer, ihre Größe und die Zeit, zu der sie auftreten, charakterisiert. Für Erläuterungen siehe Abbildung 9-3.

# INTERRUPTION-INT-

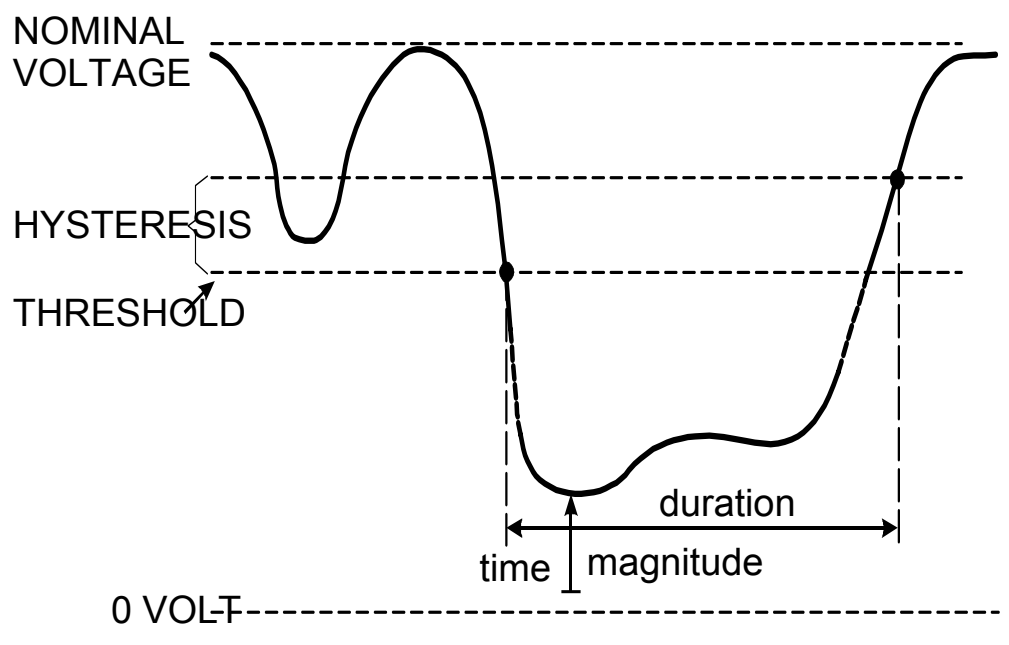

**Abbildung 9-3. Merkmale einer Spannungsunterbrechung** 

Von schnellen Spannungsschwankungen spricht man beim sprunghaften Wechsel der Effektivspannung von einem auf einen anderen stabilen Zustand. Schnelle Spannungsschwankungen werden auf der Basis der Spannungstoleranz im Ruhezustand, der Ruhezeit, des ermittelten Minimalsprungs sowie der Mindestgröße (%/s) erfasst. Für Erläuterungen siehe Abbildung 9-4.

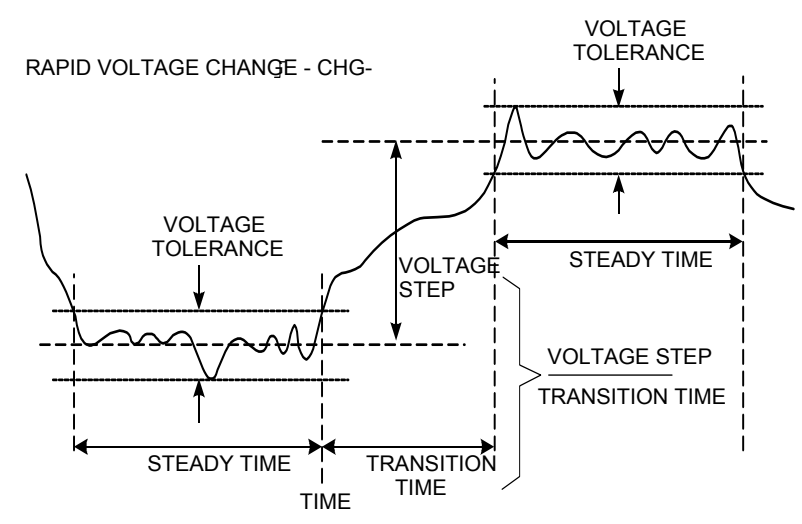

**Abbildung 9-4. Merkmale einer schnellen Spannungsschwankung** 

Zusätzlich zur Spannung wird auch der Strom aufgezeichnet. Damit können Sie sich einen Überblick über die Ursachen und Auswirkungen derartiger Abweichungen verschaffen. Funktionstaste F4 – EREIGNISSE ruft die Ereignistabellen auf, in denen die im Zusammenhang mit Spannungsschwankungen aufgetretenen Ereignisse entsprechend ihrer Reihenfolge aufgelistet sind.

## *Trend*

Öffnen der Trendanzeige für Einbrüche & Spitzen:

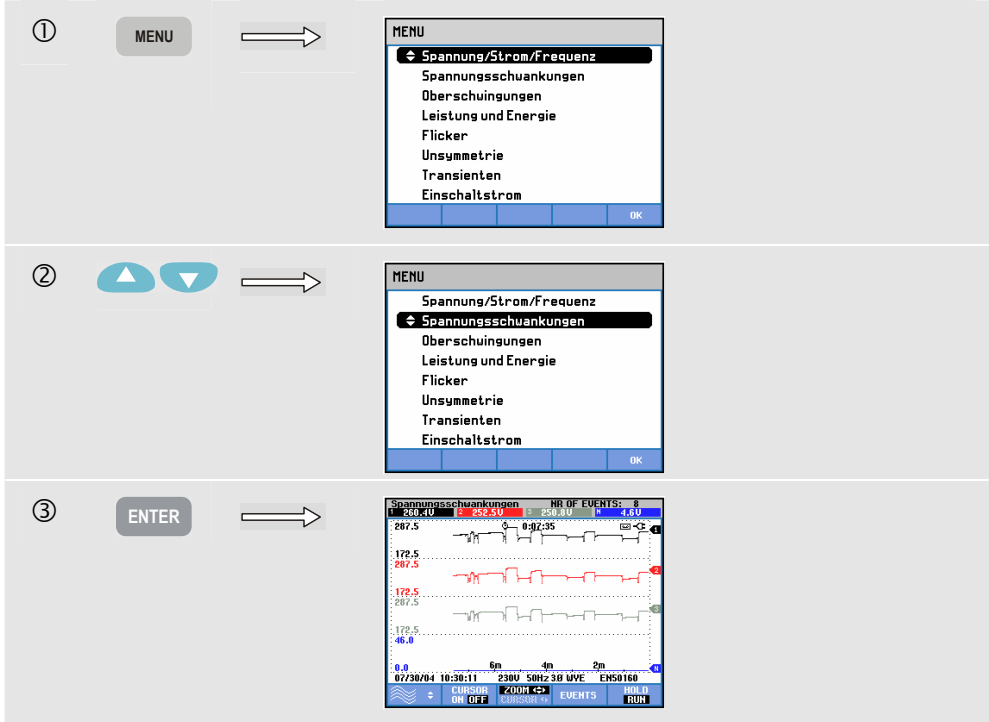

Für die Hauptanzeige werden alle konfigurierten Spannungs- und Stromkanäle aufgezeichnet, damit Sie sich einen Überblick über die Ursachen und Auswirkungen derartiger Abweichungen verschaffen können. Es werden aber nicht alle Kanäle gleichzeitig angezeigt. Mit der Funktionstaste F1 können Sie die Pfeiltasten aktivieren, um einen Trendsatz zur Anzeige auszuwählen. Der Bildschirmaufbau erfolgt von rechts nach links, und die entsprechenden Werte werden in der Kopfzeile angezeigt.

Verfügbare Funktionstasten:

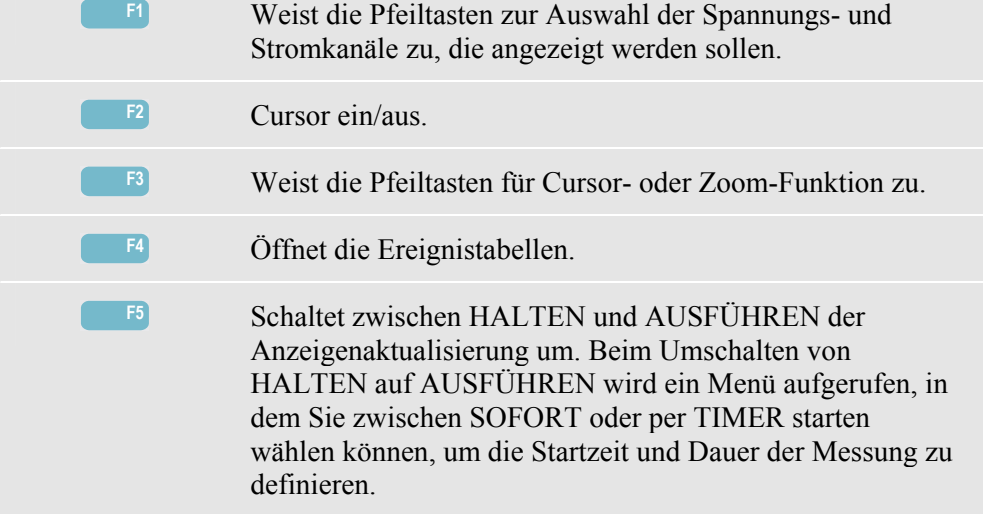

Cursor. Wenn der Cursor aktiviert ist (EIN), werden die Trendwerte am Cursor in der Kopfzeile des Bildschirms angezeigt. Durch Bewegen des Cursors über die linke oder rechte Begrenzung des Bildschirms hinaus wird die nächste von maximal 6 Anzeigen eingeblendet.

Zoom. Hiermit können Sie die Anzeige horizontal oder vertikal vergrößern, um Details zu erkennen, oder verkleinern, um das gesamte Diagramm im Bildschirmbereich anzuzeigen. Zoom und Cursor werden über die Pfeiltasten bedient, wie in Kapitel 17 erläutert.

Versatz und Spanne von Trends sind so voreingestellt, dass in fast allen Fällen eine deutliche Anzeige gewährleistet wird. Diese Einstellungen basieren auf der Nennspannung (Vnom) und dem Strombereich (A Bereich). Bei Bedarf können Sie Versatz und Spanne ändern. Das Menü für Einstellungen rufen Sie mit der Taste EINST. und der Funktionstaste F3 - FUNKTIONSEINST. auf. Siehe Kapitel 18, FUNKTIONSEINSTellungen.

Ereigniskriterien wie Schwellenwert, Hysterese und andere sind vordefiniert, können aber geändert werden. Das Menü für Einstellungen rufen Sie mit der Taste EINST. auf. Hier können Sie die jeweiligen Grenzwerte neu definieren. Siehe Kapitel 18, Einstellen von Grenzwerten.

# *Ereignistabelle*

Öffnen der Ereignistabellen für Einbrüche & Spitzen:

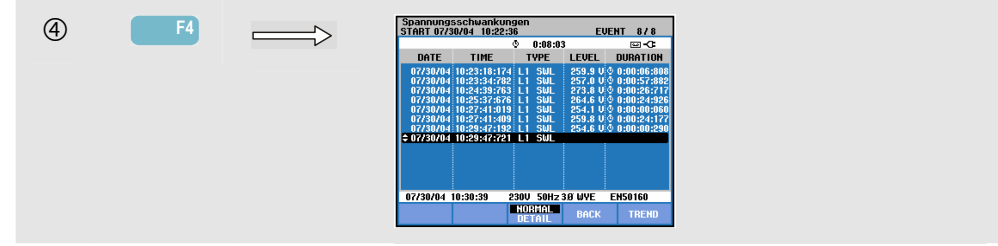

Die Ereignistabelle listet alle Überschreitungen der Schwellenwerte von Phasenspannungen auf. Als Schwellenwerte können internationale Standards oder benutzerdefinierte Schwellenwerte verwendet werden. Für eine Anpassung der Schwellenwerte benutzen Sie die Taste EINST. und gehen dann zu Grenzwerte. Nähere Informationen finden Sie im Kapitel 18, Einstellen von Grenzwerten.

Im Modus Normal werden die wichtigsten Merkmale eines Ereignisse aufgelistet: Anfangszeit, Dauer und Spannungsgröße. Der Modus Detail gibt die Details der Schwellenwertverletzung pro Phase wieder.

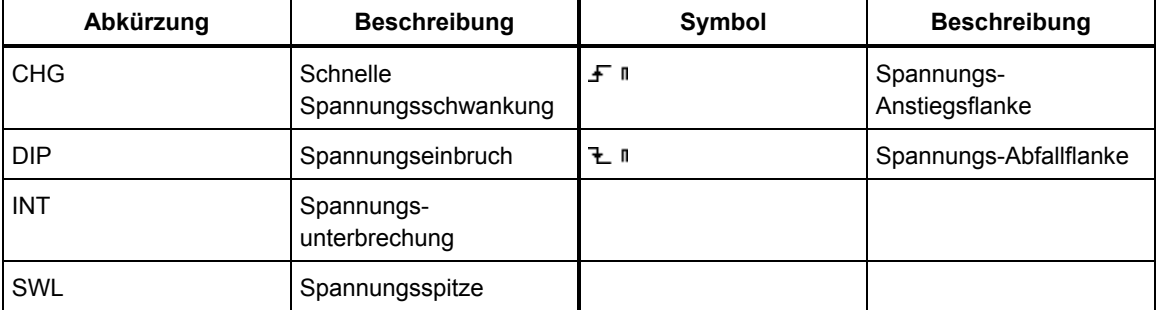

In den Tabellen werden folgende Abkürzungen und Symbole verwendet:

#### Verfügbare Funktionstasten:

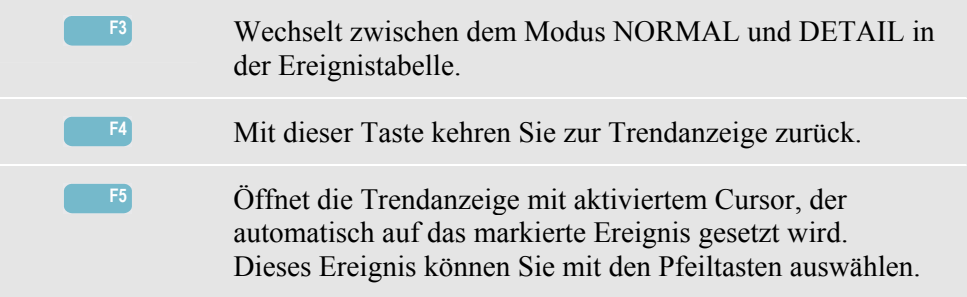

#### *Tipps und Hinweise*

Das Auftreten von Einbrüchen (Spannungsabfällen) und Spitzen kann auf eine Schwäche im Stromverteilungssystem hinweisen. In einem solchen System treten beispielsweise extreme Spannungsschwankungen auf, wenn ein großer Motor oder ein Schweißgerät ein- bzw. ausgeschaltet wird. Die Folge kann Flimmern von Lampen oder sogar eine deutliche Abnahme der Helligkeit sein. In Computersystemen oder Prozessreglern können derartige Schwankungen ein Reset auslösen oder einen Datenverlust verursachen.

Durch eine Überwachung von Spannungs- und Stromtrend an der Systemeinspeisung können Sie feststellen, ob die Ursache für die Spannungsabfälle innerhalb oder außerhalb des Gebäudes liegt. Die Ursache ist innerhalb des Gebäudes zu finden (downstream), wenn die Spannung abfällt und gleichzeitig der Strom ansteigt, und sie liegt außerhalb (upstream), wenn beide Werte, also Spannung und Strom, abfallen.

# *Kapitel 10 Oberschwingungen*

## *Einführung*

Die Betriebsart Oberschwingungen misst harmonische und interharmonische Oberschwingungen **(Fluke 434)** bis zur 50. Ordnung und zeichnet sie auf. Auch dazugehörige Daten wie Gleichstromkomponenten, THD (Gesamtklirrfaktor) und der K-Faktor werden erfasst. Oberschwingungen sind periodische Verzerrungen des Sinussignals von Spannung, Strom oder Leistung. Eine Signalform ist eine Kombination verschiedener Sinuskurven mit unterschiedlichen Frequenzen und Beträgen. Der Anteil einer jeden dieser Komponenten am vollen Signal wird gemessen. Die Ergebnisse können als Prozentsatz der Grundschwingung oder als Prozentsatz aller Oberschwingungen zusammen ausgegeben werden. Die Anzeige der Messwerte kann als Balkendiagramm, als Tabelle oder als Trend erfolgen. Oberschwingungen werden häufig durch nichtlineare Lasten wie Gleichstromversorgungen in Computern, Fernsehern und Motorantrieben mit regelbarer Drehzahl verursacht. Oberschwingungen können eine Überhitzung von Transformatoren, Leitern und Motoren zur Folge haben.

## *Balkenanzeige*

Öffnen der Balkenanzeige für Oberschwingungen:

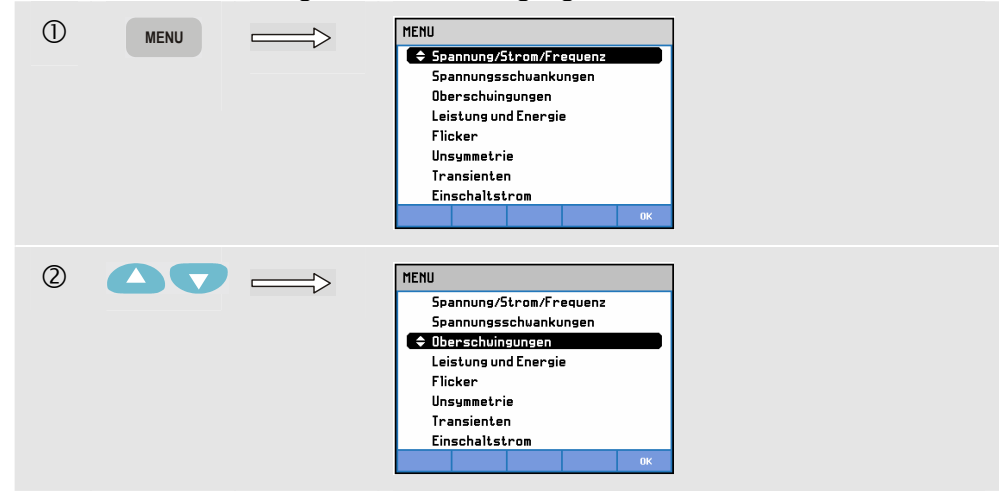

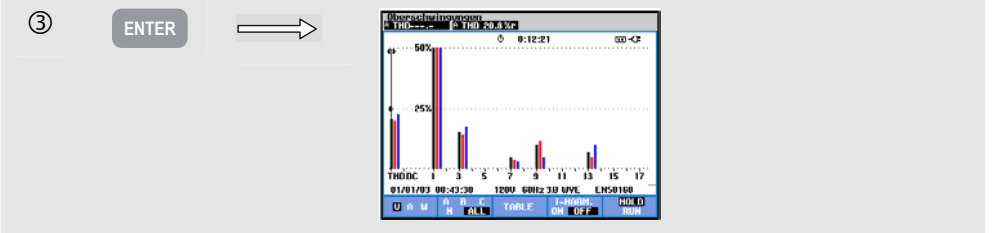

Die Balkenanzeige gibt den prozentualen Beitrag einer jeden Komponente im Verhältnis zum vollen Signal wieder. Bei einem störungsfreien Signal muss die 1.Oberschwingung (= die Grundschwingung) bei 100 % und die anderen bei Null liegen. Dieser Fall ist in der Praxis jedoch so gut wie ausgeschlossen, da immer gewisse Störungen vorhanden sind, die Oberschwingungen höherer Ordnung erzeugen.

Durch das Auftreten höherer Frequenzanteile wird eine reine Sinuskurve gestört. Diese Störung wird durch den THD in Prozent dargestellt. In der Anzeige können aber auch Prozentsatz des Gleichstromanteils und des K-Faktors wiedergegeben werden. Der K-Faktor ist eine Zahl, die die Höhe der Potenzialverluste in Transformatoren aufgrund von Oberschwingungsströmen angibt. Oberschwingungen einer höheren Ordnung beeinflussen den K-Faktor stärker als Oberschwingungen einer niedrigeren Ordnung.

Die folgende Tabelle zeigt die Anzahl der Balkenanzeigen, die gleichzeitig dargestellt werden können.

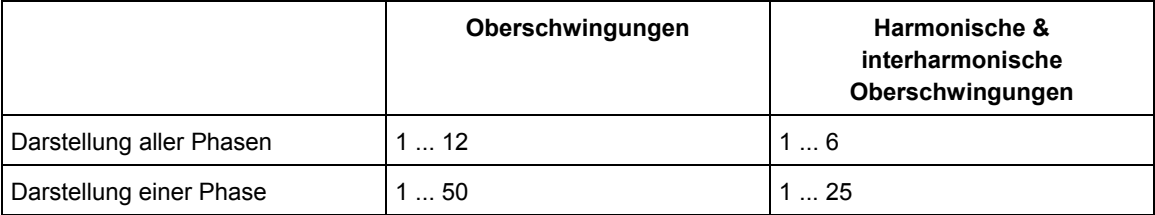

Mit den Pfeiltasten nach links/rechts können Sie den Cursor auf einem Balken positionieren. In der Kopfzeile des Bildschirms werden dann für diesen Balken Phasen-ID, Nummer der Oberschwingung, Frequenz und Phasenwinkel angezeigt. Falls nicht alle Balken auf dem Bildschirm zu sehen sind, können Sie den nächsten Satz aufrufen, indem Sie den Cursor über den linken oder rechten Rand bewegen. Die Pfeiltasten nach oben/unten werden für den vertikalen Zoom verwendet: 100 %, 50 %, 20 %, 10 % oder 5 % stehen zur Auswahl. Mit EINST. und der Funktionstaste F3 - FUNKTIONSEINST. können Sie die Oberschwingungen entweder als Prozentsatz der Grundspannung (%f) oder als Summe aller Oberschwingungsspannungen (%r) anzeigen. Nähere Informationen finden Sie im Kapitel 18, FUNKTIONSEINSTellungen.

Verfügbare Funktionstasten:

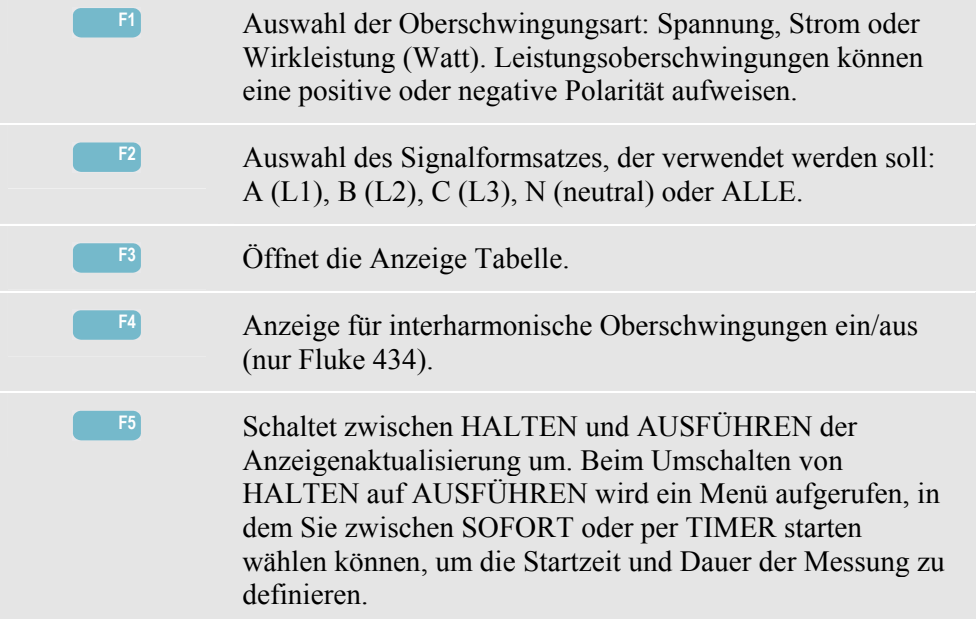

# *Tabelle*

Öffnen der Tabellenanzeige Oberschwingungen:

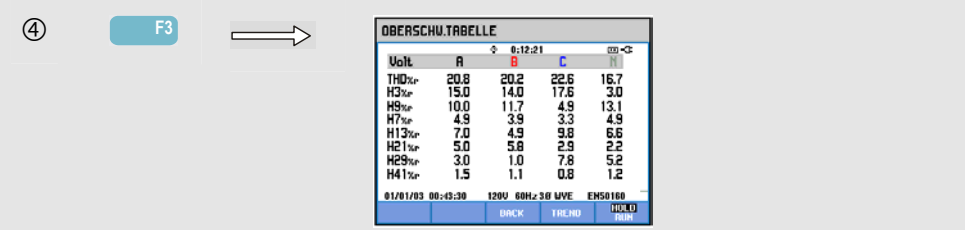

Die Tabelle zeigt 8 Messungen pro Phase. Den Tabelleninhalt wählen Sie mit der Taste EINST. und der Funktionstaste F3 - FUNKTIONSEINST. Nähere Informationen finden Sie im Kapitel 18, FUNKTIONSEINSTellungen.

Verfügbare Funktionstasten:

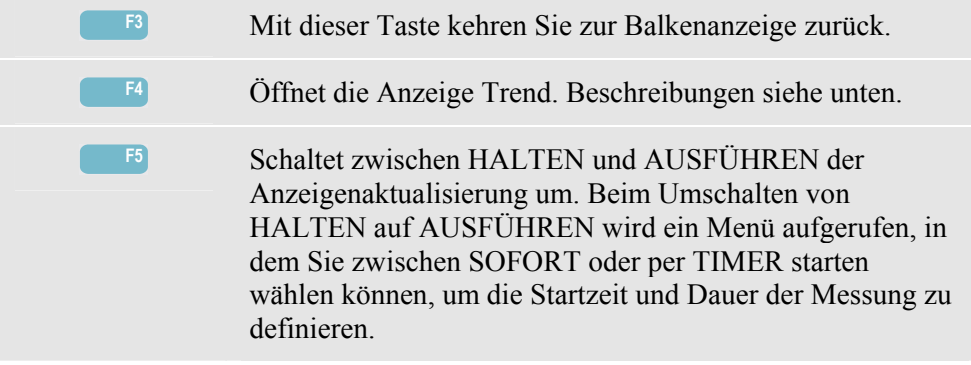

# *Trend*

Öffnen der Trendanzeige für Oberschwingungen:

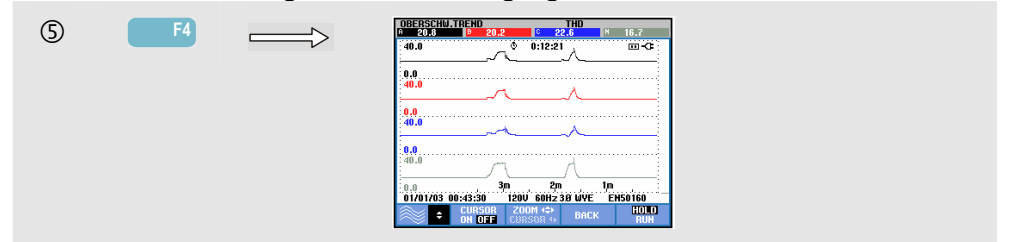

Die Darstellung Trend zeigt, wie Oberschwingungen über einen Zeitraum variieren. Mit Cursor und Zoom können Sie Details abfragen. Alle in der Tabelle enthaltenen Werte werden aufgezeichnet, aber es wird immer nur der Trend einer Tabellenzeile gleichzeitig angezeigt. Mit der Funktionstaste F1 aktivieren Sie die Pfeiltasten zur Auswahl der gewünschten Zeile.

Mit EINST. und der Funktionstaste F3 - FUNKTIONSEINST. können Sie die Oberschwingungen entweder als Prozentsatz der Grundspannung (%f) oder als Prozentsatz aller Oberschwingungsspannungen (%r, Veff gesamt) anzeigen. In diesem Menü können auch die Tabelleninhalte ausgewählt werden. Nähere Informationen finden Sie im Kapitel 18, FUNKTIONSEINSTellungen.

Verfügbare Funktionstasten:

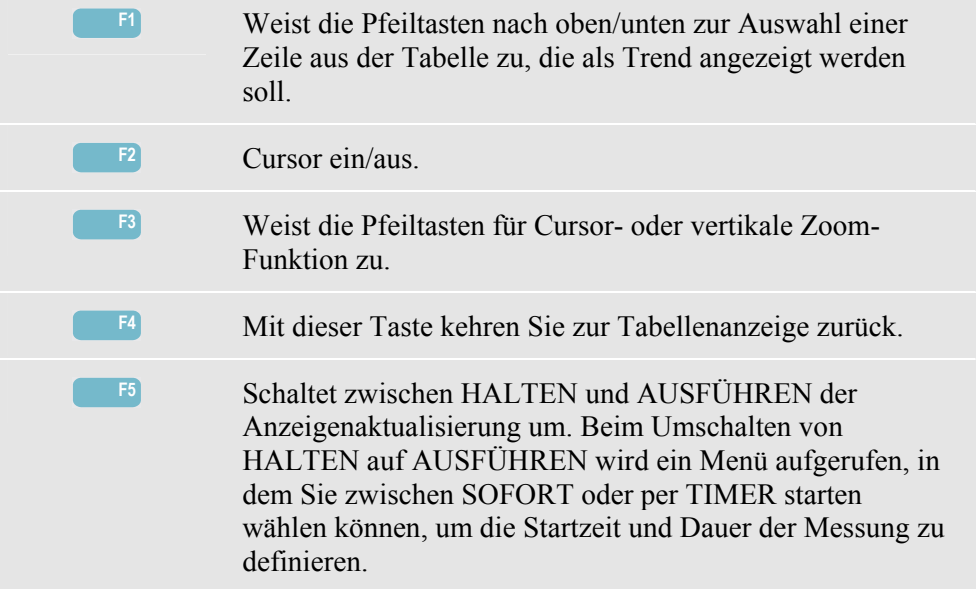

# *Tipps und Hinweise*

Die Ordnungsnummer der Oberschwingung gibt die Oberschwingungsfrequenz an: die erste Oberschwingung ist die Grundfrequenz (60 oder 50 Hz), die zweite Oberschwingung ist die Komponente mit der doppelten Grundfrequenz (120 oder 100 Hz) und so weiter. Die Sequenz der Oberschwingungen kann positiv (+), Null (0) oder negativ (-) sein. Die folgende Tabelle vermittelt einen Überblick.

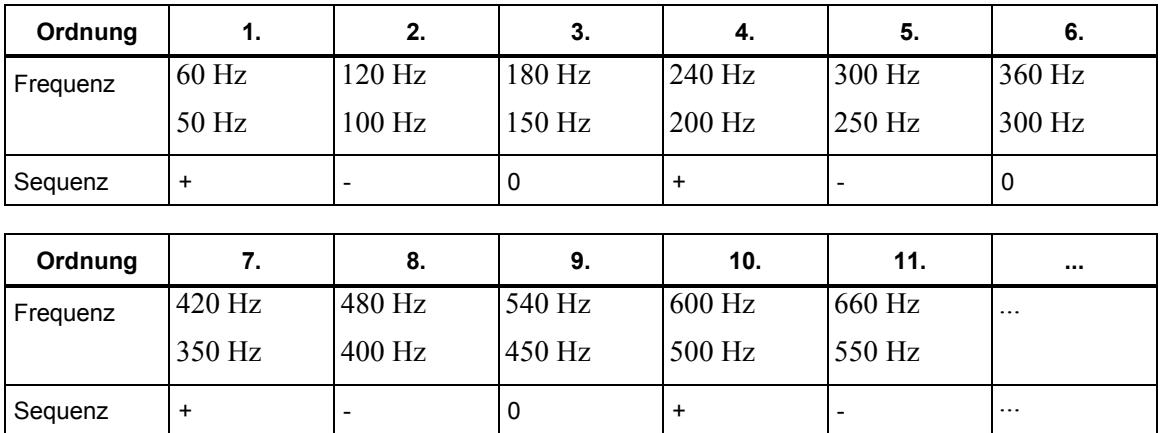

Oberschwingungen mit einer positiven Sequenz sorgen für einen schnelleren Motorenlauf als die Grundschwingung, Oberschwingungen mit einer negativen Sequenz sorgen für einen langsameren Motorenlauf als die Grundschwingung. In beiden Fällen verringert sich das Drehmoment des Motors und es kommt zur Hitzeentwicklung.

Oberschwingungen können ebenfalls eine Überhitzung von Transformatoren zur Folge haben. Gleiche Oberschwingungen verschwinden bei symmetrischer Signalform, d. h., wenn die positiven und negativen Werte gleich groß sind.

Stromoberschwingungen mit einer Null-Sequenz werden in Neutral-Leitern addiert. Dadurch können diese Leiter überhitzen.

Störung. In Systemen mit nichtlinearen Lasten wie Gleichstromversorgungen treten mit hoher Wahrscheinlichkeit Stromstörungen auf. Wenn die Stromstörung so stark ist, dass sie eine Spannungsstörung (THD) von über 5 % verursacht, deutet dies auf ein Potenzialproblem hin.

K-Faktor: Dieser gibt die Stärke der Oberschwingungsströme an und ist somit ein geeignetes Instrument zur Auswahl von Transformatoren. Wählen Sie mithilfe der Werte für K-Faktor und kVA einen entsprechenden Austauschtransformator aus, der für nichtlineare Lasten mit vielen Oberschwingungen geeignet ist.

# *Kapitel 11 Leistung & Energie*

# *Einführung*

Leistung & Energie gibt alle wichtigen Leistungsparameter in einer Tabelle wieder. Die damit verbundene Anzeige Trend stellt die Änderung aller in der Tabelle enthaltenen Messwerte über einen Zeitraum dar.

**Fluke 434** verfügt über Optionen zur Anzeige des Energieverbrauchs und ermöglicht die Prüfung von Stromzählern mit Impulskontakt. Für Leistungsberechnungen können Sie zwischen den Optionen Fundamental oder Voll wählen. Die Einstellung FUNDamental berücksichtigt bei Leistungsberechnungen Spannung und Strom nur auf der Grundfrequenz (60 oder 50 Hz). VOLL greift auf das gesamte Frequenzspektrum zu (Echteffektivspannung und Strom). Die Auswahl erfolgt mithilfe der Taste EINST. und der Funktionstaste F3 - FUNKTIONSEINST. Nähere Informationen finden Sie im Kapitel 18, FUNKTIONSEINSTellungen.

## *Tabelle*

 $\bigcirc$  **MENU** MENU ● Spannung/Strom/Frequen Spannungsschuankungen Oberschuingungen Leistung und Energie Flicker Unsummetrie Transienten Einschaltstrom  $(2)$ **AV. HENU** Spannung/Strom/Frequenz Spannungsschuankungen Oberschuingungen ∫ ≑ Leistung und Energi Flicker Unsymmetrie Transienten Einschaltstrom

Öffnen der Tabellenanzeige für Leistung & Energie:

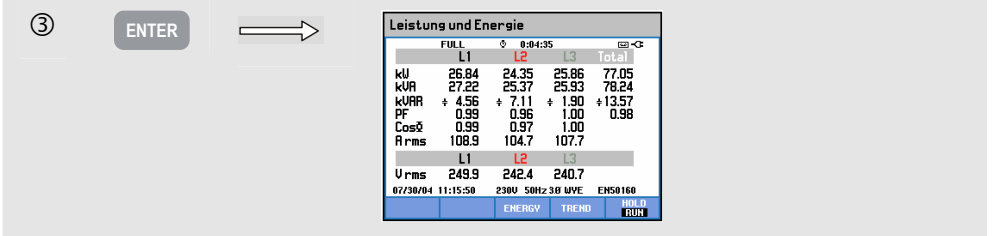

Die Tabelle gibt die Leistungsdaten pro Phase und insgesamt wieder: Watt- oder Wirkleistung (kW), Scheinleistung (kVA, das Produkt aus Effektivspannung und Strom), Blindleistung (kVAR, die reaktive Komponente der Scheinleistung, verursacht durch eine Phasenverschiebung zwischen Wechselstrom und Spannung in den Induktoren und Kondensatoren), Leistungsfaktor (PF, das Verhältnis zwischen Wirk- und Scheinleistung für die gesamte Effektivleistung einschließlich Oberschwingungen), Verschiebungs-Leistungsfaktor (DPF oder cos ϕ, das Verhältnis von Wirk- und Scheinleistung für die Grundschwingung) sowie die 12 oder 10 Zyklen der Effektivwerte von Strom und Spannung.

Die Symbole geben an, ob eine Last kapazitiv  $(\dagger)$  oder induktiv  $(\dagger)$  ist.

Eine Tabelle zur Übersicht über den Energieverbrauch pro Phase und insgesamt kann beim **Fluke 434** mit der Taste F3 – ENERGIE aufgerufen werden. Die Tabelle zeigt die Wirkenergie (kWh), Scheinenergie (kVAh) und Blindenergie (kVARh). Die Energiemessung beginnt mit dem Aufrufen der Option Leistung & Energie. Die Messergebnisse können mit der Funktionstaste F5 zurückgesetzt werden.

Wenn Sie mit TIMER eine Startzeit für die Messung programmieren, kann der **Fluke 434** zur Messung des Energieverbrauchs während eines vorab definierten Zeitraums verwendet werden. Die per TIMER programmierte Startzeit können Sie ändern, indem Sie mit der Funktionstaste F5 von HALTEN auf AUSFÜHREN umschalten. Schließen Sie vorübergehend die Anzeige ENERGIE, um die Funktionstaste F5 für die Funktion HALTEN/AUSFÜHREN zu aktivieren.

Die Betriebsart Impulszähler zählt die am Impulsausgang eines bestimmten Stromzählermodells verfügbaren Impulse. Damit können Sie einen Schnelltest für Fehler am Stromzähler durchführen. Der Impulsausgang wird mithilfe eines optisch isolierten Trigger-Tastkopfes gemessen, der zwischen dem Impulsausgang und der optischen RS-232-Schnittstelle des Analysators angeschlossen wird. Abbildung 11-1 zeigt die Messanordnung. Der Energieverbrauch (kWh) pro Impuls muss im Voraus eingestellt werden. Das Menü für Einstellungen rufen Sie mit der Taste EINST. und der Funktionstaste F3 - FUNKTIONSEINST. auf. Siehe Kapitel 18, FUNKTIONSEINSTellungen.

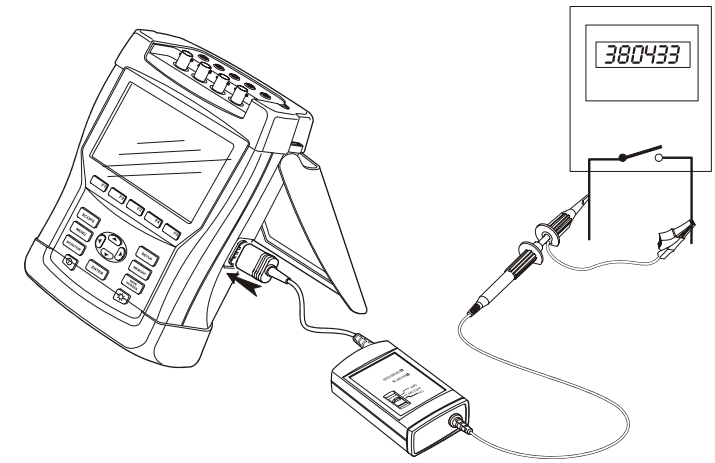

**Abbildung 11-1. Prüfung eines Stromzählers mit Impulsausgang** 

Öffnen der Tabellenanzeige Energie:

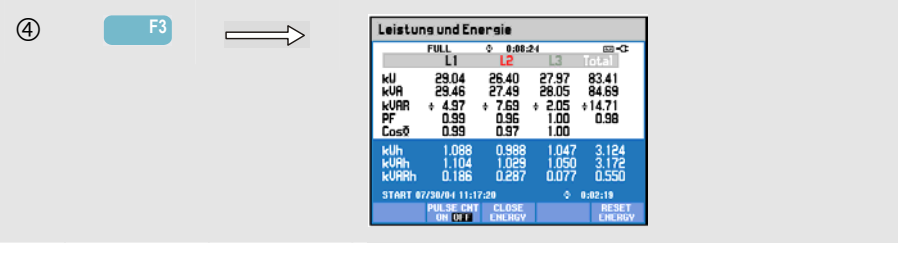

Verfügbare Funktionstasten:

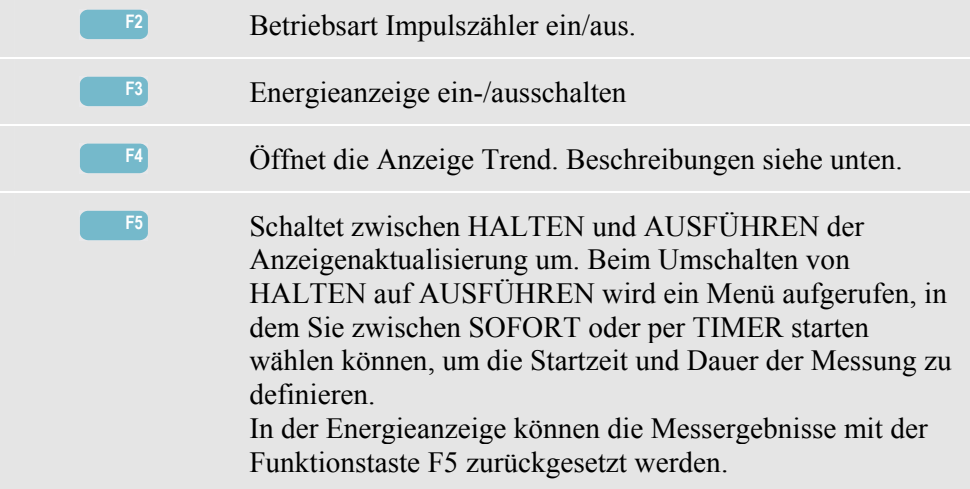

## *Trend*

Öffnen der Trendanzeige für Leistung & Energie:

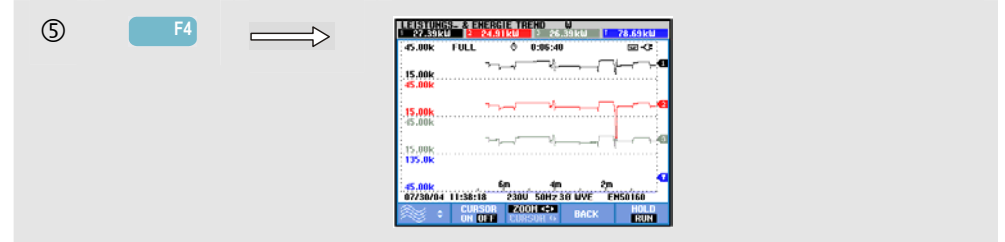

Bei den in der Tabelle angegebenen Zahlen handelt es sich um Momentanwerte, die konstant aktualisiert werden. Die Aufzeichnung von Änderungen in diesen Werten über einen Zeitraum hinweg beginnt, sobald die Messung gestartet wird. Alle in der Tabelle enthaltenen Werte werden aufgezeichnet, aber es wird immer nur der Trend einer Tabellenzeile gleichzeitig angezeigt. Mit der Funktionstaste F1 aktivieren Sie die Pfeiltasten zur Auswahl der gewünschten Zeile.

Die graphische Darstellung auf dem Bildschirm erfolgt von rechts nach links. Die in der Kopfzeile angezeigten Messergebnisse entsprechen den aktuellsten Werten, die ganz rechts aufgezeichnet werden.

Zusätzlich zu einem per TIMER programmierten Start der Energieverbrauchsmessung kann der Analysator die durchschnittliche Leistung während eines definierbaren Zeitfensters messen. Energieversorger rechnen industrielle Großkunden häufig auf der Basis des höchsten Durchschnittsverbrauchs an Energie innerhalb eines spezifischen Zeitfensters ab. Für dieses Bedarfsintervall wird in der Regel eine Zeitspanne von 15 Minuten zugrunde gelegt.

Für alle Einstellungen außer AUS wird die horizontale Skalierung des Trends festgesetzt, so dass jeder Datenpunkt max., min. und Durchschnittsverbrauch innerhalb des Intervalls entspricht. Das Bedarfsintervall kann zwischen 1 ... 60 Minuten eingestellt oder auf AUS gesetzt werden. Das Menü für Einstellungen rufen Sie mit der Taste EINST. und der Funktionstaste F3 - FUNKTIONSEINST. auf. Siehe Kapitel 18,

FUNKTIONSEINSTellungen. Ist das Bedarfsintervall auf AUS gesetzt, erfolgt die Trendanzeige wie üblich mit automatischer horizontaler Skalierung.

Verfügbare Funktionstasten:

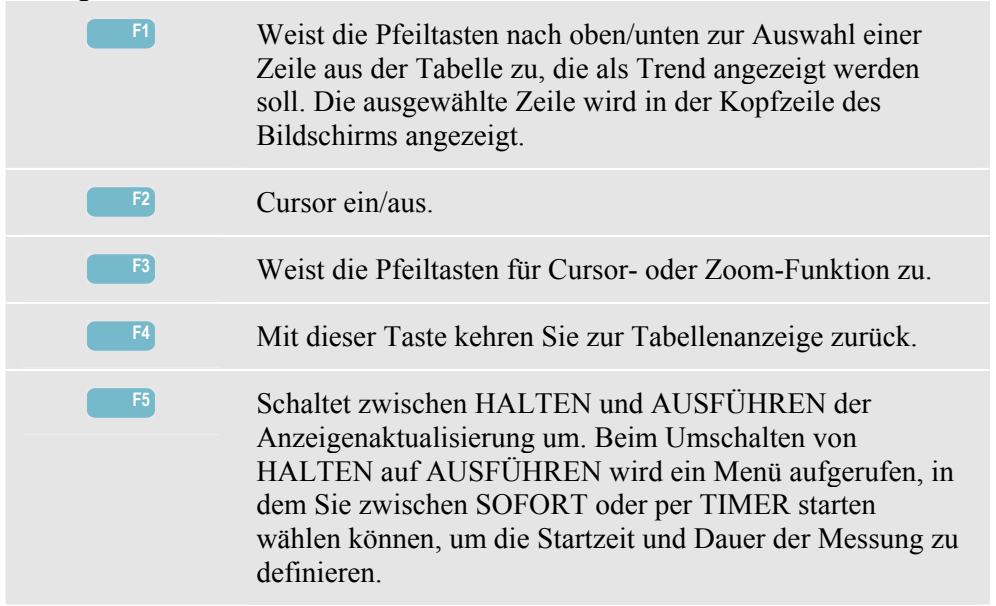

Cursor. Wenn der Cursor aktiviert ist (EIN), werden die Trendwerte am Cursor in der Kopfzeile des Bildschirms angezeigt. Durch Bewegen des Cursors über die linke oder rechte Begrenzung des Bildschirms hinaus wird die nächste von maximal 6 Anzeigen eingeblendet.

Zoom. Hiermit können Sie die Anzeige horizontal oder vertikal vergrößern, um Details zu erkennen, oder verkleinern, um das gesamte Diagramm im Bildschirmbereich anzuzeigen. Zoom und Cursor werden über die Pfeiltasten bedient, wie in Kapitel 17 erläutert.

Versatz und Spanne sind so voreingestellt, dass in fast allen Fällen eine deutliche Anzeige gewährleistet wird. Diese Einstellungen basieren auf der Nennspannung (Vnom) und dem Strombereich (A Bereich). Bei Bedarf können Sie Versatz und Spanne ändern. Das Menü für Einstellungen rufen Sie mit der Taste EINST. und der Funktionstaste F3 - FUNKTIONSEINST. auf. Siehe Kapitel 18, FUNKTIONSEINSTellungen.

# *Tipps und Hinweise*

Im Leistungsmodus können Sie die Scheinleistung (kVA) eines Transformators über mehrere Stunden aufzeichnen. Verwenden Sie die Trendanzeige zur Überprüfung, ob der Transformator zu irgendeinem Zeitpunkt überlastet ist. Sie können die Lasten auf andere Transformatoren übertragen, die Zeitpunkte, an denen die Last auftritt, staffeln oder den Transformator bei Bedarf durch einen größeren ersetzen.

Interpretation eines an einem Gerät gemessenen Leistungsfaktors:

- LF = 0 bis 1: Es wird nur ein Teil der bereitgestellten Leistung verbraucht, und es ist eine gewisse Blindleistung präsent. Strom eilt vor (kapazitives Netz) oder nach (induktives Netz).
- LF = 1: Die gesamte bereitgestellte Leistung wird vom Gerät verbraucht. Spannung und Strom sind in Phase.
- LF = -1: Das Gerät erzeugt Leistung. Strom und Spannung sind in Phase.
- LF = -1 bis 0: Das Gerät erzeugt Leistung. Strom eilt vor oder nach.

Wenn Sie eine negative Leistung bzw. Leistungsfaktor ermitteln und eine Last angeschlossen ist, überprüfen Sie, ob die Pfeile an Ihren Stromzangen in Richtung Last weisen.

Eine Blindleistung (VAR) ist häufig auf induktive Abnehmer wie Motoren, Induktoren und Transformatoren zurückzuführen. Eine Korrektur für induktive Blindleistungen (VAR) erzielen Sie mit der Installation von Korrekturkondensatoren. Kontaktieren Sie aber auf jeden Fall einen Fachmann, bevor Sie LF-Korrekturkondensatoren hinzufügen, besonders dann, wenn Sie in Ihrem System Stromoberschwingungen gemessen haben.

# *Kapitel 12 Flicker*

#### *Einführung*

Flicker beziffert Helligkeitsschwankungen von Lampen, die durch Spannungsschwankungen in der Stromversorgung verursacht werden. Dieser Messung liegt ein Algorithmus gemäß der Norm EN61000-4-15 zugrunde, der auf einem perzeptorischen Modell der Sinneswahrnehmung von menschlichem Auge und Gehirn basiert. Der Analysator konvertiert die Dauer und Stärke von Spannungsschwankungen in einen so genannten "Störfaktor", der sich aus dem Flimmern einer 60 W-Lampe ergibt. Eine hohe Flicker-Zahl bedeutet, dass die meisten Menschen diese Helligkeitsschwankungen als irritierend empfinden würden. Die Spannungsschwankung kann dabei relativ klein sein. Die Messung wurde für Lampen mit 120 V/60 Hz oder 230 V/60 Hz optimiert. Die Flicker-Zahl wird pro Phase durch Parameter gekennzeichnet, die in Form einer Tabelle ausgegeben werden. Die zugehörige Anzeige Trend stellt die Änderung aller in der Tabelle enthaltenen Messwerte dar.

*Hinweis* 

*Nach dem Umschalten auf Flicker wird zunächst eine Ruhephase von 10 Sekunden eingehalten, bevor die Messung beginnt. Während dieser Zeit erscheint das Symbol U (Unstable = Instabil) in der Kopfzeile des Bildschirms. Außerdem läuft ein Countdown, beginnend bei -10 Sekunden. Wird die Flicker-Messung mit programmierter Startzeit durchgeführt, entfällt diese Ruhephase.* 

## *Tabelle*

Öffnen der Tabellenanzeige Flicker:

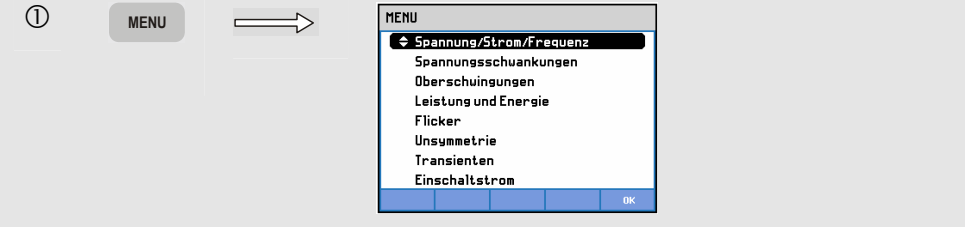

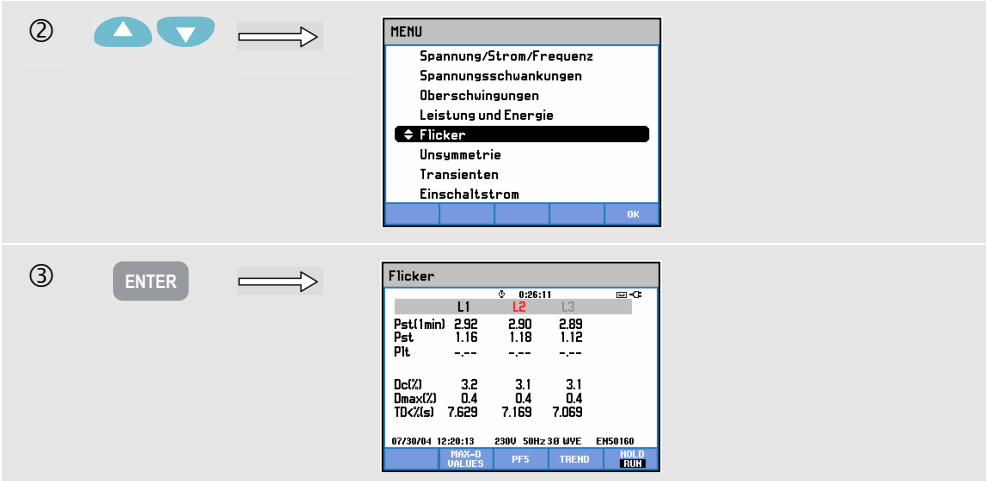

Flicker wird durch folgende Parameter gekennzeichnet: kurzfristige Stärke Pst (gemessen über 1 Min. für ein schnelles Feedback), kurzfristige Stärke Pst (gemessen über 10 Min.) und langfristige Stärke Plt (gemessen über 2 Stunden). Diese Daten sowie die dazugehörigen D-Parameter Dc, Dmax und TD (gemäß Norm EN61000-3-3) werden in der Tabelle angezeigt.

Zusätzlich kann eine Popup-Tabelle aufgerufen werden, um die Spitzenwerte der D-Parameter während der Messung darzustellen. Mit der Funktionstaste F5 können Sie die gespeicherten D-Parameter auf Null zurücksetzen.

Öffnen der Tabelle mit den Spitzenwerten der D-Parameter:

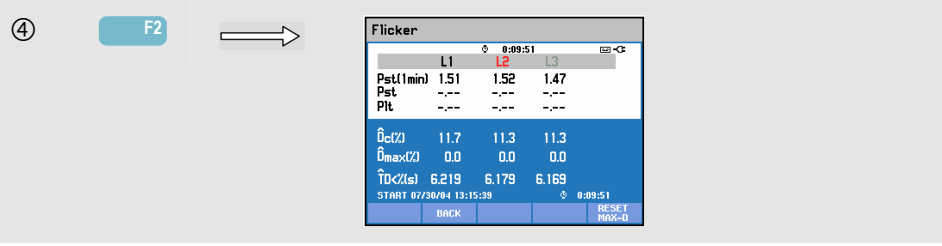

Pst und Plt sind Parameter, die das Flickern über einen gewissen Zeitraum darstellen. Momentanes Flickern wird im Untermenü PF5 angezeigt, das Sie über die Funktionstaste F3 aufrufen können. Die Darstellung von Flicker PF5 erfolgt in Form einer schnellen Trendkurve.

Verfügbare Funktionstasten (Popup-Tabelle muss deaktiviert sein): **F2** Aktiviert die Popup-Tabelle mit den maximalen D-Parametern. **F3** Öffnet die Trendanzeige PF5. **F4** Öffnet die Trendanzeige. Beschreibungen siehe unten. **F5** Schaltet zwischen HALTEN und AUSFÜHREN der Anzeigenaktualisierung um. Beim Umschalten von HALTEN auf AUSFÜHREN wird ein Menü aufgerufen, in dem Sie zwischen SOFORT oder per TIMER starten wählen können, um die Startzeit und Dauer der Messung zu definieren.

# *Trend*

Öffnen der Trendanzeige für Flicker:

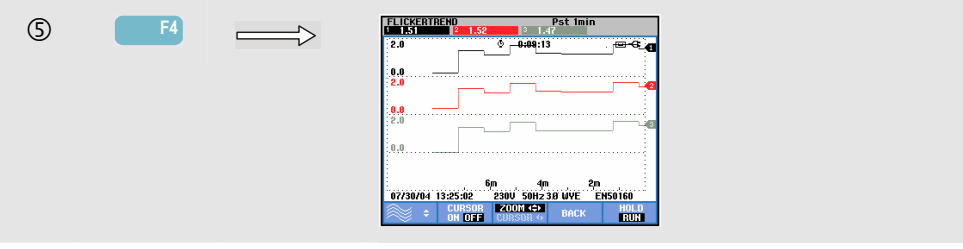

Die Parameter in der Tabelle werden im Laufe der Zeit aktualisiert. Die Aufzeichnung erfolgt, sobald die Messung gestartet wurde. Mit Trend können Sie die Änderung dieser Werte über einen Zeitraum darstellen. Alle in der Tabelle enthaltenen Werte werden aufgezeichnet, aber es wird immer nur der Trend einer Tabellenzeile gleichzeitig angezeigt. Mit der Funktionstaste F1 aktivieren Sie die Pfeiltasten zur Auswahl der gewünschten Zeile. Die Anzeige Trend kann insgesamt 6 Bildschirme umfassen.

PF5 stellt eine schnelle Trendkurve in einer Anzeige dar, die Sie über ein Menü aufrufen, in dem Sie die erwartete Messdauer definieren und den Start der Messung auf "Sofort" oder per "Timer" festlegen können. Mithilfe zweier vertikaler Markierungslinien wird eine Pst-Periode auf dem PF5-Trend dargestellt.

Verfügbare Funktionstasten:

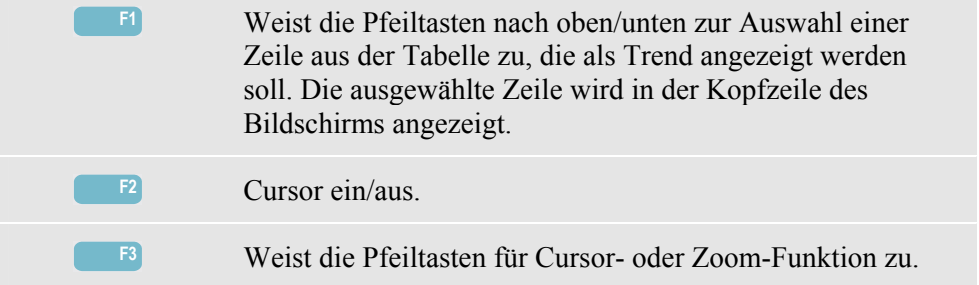

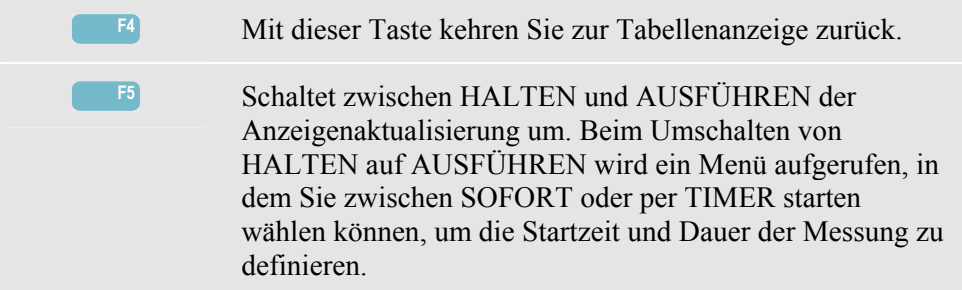

Cursor. Wenn der Cursor aktiviert ist (EIN), werden die Trendwerte am Cursor in der Kopfzeile des Bildschirms angezeigt. Durch Bewegen des Cursors über die linke oder rechte Begrenzung des Bildschirms hinaus wird die nächste von maximal 6 Anzeigen (nicht zutreffend für den PF5-Trend) eingeblendet.

Zoom. Hiermit können Sie die Anzeige horizontal oder vertikal vergrößern, um Details zu erkennen, oder verkleinern, um das gesamte Diagramm im Bildschirmbereich anzuzeigen. Zoom und Cursor werden über die Pfeiltasten bedient, wie in Kapitel 17 erläutert.

Versatz und Spanne sind so voreingestellt, dass in fast allen Fällen eine deutliche Anzeige gewährleistet wird. Sie können allerdings geändert werden. Auch die Einstellungen der D-Parameter können geändert werden. Das Menü für Einstellungen rufen Sie mit der Taste EINST. und der Funktionstaste F3 - FUNKTIONSEINST. auf. Siehe Kapitel 18, FUNKTIONSEINSTellungen.

### *Tipps und Hinweise*

Mithilfe der Trendanzeige für Flicker PF5 und Spannungs- und Stromtrends von einem halben Zyklus können Sie die Ursache für das Flickern lokalisieren. Mit der Funktionstaste F1 aktivieren Sie die Pfeiltasten zur Auswahl der Trends von Flicker, Spannung und Strom.

Der Pst-Parameter von 10 Min. arbeitet mit einer längeren Messzeit, um die Einfluss zufälliger Spannungsschwankungen zu eliminieren. Diese Zeitspanne reicht außerdem aus, um Störungen von einer einzelnen Quelle mit einem langen Arbeitszyklus, wie sie zum Beispiel elektrische Haushaltsgeräte und Wärmepumpen aufweisen, zu lokalisieren.

Eine Messperiode von 2 Stunden (Plt) ist dann sinnvoll, wenn Sie mehrere Störquellen mit unregelmäßigen Arbeitszyklen vermuten oder wenn Sie die Messungen an Schweißgeräten oder in Walzwerken vornehmen.

# *Kapitel 13 Asymmetrie*

# *Einführung*

Asymmetrie gibt das Phasenverhältnis zwischen Spannungen und Strömen wieder. Die Messergebnisse basieren auf der Grundfrequenz (60 oder 50 Hz). In einem 3-Phasen-Stromversorgungssystem sollte die Phasenverschiebung zwischen Spannungen und Strömen bei ca. 120° liegen. Die Betriebsart Asymmetrie beinhaltet eine Messtabelle, eine Trendanzeige sowie eine Darstellung mit Zeigern.

#### *Tabelle*

Öffnen der Tabellenanzeige Asymmetrie:

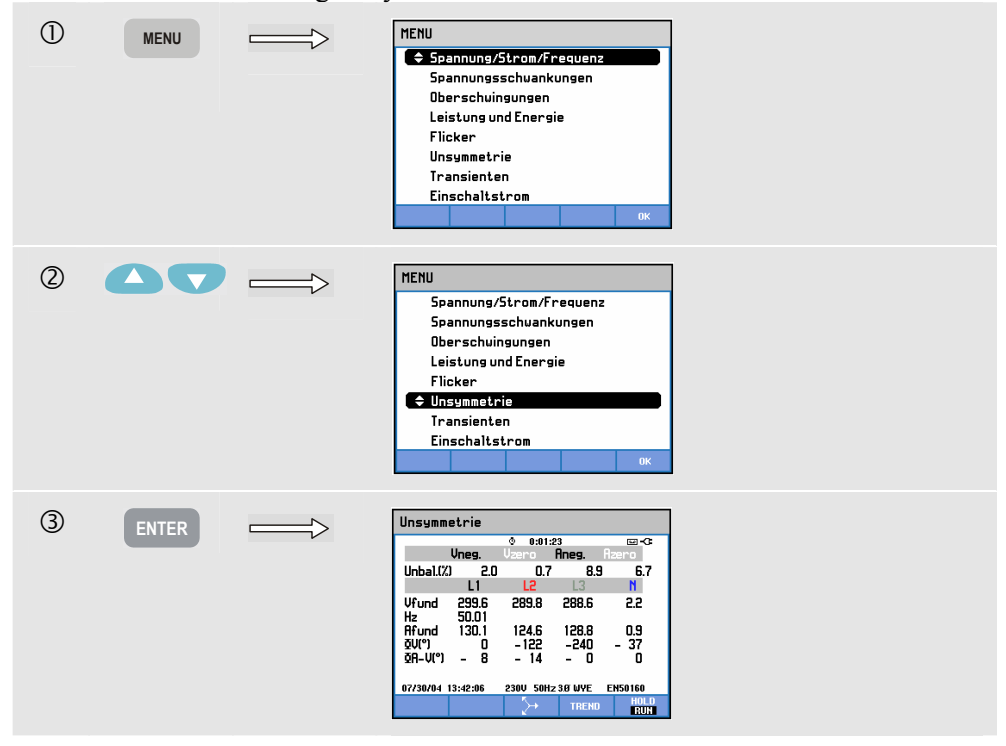

In der Tabelle sind alle relevanten nummerischen Werte enthalten: Prozentsatz der negativen Spannungsasymmetrie, Prozentsatz der Spannungsasymmetrie mit NullSequenz (in 4-Leiter-Systemen), Prozentsatz der negativen Stromasymmetrie, Prozentsatz der Stromasymmetrie mit Null-Sequenz (in 4-Leiter-Systemen), Phasengrundspannung, Frequenz, Phasengrundstrom, Winkel zwischen Sternspannung und Referenzphase A/L1 sowie die Phasenverschiebungswinkel zwischen Spannung und Strom pro Phase. Die Anzahl der Messwerte hängt von der gewählten Verdrahtung des Systems ab.

Verfügbare Funktionstasten:

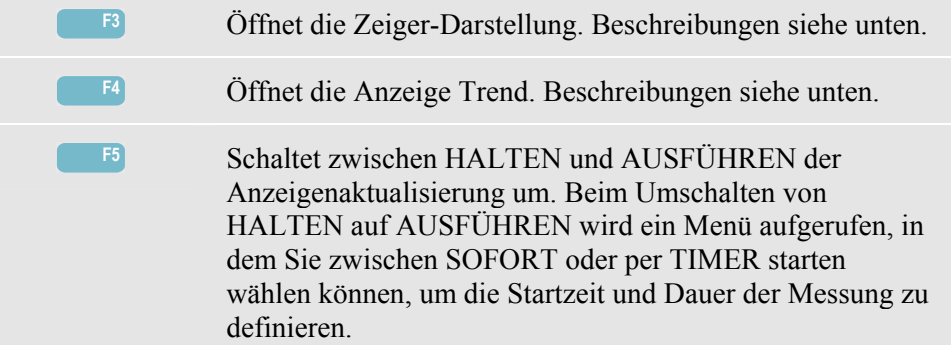

## *Trend*

Öffnen der Trendanzeige für Asymmetrie:

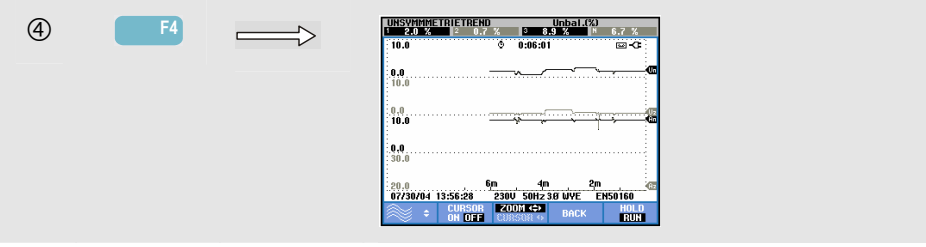

Bei den in der Tabelle angegebenen Zahlen handelt es sich um Momentanwerte, die konstant aktualisiert werden. Die Aufzeichnung von Änderungen in diesen Werten über einen Zeitraum hinweg beginnt, sobald die Messung gestartet wird. Alle in der Tabelle enthaltenen Werte werden aufgezeichnet, aber es wird immer nur der Trend einer Tabellenzeile gleichzeitig angezeigt. Mit der Funktionstaste F1 aktivieren Sie die Pfeiltasten zur Auswahl der gewünschten Zeile. Die Anzeige Trend kann insgesamt aus 6 Bildschirmen bestehen.

Verfügbare Funktionstasten:

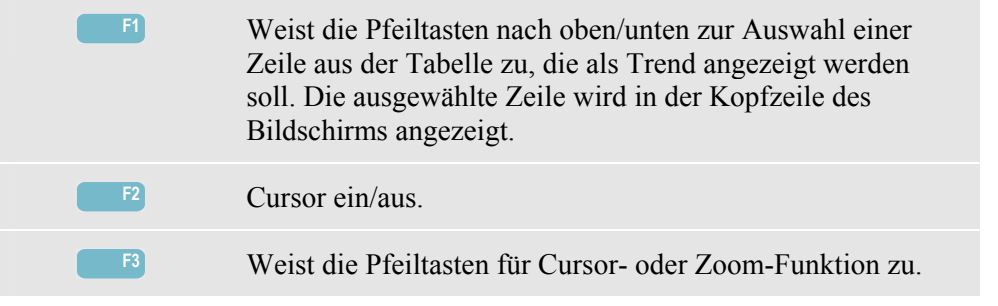

**F4** Mit dieser Taste kehren Sie zur Tabellenanzeige zurück. **F5** Schaltet zwischen HALTEN und AUSFÜHREN der Anzeigenaktualisierung um. Beim Umschalten von HALTEN auf AUSFÜHREN wird ein Menü aufgerufen, in dem Sie zwischen SOFORT oder per TIMER starten wählen können, um die Startzeit und Dauer der Messung zu definieren.

Cursor. Wenn der Cursor aktiviert ist (EIN), werden die Trendwerte am Cursor in der Kopfzeile des Bildschirms angezeigt. Durch Bewegen des Cursors über die linke oder rechte Begrenzung des Bildschirms hinaus wird die nächste von maximal 6 Anzeigen eingeblendet.

Zoom. Hiermit können Sie die Anzeige horizontal oder vertikal vergrößern, um Details zu erkennen, oder verkleinern, um das gesamte Diagramm im Bildschirmbereich anzuzeigen. Zoom und Cursor werden über die Pfeiltasten bedient, wie in Kapitel 17 erläutert.

Versatz und Spanne sind so voreingestellt, dass in fast allen Fällen eine deutliche Anzeige gewährleistet wird. Sie können allerdings geändert werden. Das Menü für Einstellungen rufen Sie mit der Taste EINST. und der Funktionstaste F3 - FUNKTIONSEINST. auf. Siehe Kapitel 18, FUNKTIONSEINSTellungen.

#### *Zeiger*

Öffnen der Asymmetrieanzeige mit Zeiger:

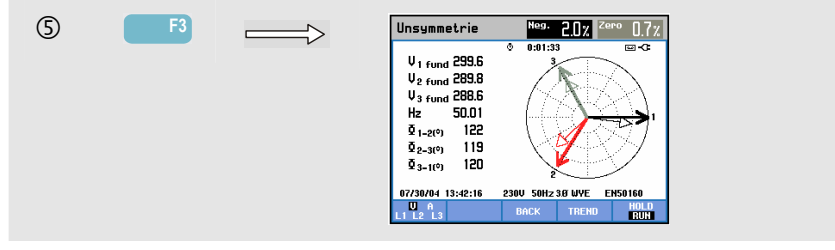

Diese Anzeige stellt die Phasenverschiebung zwischen Spannung und Strom in einem Vektordiagramm mit einer 30-Grad-Einteilung dar. Der Vektor der Referenzkanals A (L1) zeigt in die positive horizontale Richtung. Ein ähnliches Vektordiagramm können Sie mit Oszilloskop – Zeiger darstellen. Es werden zusätzliche nummerische Werte angegeben: Prozentsatz der negativen Spannungs- oder Stromasymmetrie, Prozentsatz der Spannungs- und Stromasymmetrie mit Null-Sequenz, Phasengrundspannung bzw. strom, Frequenz und Phasenwinkel. Mit der Funktionstaste F1 können Sie die Messwerte für alle Phasenspannungen, für alle Phasenströme oder für Spannung und Strom an einer Phase auswählen.

Verfügbare Funktionstasten:

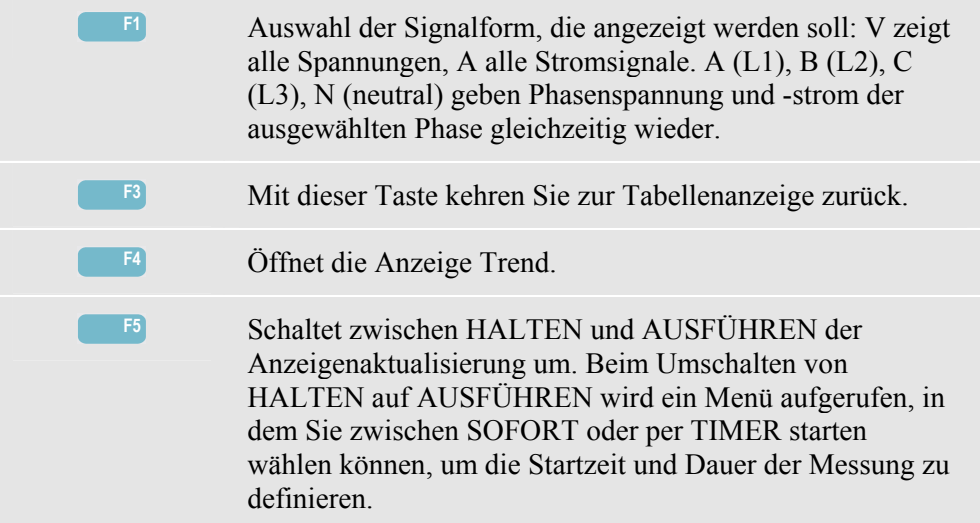

## *Tipps und Hinweise*

Anhand der in der Tabelle angegebenen Spannungs- und Stromdaten können Sie beispielsweise überprüfen, ob die einem 3-Phasen-Induktionsmotor zugeführte Leistung symmetrische Werte aufweist. Spannungsasymmetrien verursachen extrem asymmetrische Ströme in Statorwicklungen, die zu Überhitzung führen und die Lebensdauer eines Motors stark verkürzen. Achten Sie daher darauf, dass die Phasenspannung maximal 1 % vom Durchschnitt aller drei Phasen abweicht. Die Stromasymmetrie darf maximal 10 % betragen. Falls Sie zu starke Asymmetrien feststellen, analysieren Sie das Stromversorgungssystem mithilfe anderer Mess-Betriebsarten genauer.

Jede Phasenspannung oder -strom kann in drei Komponenten aufgeteilt werden: positive Sequenz, negative Sequenz und Null-Sequenz.

Bei der Komponente mit der positiven Sequenz handelt es sich um die normale Komponente, die in jedem symmetrischen Drehstromsystem vorhanden ist. Die Komponente mit der negativen Sequenz ist auf asymmetrische Dreiecksspannungen und ströme zurückzuführen. Diese Komponente löst bei Drehstrommotoren einen "Bremseffekt" aus, der zur Überhitzung und Verkürzung der Lebensdauer des Motors führt.

Komponenten mit einer Null-Sequenz können bei asymmetrischer Last in einem 4-Leiter-System auftreten und geben den Strom auf der Phase N (Neutral) an. Die gemessene Asymmetrie darf maximal 2 % betragen.

# *Kapitel 14 Transienten*

# *Einführung*

Der Analysator **Fluke 434** kann Signalformen mit hoher Auflösung während der unterschiedlichsten Störungen erfassen. Der Analysator gibt eine exakte Momentaufnahme der Spannungs- und Stromsignalformen zum Zeitpunkt der Störung wieder. Diese Funktion ermöglicht es Ihnen, Signalformen zum Zeitpunkt von Einbrüchen, Spitzen, Unterbrechungen, Stromspitzen und Transienten zu beobachten.

Transienten sind schnelle Spitzen im Spannungssignal (bzw. im Stromsignal). Transienten können über eine so hohe Energie verfügen, dass empfindliche elektronische Geräte gestört oder sogar beschädigt werden können. Die Transientenanzeige sieht ähnlich wie Oszilloskop – Signalform aus. Allerdings ist der vertikale Anzeigenbereich vergrößert, um Spannungsspitzen, die die Sinuskurve von 60 oder 50 Hz überlagern, deutlich darstellen zu können. Jedes Mal, wenn die Spannung (oder der Effektivstrom) definierte Grenzwerte überschreitet, wird eine Signalform aufgezeichnet. Auf diese Weise lassen sich maximal 40 Ereignisse erfassen. Die Abtastrate liegt bei 200 kS/s.

# *Darstellung der Signalform*

Öffnen der Anzeige Transientensignal:

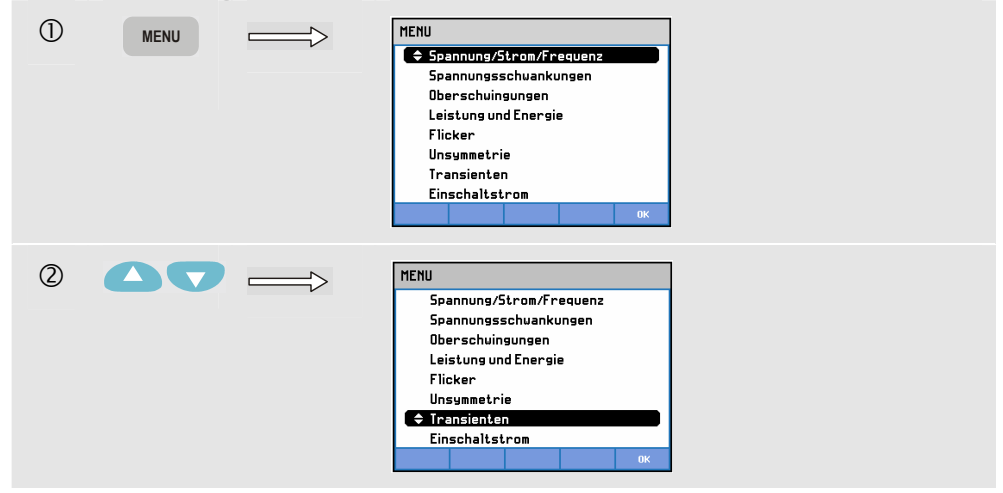

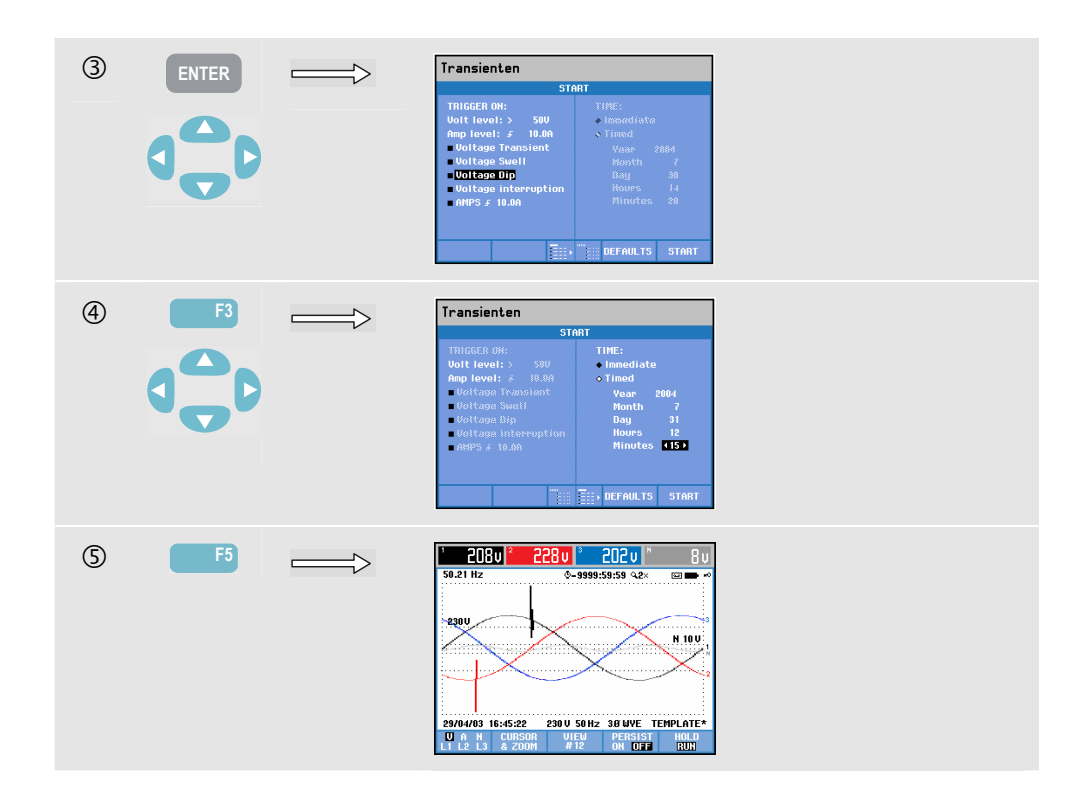

Im Menü Start können Sie ein Trigger-Ereignis oder eine Kombination von Trigger-Ereignissen, den Trigger-Pegel für Transienten (Volt) und Strom (Amp) sowie einen sofortigen oder per Timer programmierten Start der Messung wählen.

Der Analysator kann so eingestellt werden, dass er folgende Signalformen bei jedem Auftreten erfasst: Spannungstransiente, Spannungsspitze, Spannungseinbruch, Spannungsunterbrechung oder Stromspitze. Einbrüche (Spannungsabfall) und Spitzen sind plötzliche Abweichungen von der Nennspannung, Die Dauer variiert zwischen einem Zyklus und einigen Sekunden. Bei einem Einbruch fällt die Spannung ab, bei einer Spitze steigt sie an. Bei einer Unterbrechung fällt die Spannung bis auf wenige Prozent ihres Nennwertes ab. Eine Stromspitze bedeutet einen Stromanstieg mit einer Dauer von einem Zyklus bis zu mehreren Sekunden.

Trigger-Kriterien wie Schwellenwert und Hysterese können eingestellt werden. Diese Kriterien werden ebenfalls zur Überwachung der Netzqualität verwendet. Die Einstellung nehmen Sie über die Taste EINST., Auswahl "Grenzwerte" und anschließend Funktionstaste F3 - BEARBEITEN vor. Erläuterungen hierzu finden Sie im Kapitel 18, Einstellungen.

Mit Cursor und Zoom können Sie Details der aufgezeichneten Signalformen abfragen. Mit der Taste EINST. und der Funktionstaste F3 - FUNKTIONSEINSTellungen definieren Sie die Grenzwerte für jedes Trigger-Ereignis. Nähere Informationen finden Sie im Kapitel 18, FUNKTIONSEINSTellungen.

Verfügbare Funktionstasten:

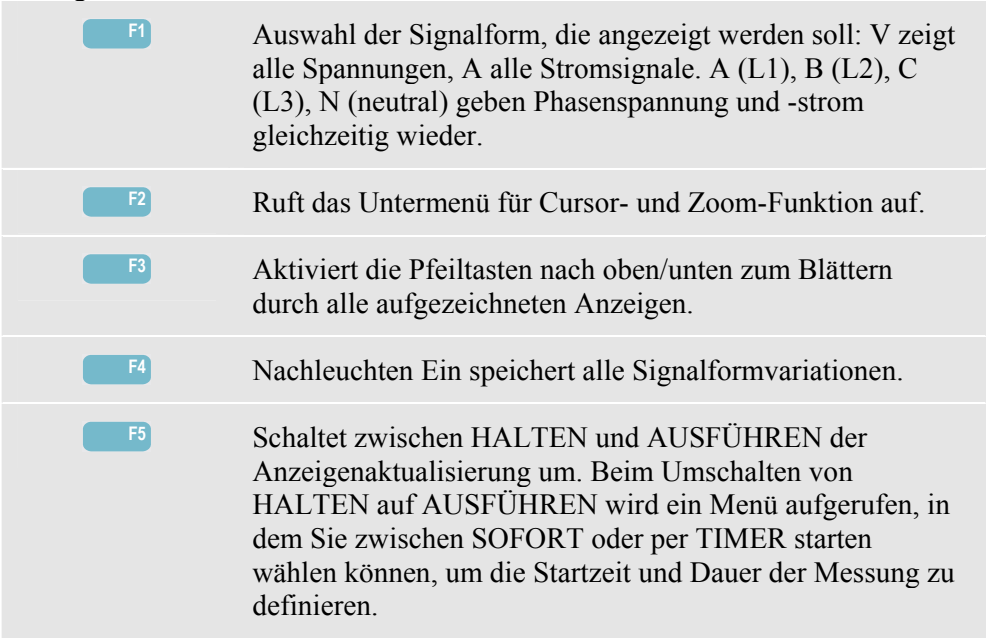

## *Tipps und Hinweise*

Störungen wie Transienten innerhalb einer Stromverteilungsanlage können bei zahlreichen Geräten zu Fehlfunktionen führen. Bei Computern können sie beispielsweise einen Neustart auslösen, und Geräte, die häufig Transienten ausgesetzt sind, können schließlich ganz ausfallen. Da die Ereignisse nicht in regelmäßigen Abständen auftreten, müssen Sie das System über eine längere Zeit beobachten, um sie erfassen zu können. Suchen Sie nach Spannungstransienten, wenn elektronische Stromversorgungen häufig ausfallen oder Computer ohne ersichtlichen Grund einen Neustart durchführen.

# *Kapitel 15 Einschaltströme*

# *Einführung*

Einschaltströme können mit dem **Fluke 434** aufgezeichnet werden. Dabei handelt es sich um so genannte Stoßströme, die beim Zuschalten einer großen, niederohmigen Last auftreten. In der Regel stabilisiert sich der Strom nach einiger Zeit wieder, wenn die Last normale Arbeitsbedingungen erreicht hat. So beträgt beispielsweise der Anlassstrom in Induktionsmotoren ein bis zu Zehnfaches des normalen Betriebsstroms. Anlassen ist eine Betriebsart, bei der Sie Strom- und Spannungstrends nach einer durch den Trigger ausgelösten Stromänderung (dem Ereignis) in Form von Einzelaufnahmen erfassen können. Ein Ereignis tritt auf, wenn das Stromsignal die definierten Grenzwerte überschreitet. Die Anzeige wird beginnend auf der rechten Seite des Bildschirms aufgebaut. Pretrigger-Informationen vermitteln Ihnen einen Überblick über den Verlauf vor dem Einschaltvorgang.

# *Trendanzeige Anlassen*

Öffnen der Trendanzeige Anlassen:

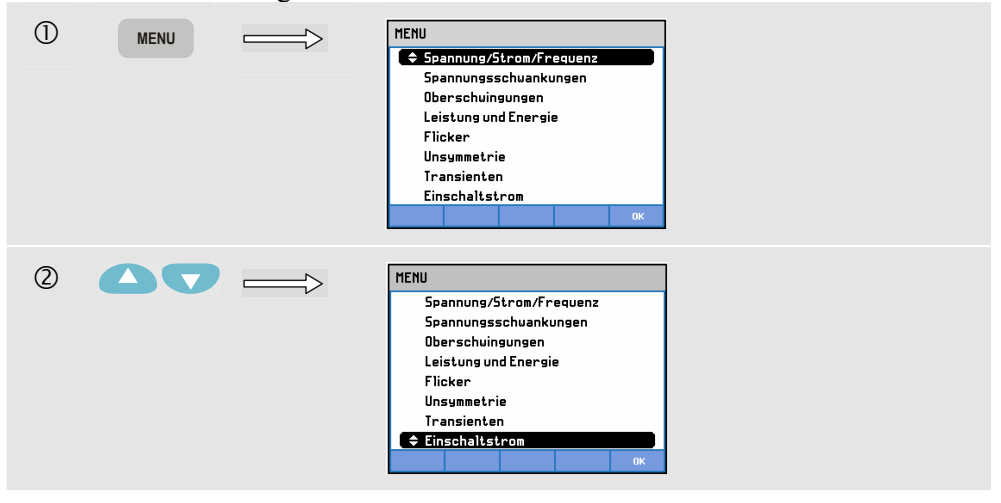

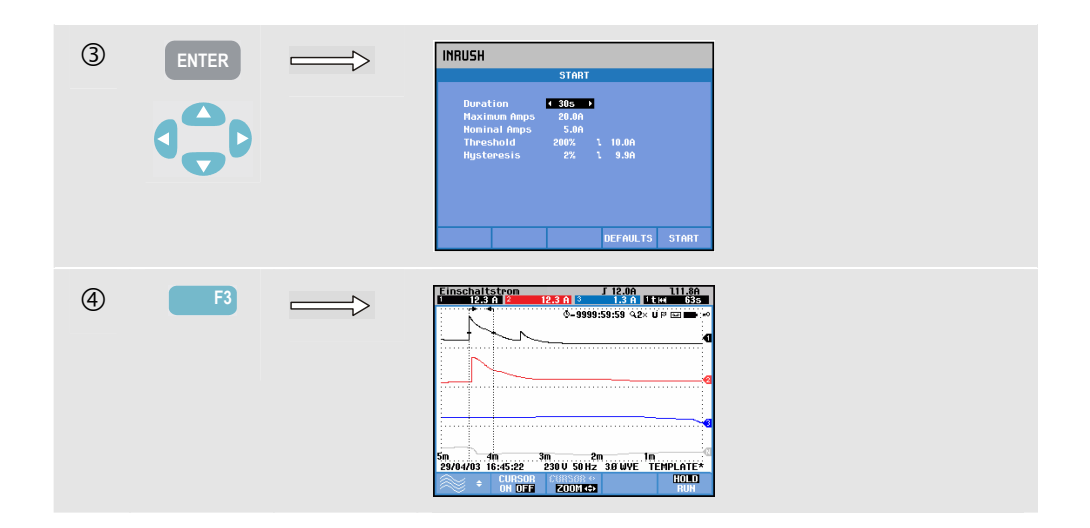

Mithilfe der Pfeiltasten können Sie im Menü Start die Trigger-Grenzwerte einstellen: erwartete Einschaltzeit, maximaler Strom, Nennstrom, Schwellenwert und Hysterese. Der maximale Stromwert bestimmt die vertikale Höhe des Fensters für die Stromanzeige. Der Schwellenwert entspricht dem Strompegel, bei dem die Trendaufzeichnung ausgelöst wird. Die Einschaltzeit ist die Spanne zwischen Trigger und dem Zeitpunkt, an dem der Strom auf den als Hysterese definierten Wert abfällt. Sie wird in der Trendanzeige zwischen zwei vertikalen Markierungen dargestellt. In der Kopfzeile werden alle Effektivwerte während der Einschaltzeit angezeigt. Wenn der Cursor aktiviert ist (EIN), werden die am Cursor gemessenen Effektivwerte angezeigt.

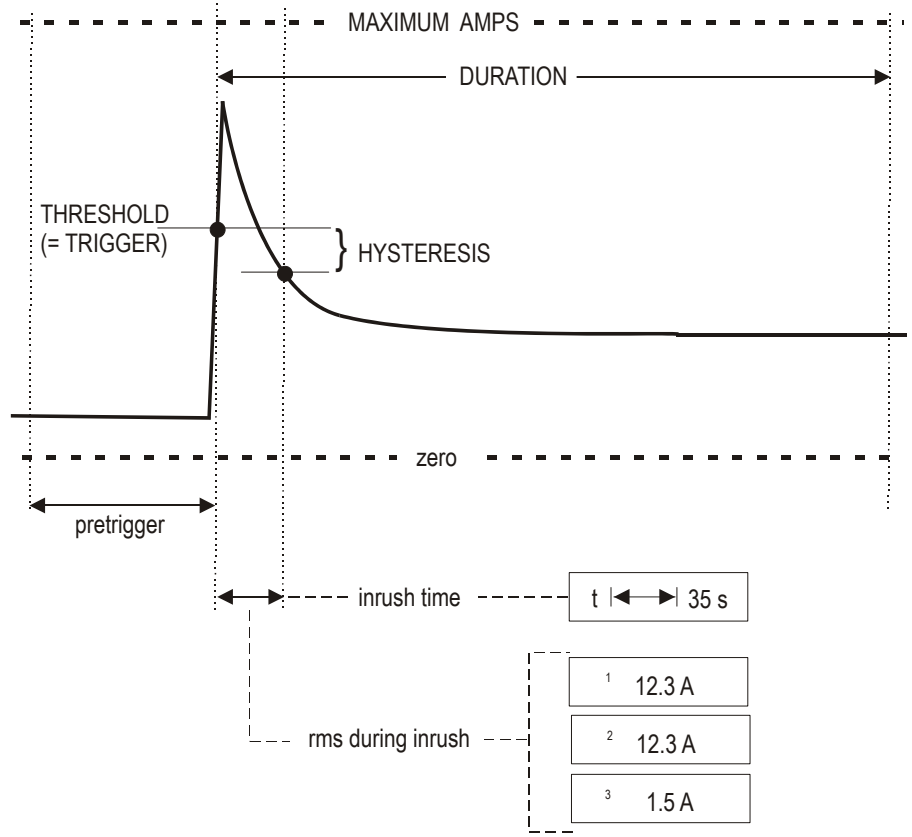

**Abbildung 15-1. Einschaltmerkmale und Verhältnis zum Startmenü**
Mit Cursor und Zoom können Sie Details der aufgezeichneten Trends abfragen. Mit den Pfeiltasten nach oben/unten nehmen Sie die Auswahl der Kanäle vor, die angezeigt werden sollen. Drücken Sie die Funktionstaste F1 zum Aktivieren der Pfeiltasten.

Mit der Taste EINST. sowie der Funktionstaste F3 - FUNKTIONSEINST. definieren Sie Standards für die Trigger-Grenzwerte (erwartete Einschaltzeit, maximale Stromstärke, Nennstrom, Schwellenwert, Hysterese) sowie Versatz und Spanne der Trendanzeige. Nähere Informationen finden Sie im Kapitel 18, FUNKTIONSEINSTellungen.

Verfügbare Funktionstasten:

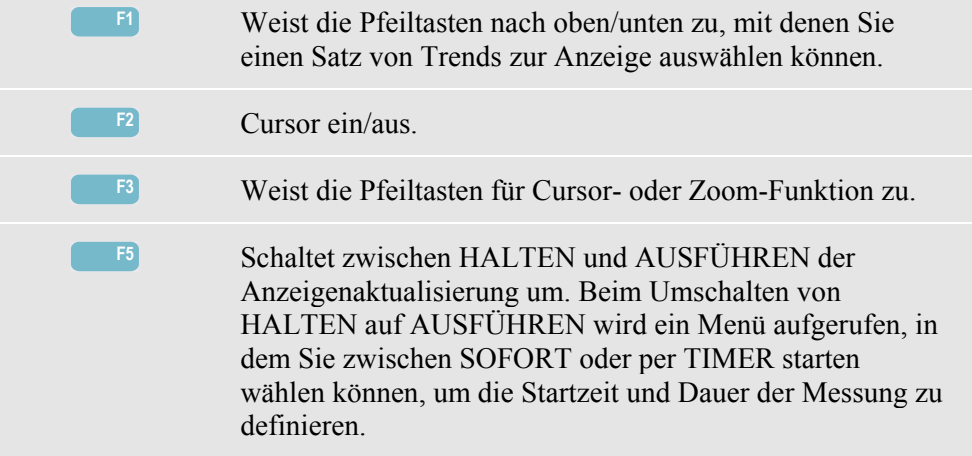

#### *Tipps und Hinweise*

Überprüfen Sie die Stromspitzen und deren Dauer. Verwenden Sie den Cursor zum Ablesen von Momentanwerten. Überprüfen Sie, ob Sicherungen, Trennschalter und Leiter in der Stromverteilungsanlage dem Einschaltstrom während dieses Zeitraums standhalten. Kontrollieren Sie außerdem, ob die Phasenspannungen eine genügend hohe Stabilität aufweisen.

Hohe Stromspitzen können ein unerwartetes Auslösen von Trennschaltern zur Folge haben. Durch das Messen des Einschaltstroms können Sie die Grenzwerte für Trennschalter exakter einstellen. Da der Analysator Einschaltstrom und Spannungstrends gleichzeitig aufzeichnet, können Sie mit diesen Messungen auch die Spannungsstabilität beim Zuschalten hoher Lasten prüfen.

# *Kapitel 16 Überwachung der Stromversorgung*

### *Einführung*

Die Überwachung der Stromversorgung oder der System-Monitor werden in Form einer Balkenanzeige dargestellt. Diese Anzeige vermittelt einen Überblick darüber, ob alle wichtigen Stromversorgungsparameter erfüllt werden. Dazu gehören:

- 1. Effektivspannungen
- 2. Oberschwingungen
- 3. Flicker
- 4. Einbrüche/Unterbrechungen/schnelle Spannungsschwankungen/Spitzen
- 5. Asymmetrie/Frequenz.

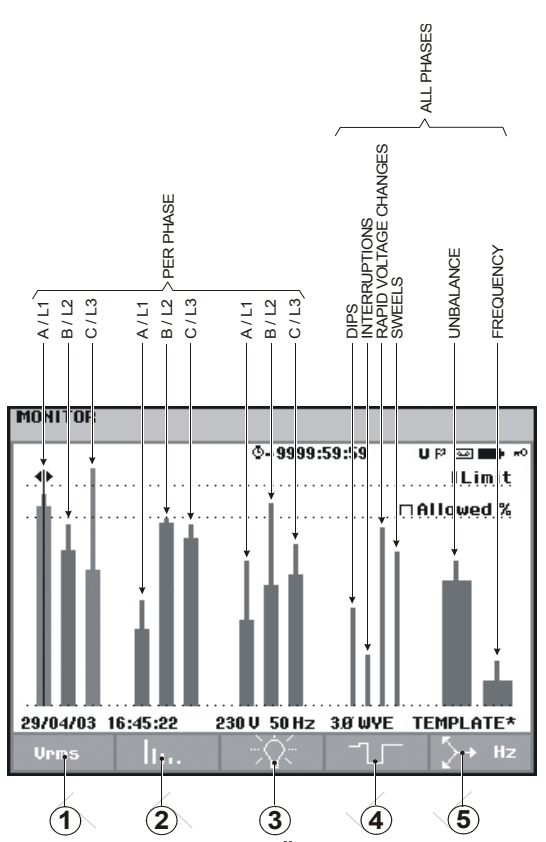

In Abbildung 16-1 sehen Sie die Anzeige und ihre Eigenschaften.

**Abbildung 16-1. Hauptbildschirm zur Überwachung der Stromversorgung** 

Je weiter sich der jeweilige Parameter von seinem Nennwert entfernt, um so länger wird der Balken. Wird eine zulässige Toleranzgrenze überschritten, wechselt die Balkenanzeige von grün auf rot.

Positionieren Sie den Cursor mit den Pfeiltasten nach links/rechts auf einem Balken, werden die zu diesem Balken gehörenden Messdaten in der Kopfzeile des Bildschirms angezeigt.

Die Überwachung der Stromversorgung wird in der Regel über einen längeren Beobachtungszeitraum ausgeführt. Sie rufen die Funktion mit der Taste ÜBERWACHEN auf und können dann im Startmenü festlegen, ob Sie sofort mit der Messung beginnen oder eine Startzeit programmieren wollen. Die Mindestdauer für diese Art der Messung beträgt 2 Stunden. In der Regel werden solche Messungen über einen Zeitraum von 1 Woche durchgeführt.

Bei den Parametern, die die Netzqualität darstellen – Effektivspannungen, Oberschwingungen und Flicker – wird pro Phase ein separater Balken angezeigt. Von links nach rechts sind diese drei Balken den Phasen A (L1), B (L2) und C (L3) zugeordnet.

Einbrüche/Unterbrechungen/schnelle Spannungsschwankungen/Spitzen und Symmetrie/Frequenz verfügen jeweils über einen Balken pro Parameter, mit dem die Leistung über drei Phasen dargestellt wird.

Die meisten der Balken haben eine breite Basis, die die definierbaren zeitbezogenen Grenzwerte angibt (zum Beispiel 95 % der Zeit innerhalb der Grenzwerte), und eine schmale Spitze, die den festgesetzten Grenzwert für 100 % wiedergibt. Wird einer dieser Grenzwerte überschritten, wechselt die Farbe des dazugehörigen Balkens von grün auf

rot. Der Grenzwert von 100% und der einstellbare Grenzwert werden jeweils mit einer horizontalen gepunkteten Linie markiert.

Erläuterungen zur Bedeutung der Balkenanzeige mit breiter Basis und schmaler Spitze finden Sie in den folgenden Abschnitten. Dies wird im Folgenden am Beispiel der Effektivspannung dargestellt. In diesem Fall hat die Spannung einen Nennwert von 120 V mit einer Toleranz von +/- 15% (Toleranzbereich zwischen 102 … 138 V). Die momentane Effektivspannung wird konstant vom Analysator überwacht. Auf der Basis der über Zeiträume von 10 Minuten erfassten Messwerte wird dann der Durchschnitt ermittelt. Dieser 10-Minuten-Durchschnitt wird anschließend mit dem Toleranzbereich verglichen (in diesem Beispiel 102 ... 138 V).

Der Grenzwert von 100 % gibt an, dass der 10-Minuten-Durchschnitt immer (d. h., 100 % der Zeit oder mit einer Wahrscheinlichkeit von 100 %) innerhalb des Bereichs liegen muss. Wenn ein 10-Minuten-Durchschnittswert außerhalb des Toleranzbereichs liegt, wird der Balken rot.

Ein einstellbarer Grenzwert von beispielsweise 95 % (d. h., eine Wahrscheinlichkeit von 95 %) bedeutet, dass 95 % des 10-Minuten-Durchschnittswert innerhalb der Toleranz liegen müssen. Da ein Grenzwert von 95 % natürlich weniger strikt als einer von 100 % ist, wird der dazugehörige Toleranzbereich in der Regel enger gesetzt. Bei 120 V können Sie hierfür zum Beispiel +/- 10 % (also einen Toleranzbereich zwischen 108 ... 132 V) wählen.

Einbrüche/Unterbrechungen/schnelle Spannungsschwankungen/Spitzen werden mit schmalen Balken dargestellt, die die Anzahl der Grenzwertverletzungen innerhalb des Beobachtungszeitraums wiedergeben. Sie können die zulässige Anzahl selbst definieren (beispielsweise 20 Einbrüche/Woche). Wird ein definierter Grenzwert überschritten, wechselt die Balkenanzeige auf rot.

Sie können voreingestellte Grenzwerte verwenden oder Ihre eigenen definieren. Es gibt beispielsweise einen Satz vordefinierter Grenzwerte gemäß der Norm EN50160. Insgesamt stehen 6 Sätze zur Auswahl: 2 ab Werk installierte, 2 Sätze, die nur vom Administrator mit der Software FlukeView SW43W definiert werden können, und 2 Sätze, die sich direkt am Analysator einstellen lassen. Auswahl und Definition von Grenzwerten erfolgt über die Taste EINST., Grenzwertauswahl und anschließend die Funktionstaste F3 – BEARBEITEN.

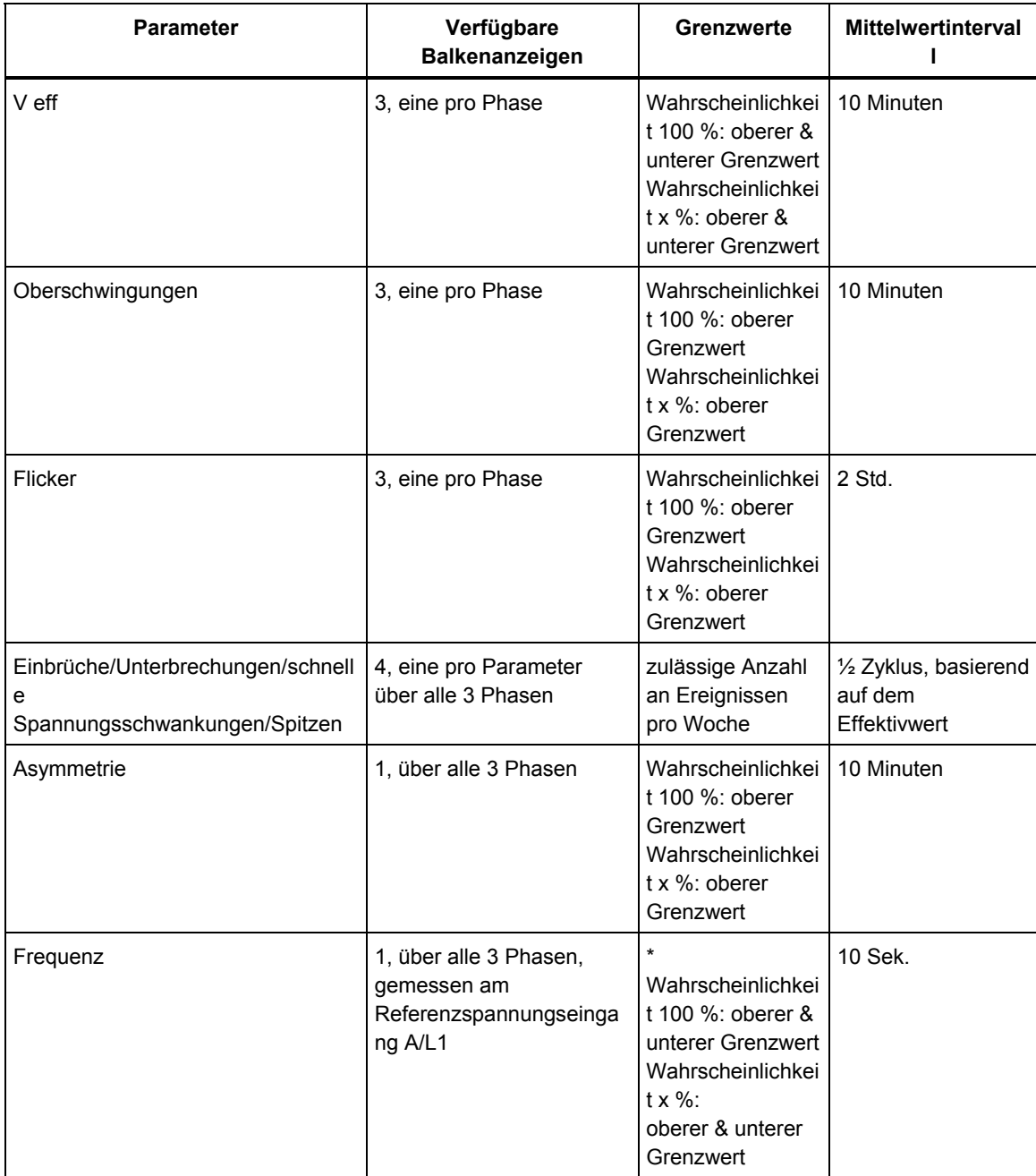

Die folgende Tabelle vermittelt einen Überblick über die Aspekte der Überwachung von Stromversorgungen:

### *Hauptbildschirm Stromversorgung*

Öffnen des Hauptbildschirms Stromversorgung:

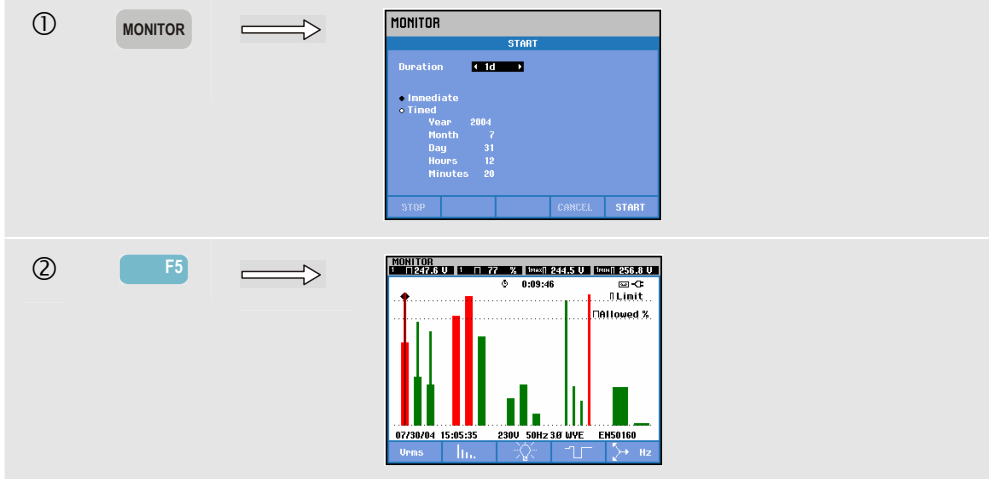

Die Überwachung der Stromversorgung können Sie über die Taste ÜBERWACHEN und ein Menü für den sofortigen oder per Timer programmierten Start aufrufen. Mit den Pfeiltasten nach links/rechts können Sie den Cursor auf einem bestimmten Balken positionieren. Die Messdaten für den jeweiligen Balken werden dann in der Kopfzeile des Bildschirms angezeigt.

Detaillierte Messdaten können Sie über die Funktionstasten abrufen:

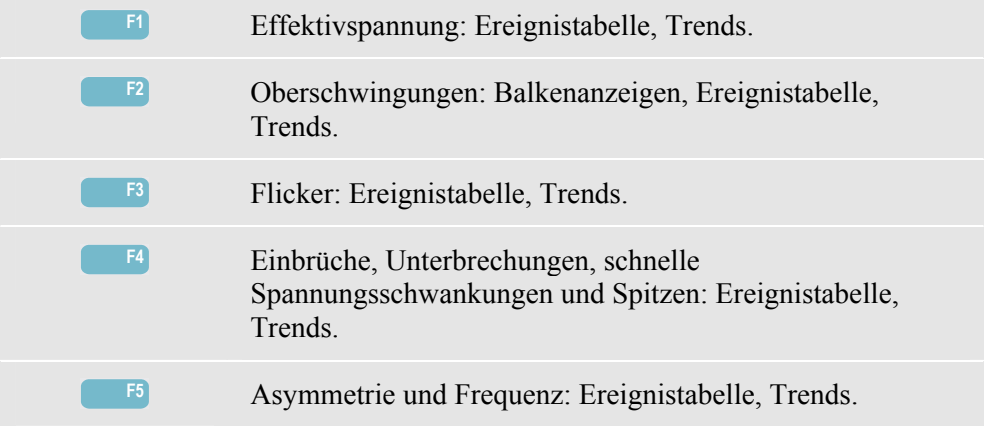

In den folgenden Abschnitten finden Sie Erläuterungen zu den Messdaten, die Sie über die einzelnen Funktionstasten abrufen können. Die Darstellung der Daten erfolgt in den Formaten Ereignistabelle, Trendanzeige und Balkenanzeige.

# *Ereignistabelle*

| 0:10:35<br>٥ |                                  |                       |                    | 四心                |
|--------------|----------------------------------|-----------------------|--------------------|-------------------|
| DATE         | TIME                             | <b>TYPE</b>           | <b>LEVEL</b>       | <b>DURATION</b>   |
|              |                                  |                       |                    |                   |
|              | 07/30/04 14:56:09:445            | <b>H21</b>            | 0.72.0             | 0:00:10:000       |
|              | 07/30/04 14:56:09:445            | <b>H22</b>            | 0.7%               | 0:00:10:000<br>ið |
|              | 07/30/04 14:56:09:445            | <b>H24</b>            | 0.7Z               | 0:00:10:000       |
|              | 07/30/04 14:56:09:445            | 54                    | 24.9%%             | 0:00:20:000       |
|              | 07/30/04 14:56:19:445            | <b>RMS</b><br>11      | 263.1 U.O.         | 0:06:10:000       |
|              | 07/30/04 14:56:49:445            | PL T<br>п.            | 2.9                | 0:01:00:000       |
|              | 07/30/04 14:56:49:445            | PI <sub>T</sub><br>12 | 2.9                | 0:01:00:000       |
|              | 07/30/04 14:56:49:445            | PI T<br>1.3           | 2.9                | 0:01:00:000       |
|              | 07/30/04 14:58:19:445            | <b>RMS</b><br>тз      | 253.3 UiO          | 0:04:00:000       |
|              | 07/30/04 15:02:49:445            | PI <sub>1</sub>       | 1.1                | 0:01:00:000       |
|              | <b>≑07/30/04 15:02:49:445 L2</b> | PLT                   | 1.1                | 0:01:00:000<br>٥  |
|              |                                  |                       |                    |                   |
| 07/30/04     | 15:06:24                         | 238U                  | <b>50Hz 38 WYE</b> | EN50160           |

**Abbildung 16-2. Ereignistabelle** 

Die Ereignistabelle gibt die während einer Messung aufgetretenen Ereignisse an, einschließlich Datum/Startzeit, Phase und Dauer. Mit den Funktionstasten F2 und F3 können Sie die Datenmenge wählen, die in der Tabelle angezeigt werden soll:

- AUSWAHL erstellt eine Tabelle mit ausgewählten Ereignissen: Nur V eff, Oberschwingungen, Flicker, Einbrüche/Unterbrechungen/schnelle Spannungsschwankungen/Spitzen oder Asymmetrie/Frequenz. ALLE erstellt eine Tabelle, in der alle Ereignisse aufgelistet sind. Damit können Sie sich einen Überblick über die Ursachen und Auswirkungen von Ereignissen verschaffen.
- Im Modus NORMAL werden die wichtigsten Merkmale eines Ereignisses aufgelistet: Datum/Anfangszeit, Dauer, Ereignistyp und Größe. Mit DETAIL rufen Sie Informationen hinsichtlich der Überschreitung von Schwellenwerten für jede Phase eines Ereignisses auf.

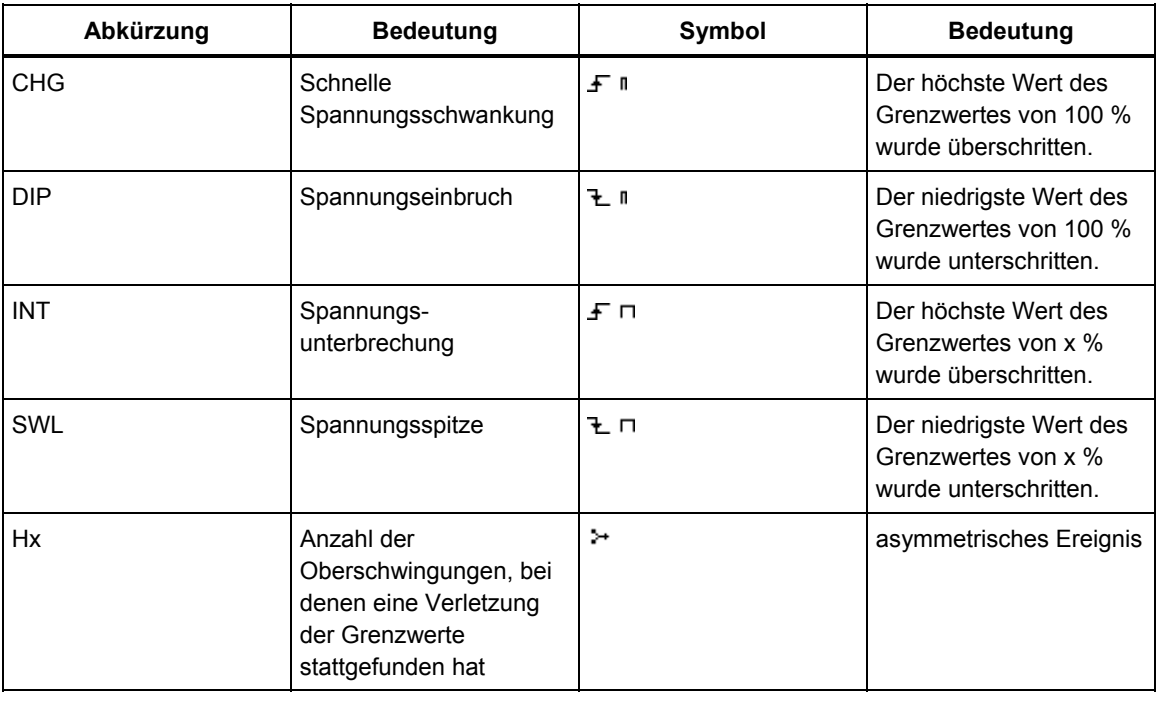

Die folgenden Abkürzungen und Symbole werden in den Tabellen verwendet:

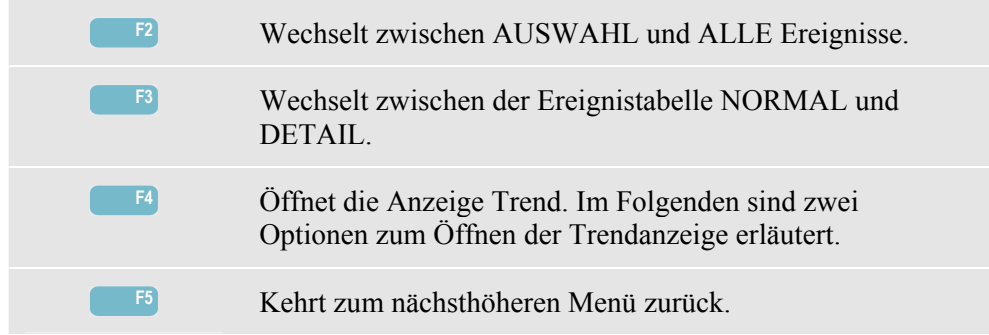

Verfügbare Funktionstasten:

Zwei Optionen zum Öffnen der Trendanzeige:

- 1. Markieren Sie mit den Pfeiltasten nach oben/unten ein Ereignis in der Tabelle. Drücken Sie die ENTER-Taste zum Öffnen der Trendanzeige. Der Cursor ist aktiviert. Er wird automatisch in der Mitte des Bildschirms auf das ausgewählte Ereignis gesetzt. Der Zoom ist auf 4 eingestellt.
- 2. Drücken Sie die Funktionstaste F4, um den Trend der aktuellsten Messwerte anzuzeigen. Cursor und Zoom können bei Bedarf auch im Nachhinein aktiviert werden.

Spezifische Optionen für Messungen:

- Ereignis V eff: Jedes Mal, wenn ein über 10 Minuten lang erfasster Effektivwert seine Grenzwerte überschreitet, wird ein Ereignis aufgezeichnet.
- Ereignis Oberschwingungen: Jedes Mal, wenn eine über 10 Minuten lang erfasste Oberschwingung oder ein THD ihre Grenzwerte überschreiten, wird ein Ereignis aufgezeichnet.
- Ereignis Flicker: Jedes Mal, wenn der Plt-Wert (langfristige Stärke) seinen Grenzwert überschreitet, wird ein Ereignis aufgezeichnet.
- Ereignisse Einbrüche/Unterbrechungen/schnelle Spannungsschwankungen/Spitzen: Jedes Mal wenn einer dieser Werte seinen Grenzwert überschreitet, wird ein Ereignis aufgezeichnet.
- Ereignisse Asymmetrie, Frequenz: Jedes Mal, wenn ein über 10 Minuten lang erfasster Effektivwert seine Grenzwerte überschreitet, wird ein Ereignis aufgezeichnet.

### *Trendanzeige*

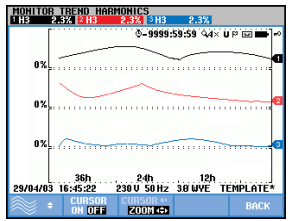

**Abbildung 16-3. Trendanzeige** 

Die Anzeige Trend stellt die Änderung der Tabellenwerte über einen Zeitraum dar. Mit Zoom und Cursor können Sie die Trends im Detail untersuchen. Zoom und Cursor werden über die Pfeiltasten bedient, wie in Kapitel 17 erläutert.

Verfügbare Funktionstasten:

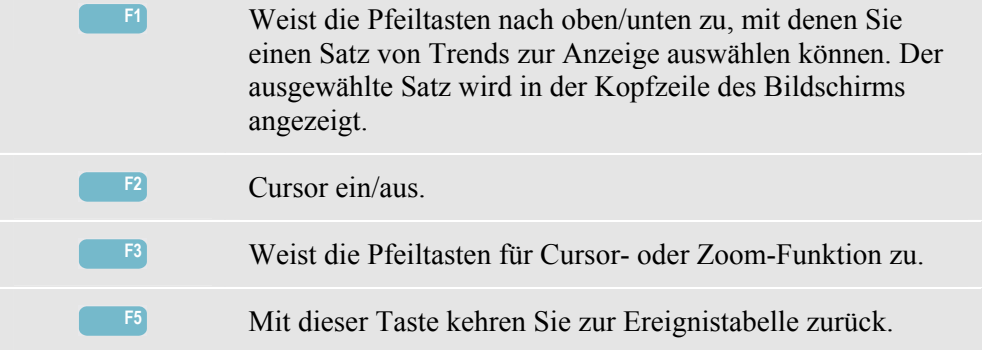

### *Balkenanzeige*

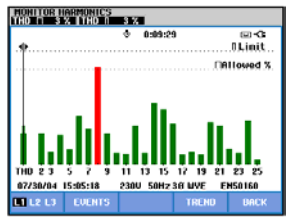

**Abbildung 16-4. Balkenanzeige** 

Der Hauptbildschirm für den System-Monitor gibt die stärksten Oberschwingungen für jede der drei Phasen an. Mit der Funktionstaste F2 rufen Sie eine Balkenanzeige auf, die die prozentuale Zeit angibt, in der jede Phase innerhalb der Grenzwerte für 25 Oberschwingungen und Gesamtklirrfaktor (THD) lag. Jeder Balken ist mit einer breiten Basis (die einen einstellbaren Grenzwert von z. B. 95 % angibt) und einer schmalen Spitze (die den Grenzwert von 100 % angibt) dargestellt. Die Farbe dieser Balkenanzeige wechselt von grün auf rot, wenn die Grenzwerte der jeweiligen Oberschwingung überschritten werden.

Cursor: Positionieren Sie den Cursor mit den Pfeiltasten nach links/rechts auf einem Balken, werden die zu diesem Balken gehörenden Messdaten in der Kopfzeile des Bildschirms angezeigt.

Verfügbare Funktionstasten:

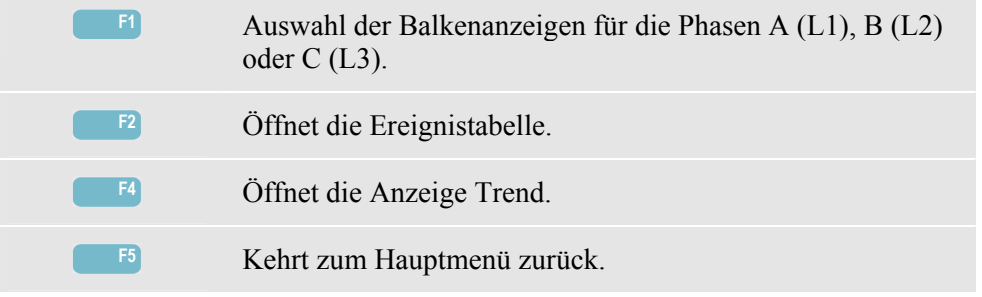

# *Kapitel 17 Cursor und Zoom*

### *Einführung*

Dieses Kapitel enthält Erläuterungen, wie Sie mithilfe von Cursor und Zoom die Anzeigen Signalform, Trend und Balkenanzeige aufrufen und spezifische Details abfragen können. Die Funktionen Cursor und Zoom hängen in gewisser Weise zusammen und werden beide über die Pfeiltasten bedient.

Der Cursor ist eine vertikale Linie, die in der Signalform, im Trend oder in der Balkenanzeige auf einem Punkt positioniert werden kann. Die an diesem Punkt gemessenen Werte werden in der Kopfzeile des Bildschirms angezeigt.

Mit Zoom können Sie das Diagramm vergrößern und verkleinern, um eine genauere Anzeige von Details zu erzielen. Der horizontale Zoom ist für die Anzeigen Signalform und Trend verfügbar.

## *Cursor in der Anzeige Signalform*

Als Beispiel sehen Sie die Darstellung von Oszilloskop – Signalform. Für die Darstellung von Transienten funktionieren Cursor und Zoom in derselben Weise.

Abbildung 17.1 zeigt die Darstellung von Oszilloskop – Signalform mit deaktivierter Cursor- und Zoom-Funktion. In der Kopfzeile werden die Effektivwerte der dargestellten Signalformen angezeigt.

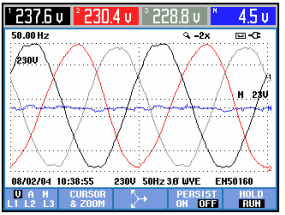

**Abbildung 17-1. Anzeige Signalform ohne Cursor** 

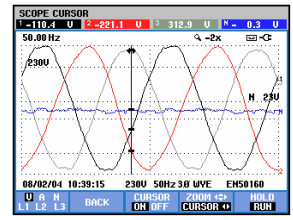

**Abbildung 17-2. Anzeige Signalform mit Cursor** 

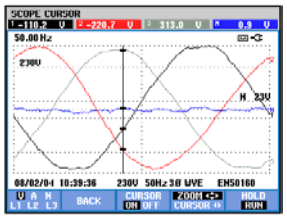

**Abbildung 17-3. Anzeige Signalform mit Cursor und aktiviertem Zoom** 

Mit der Funktionstaste F2 aktivieren Sie die Tasten zur Steuerung von Cursor und Zoom:

- Drücken Sie F3, um den Cursor einzuschalten. Mit den Pfeiltasten nach links/rechts bewegen Sie den Cursor horizontal entlang der Signalformen. Der Wert der Signalformen an der jeweiligen Cursorposition wird in der Kopfzeile des Bildschirms angezeigt, wie in Abbildung 17.2 dargestellt.
- Drücken Sie F4, um die Pfeiltasten für die Zoom-Funktion zu aktivieren, wie in Abbildung 17.3 dargestellt. Jetzt können Sie mithilfe der Pfeiltasten nach links/rechts die Signalformen in horizontaler Richtung vergrößern oder verkleinern. Für die vertikale Richtung stehen Ihnen die Pfeiltasten nach oben/unten zur Verfügung. Bei aktiviertem Cursor ist dessen Position der symmetrische Mittelpunkt des horizontalen Zoom. Ist der Cursor deaktiviert, entspricht das Zentrum des horizontalen Zoom dem Mittelpunkt des Bildschirms. Der vertikale Zoom orientiert sich immer an der Mitte des Bildschirms.
- Drücken Sie erneut F4 zum Aktivieren der Pfeiltasten für die Cursor-Funktion.
- Mit F2 kehren Sie zum vorigen Menü zurück.

## *Cursor in der Anzeige Trend*

Als Beispiel sehen Sie die Darstellung der Trendanzeige für Spannung/Strom/Frequenz. Für andere Trendanzeigen funktionieren Cursor und Zoom in derselben Weise.

Abbildung 17.4 zeigt die Trendanzeige mit deaktivierter Cursor- und Zoom-Funktion. In der Kopfzeile des Bildschirms werden die Effektivwerte der an der rechten Bildschirmkante aufgezeichneten Trends dargestellt. Dies sind die jeweils aktuellsten Messwerte.

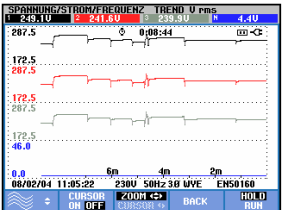

**Abbildung 17-4. Trendanzeige ohne Cursor** 

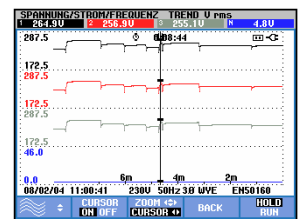

**Abbildung 17-5. Trendanzeige mit Cursor** 

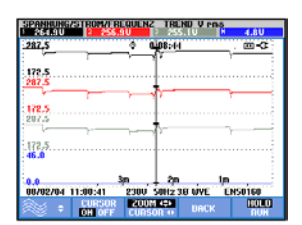

**Abbildung 17-6. Trendanzeige mit Cursor und aktiviertem Zoom** 

Mit den Funktionstasten F1, F2 und F3 sowie den Pfeiltasten werden Cursor und Zoom bedient:

- Drücken Sie F2, um den Cursor einzuschalten. Mit den Pfeiltasten nach links/rechts bewegen Sie den Cursor horizontal entlang der Trends. Der Wert der Trends an der jeweiligen Cursorposition wird in der Kopfzeile des Bildschirms angezeigt, wie in Abbildung 17.5 dargestellt. Beachten Sie, dass die Bildschirmaktualisierung jetzt gestoppt wird (die Aufzeichnung der Daten läuft aber weiter!). In der Betriebsart Trend können maximal sechs Anzeigen aufgezeichnet werden, von denen aber immer nur eine gleichzeitig dargestellt wird. Durch Bewegen des Cursors über die linke oder rechte Begrenzung des Bildschirms hinaus wird die nächste Anzeige eingeblendet.
- Drücken Sie F3 zum Aktivieren der Pfeiltasten für die Zoom-Funktion. Jetzt können Sie mithilfe der Pfeiltasten nach links/rechts die Trends in horizontaler Richtung vergrößern oder verkleinern, wie in Abbildung 17.6 gezeigt. Für die vertikale Richtung stehen Ihnen die Pfeiltasten nach oben/unten zur Verfügung. Bei aktiviertem Cursor ist dessen Position der symmetrische Mittelpunkt des horizontalen Zoom, bei deaktiviertem ist es die rechte Bildschirmkante. Der vertikale Zoom orientiert sich immer an der Mitte des Bildschirms.
- Mit F1 können Sie die Pfeiltasten aktivieren, um die gewünschte(n) Trendzeile(n) zur Anzeige auszuwählen.
- Drücken Sie erneut F3 zum Aktivieren der Pfeiltasten für die Cursor-Funktion.

### *Von der Ereignistabelle zur Trendanzeige mit aktiviertem Cursor*

Innerhalb einer Ereignistabelle können Sie ein bestimmtes Ereignis mit den Pfeiltasten nach oben/unten markieren. Drücken Sie dann die ENTER-Taste. Es erscheint eine Trendanzeige mit aktiviertem Cursor, der automatisch auf das markierte Ereignis gesetzt wird. Die einzelnen Schritte dieses Vorgangs sind unten erläutert.

Das folgende Beispiel verdeutlicht den Wechsel von der Ereignistabelle Einbrüche & Spitzen zur Trendanzeige mit aktiviertem Cursor:

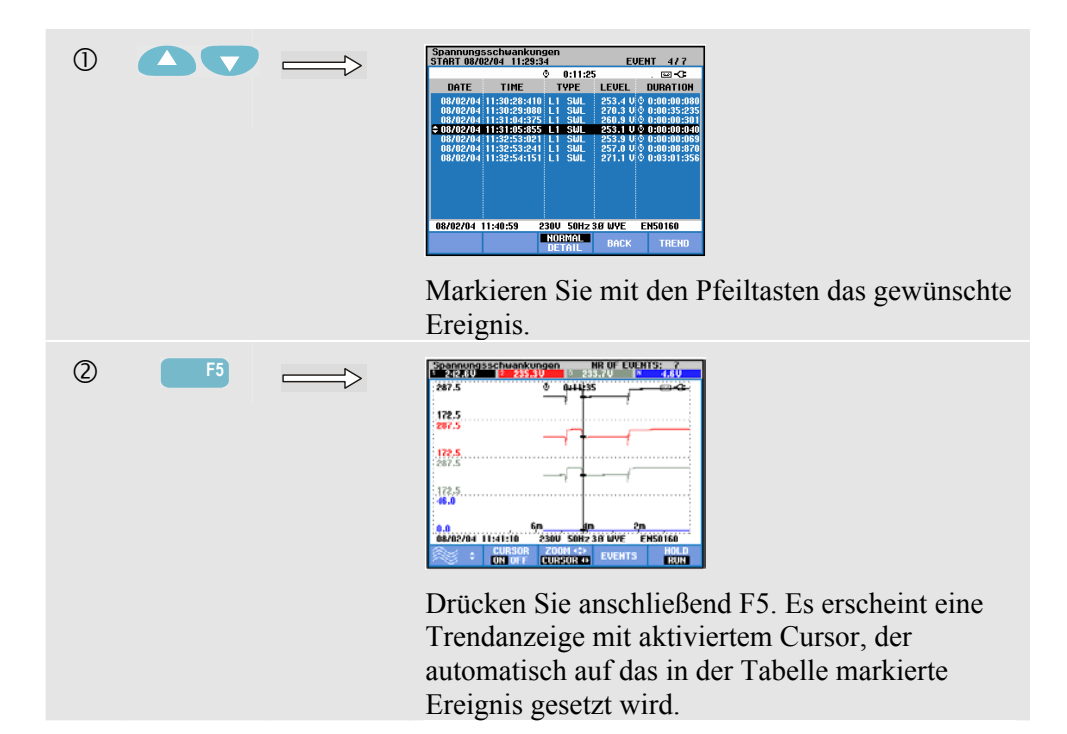

### *Cursor in Balkenanzeigen*

Als Beispiel dient hier die Anzeige für Oberschwingungen einer 3-Phasen-Spannung, wie in Abbildung 17.7 dargestellt. Für andere Balkenanzeigen funktionieren Cursor und Zoom in derselben Weise.

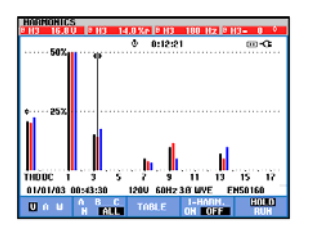

**Abbildung 17-7. Cursor in Balkenanzeigen** 

In Balkenanzeigen ist der Cursor immer aktiviert. Cursor und Zoom werden mit den Pfeiltasten bedient:

- Mit den Pfeiltasten nach links/rechts können Sie den Cursor auf einem Balken positionieren. In der Kopfzeile werden die dazugehörigen relevanten Daten angezeigt. In gewissen Fällen ist es nicht möglich, alle Balken in einer einzigen Anzeige darzustellen. In der Abbildung oben sehen Sie beispielsweise nur 17 von insgesamt 51 Oberschwingungen. Durch Bewegen des Cursors über die linke oder rechte Begrenzung des Bildschirms hinaus wird die nächste Anzeige eingeblendet.
- Mit den Pfeiltasten nach oben/unten können Sie die Balkenanzeige vertikal vergrößern (oder verkleinern).

# *Kapitel 18 Einrichtung des Analysators*

# *Einführung*

Mit der Taste EINST. können Sie die Menüs zur Anzeige und zum Ändern der Analysatoreinstellungen aufrufen. Bei Lieferung sind die Einstellungen des Analysators auf Ihren Standort und die Zubehörteile abgestimmt. Die folgende Tabelle vermittelt einen Überblick.

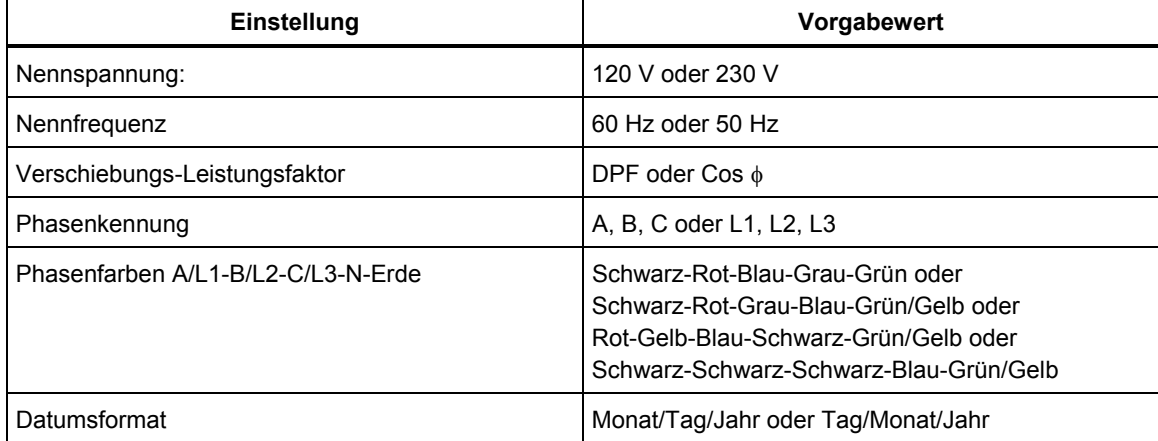

Bei Bedarf kann der Benutzer die in der Tabelle enthaltenen Einstellungen ändern.

Alle anderen Einstellungen wie Versatz und Spanne von Anzeigen für Trends und Signalformen sind standardmäßig auf die Werkseinstellungen gesetzt. Dadurch sind in fast allen Situationen gute Messergebnisse gewährleistet, und Sie können fast sofort mit den Messungen beginnen.

Beim Einschalten erscheint ein Begrüßungsbildschirm, in dem die aktuellen Einstellungen angezeigt werden. Überprüfen Sie, ob die Systemuhr das korrekte Datum und Uhrzeit angibt. Auch die Verdrahtung muss mit der Konfiguration des zu prüfenden Stromversorgungssystems übereinstimmen. Auf diese Konfiguration können Sie mit der Funktionstaste F1 zugreifen.

Passen Sie Datum, Uhrzeit und Konfiguration gegebenenfalls an. Entsprechende Erklärungen finden Sie im Abschnitt "Allgemeine Einstellungen". Die folgende Abbildung zeigt den Begrüßungsbildschirm.

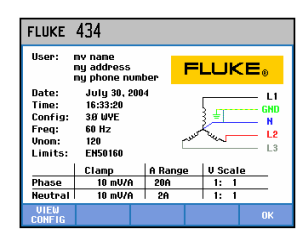

**Abbildung 18-1. Begrüßungsbildschirm beim Einschalten des Geräts** 

Die Einstellungen sind in vier funktionale Sektionen untergliedert und werden dementsprechend in diesem Kapitel auch in vier separaten Abschnitten behandelt:

- *Allgemeine Einstellungen:* Datum, Uhrzeit, Verdrahtung, Nennspannung, Nennfrequenz, Typen der Strom- und Spannungstastköpfe, Informationssprache, Überblick und Installation von Optionen.
- *FUNKTIONSEINSTellungen:* Anpassung von Versatz und Spanne für die Anzeigen von Trends und Signalformen, Inhalt der Tabellen und Einstellungen für Oberschwingungen, Leistung, Flicker, D-Parameter, Vorgabewerte für Einschaltstrom sowie Einstellungen für Transienten. Mit der Funktionstaste F4 setzen Sie die Werte in diesen Menüs auf Werkseinstellungen zurück. Die Standardeinstellungen ermöglichen in der Regel eine gute Anzeige.
- *BENUTZEREINSTellungen:* Anpassung von Phasenkennung und -farben, Einstellungen für Drucker und RS-232-Schnittstelle, automatisches Abschalten, Definition von Benutzername (wie auf dem Begrüßungsbildschirm dargestellt) sowie Anzeigenkontrast. Viele Menüs verfügen über eine Funktionstaste, mit der die Werte auf Werkseinstellungen zurückgesetzt werden können.
- *Grenzwerteinstellungen:* zum Speichern, Aufrufen und Definieren von Grenzwerten für die Überwachung der Netzqualität.

Die folgende Abbildung zeigt das Eingangsmenü nach Betätigen der Taste EINST.

Öffnen des Menüs EINST.:

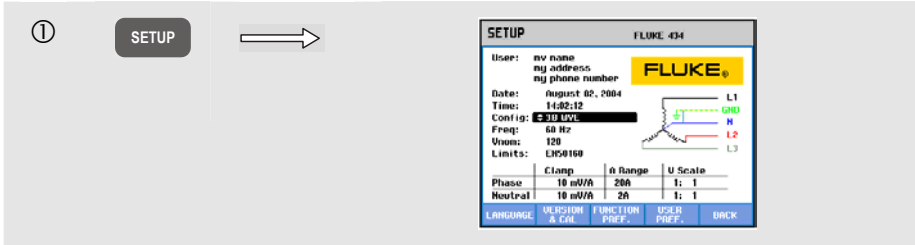

Menüführung und Auswahlmöglichkeiten:

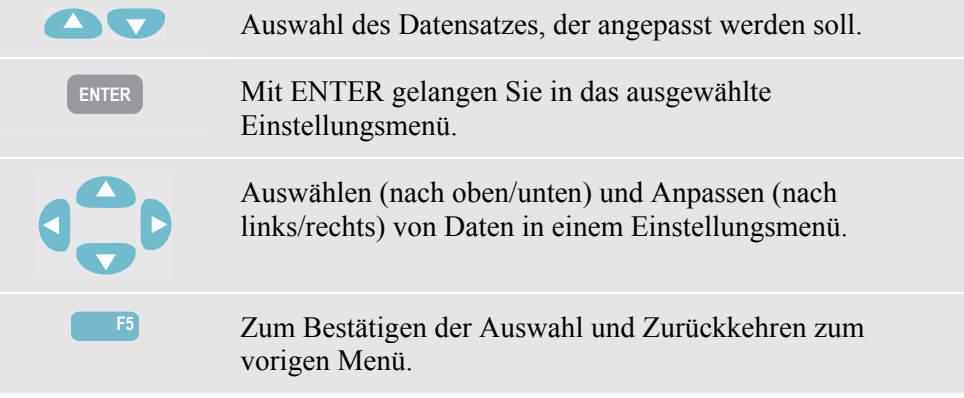

### *Allgemeine Einstellungen*

Öffnen der Menüs für allgemeine Einstellungen:

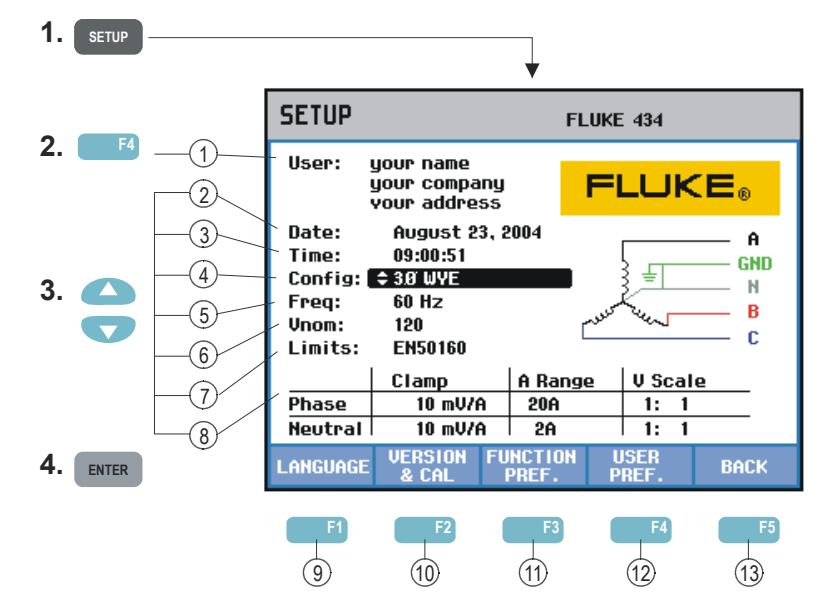

Die aktuellen Einstellungen werden im Eingangsbildschirm nach Betätigen der Taste EINST. angezeigt. Verwenden Sie die oben genannten Tastenkombinationen zum Ändern der Daten.

Im Folgenden finden Sie Erklärungen zu den jeweiligen Einstellungen:

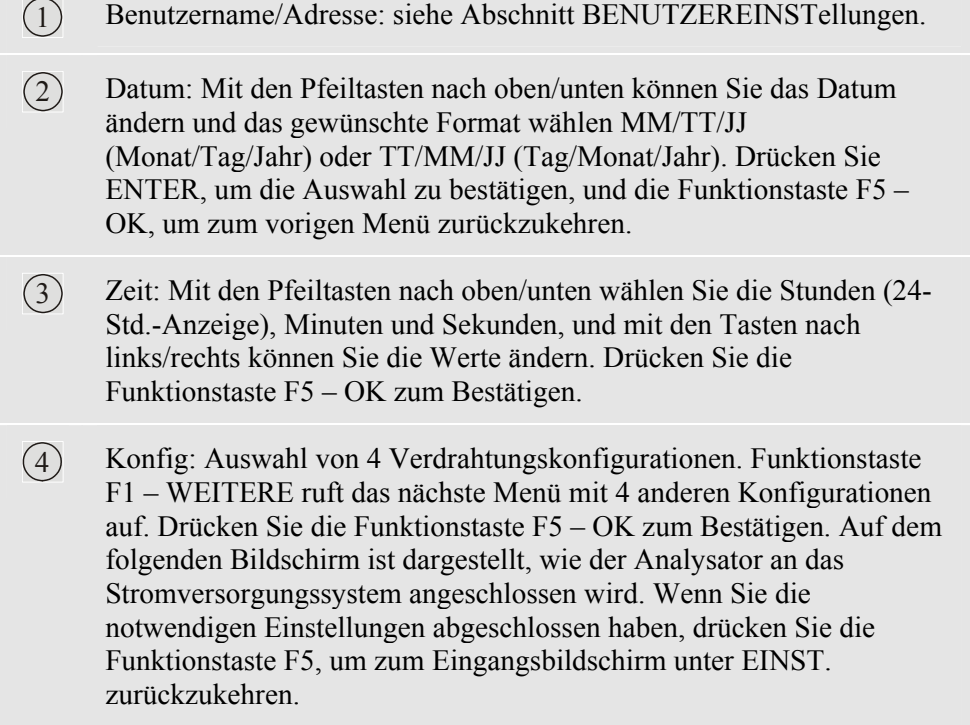

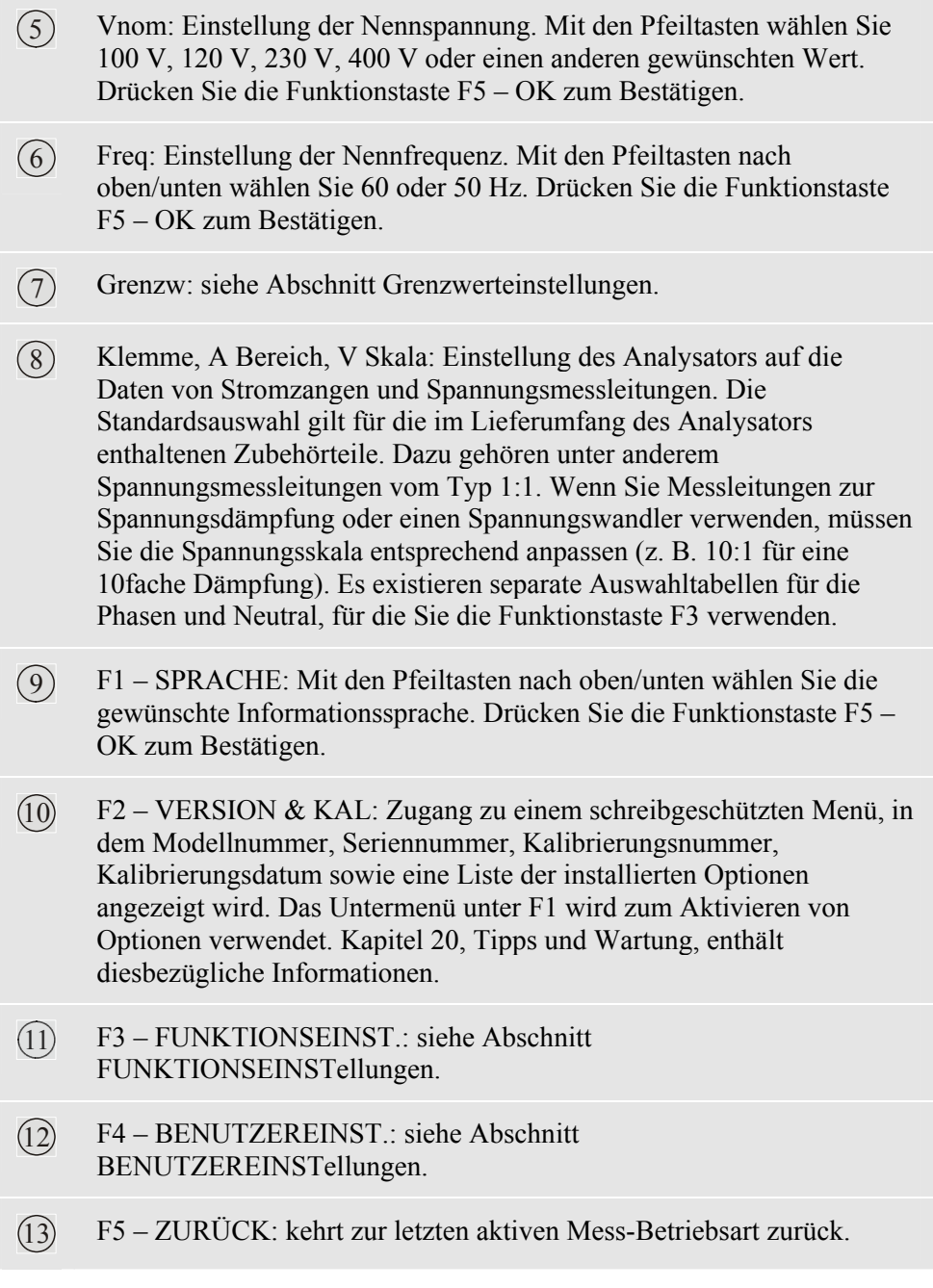

Im folgenden Abschnitt erhalten Sie eine Schritt-für-Schritt-Erläuterung, wie Sie die Verdrahtungskonfiguration auf 3-Phasen Stern IT (IT = Interrupted Terra = Unterbrochene Erdung) ändern können.

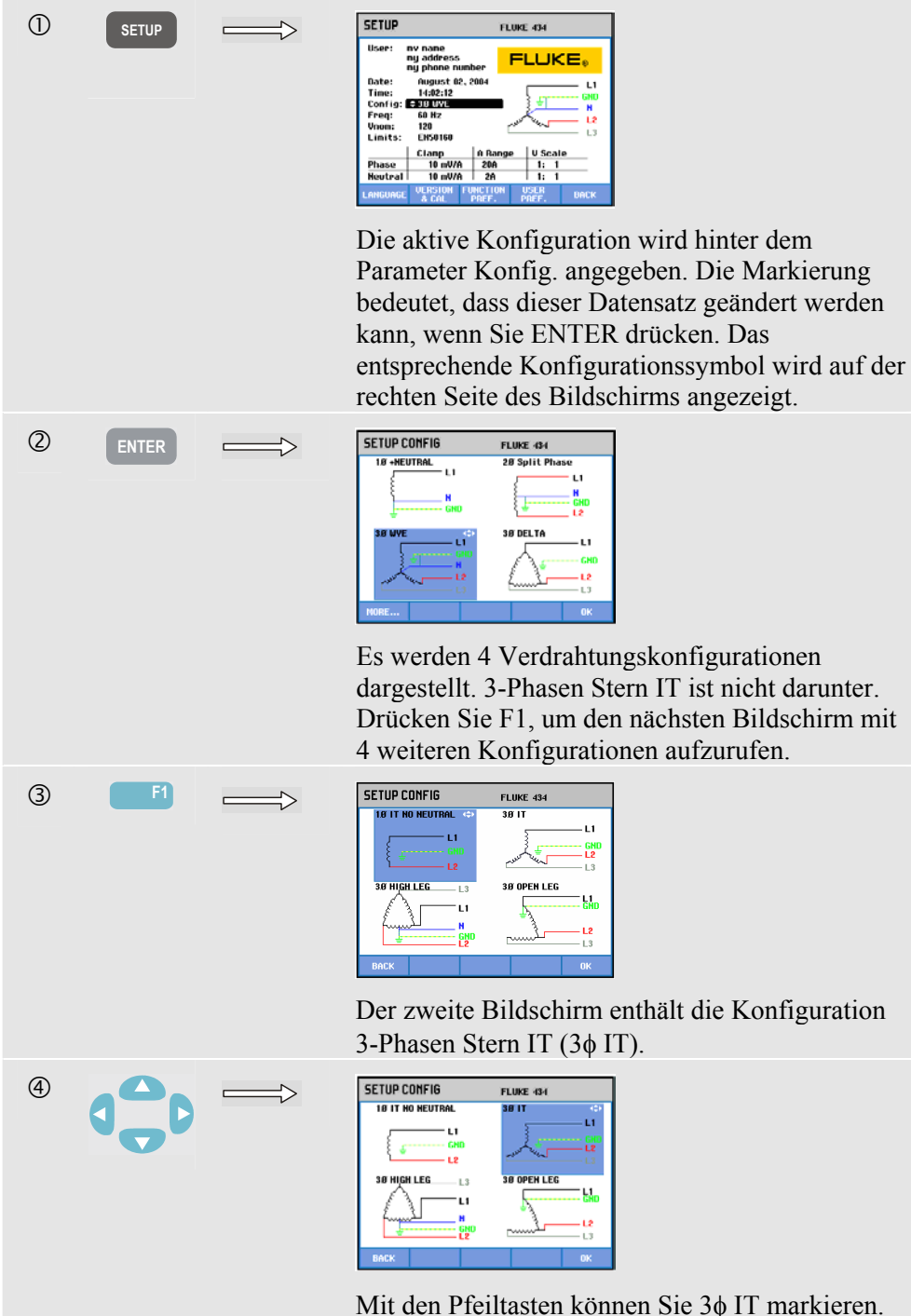

Drücken Sie F5, um die Auswahl zu bestätigen.

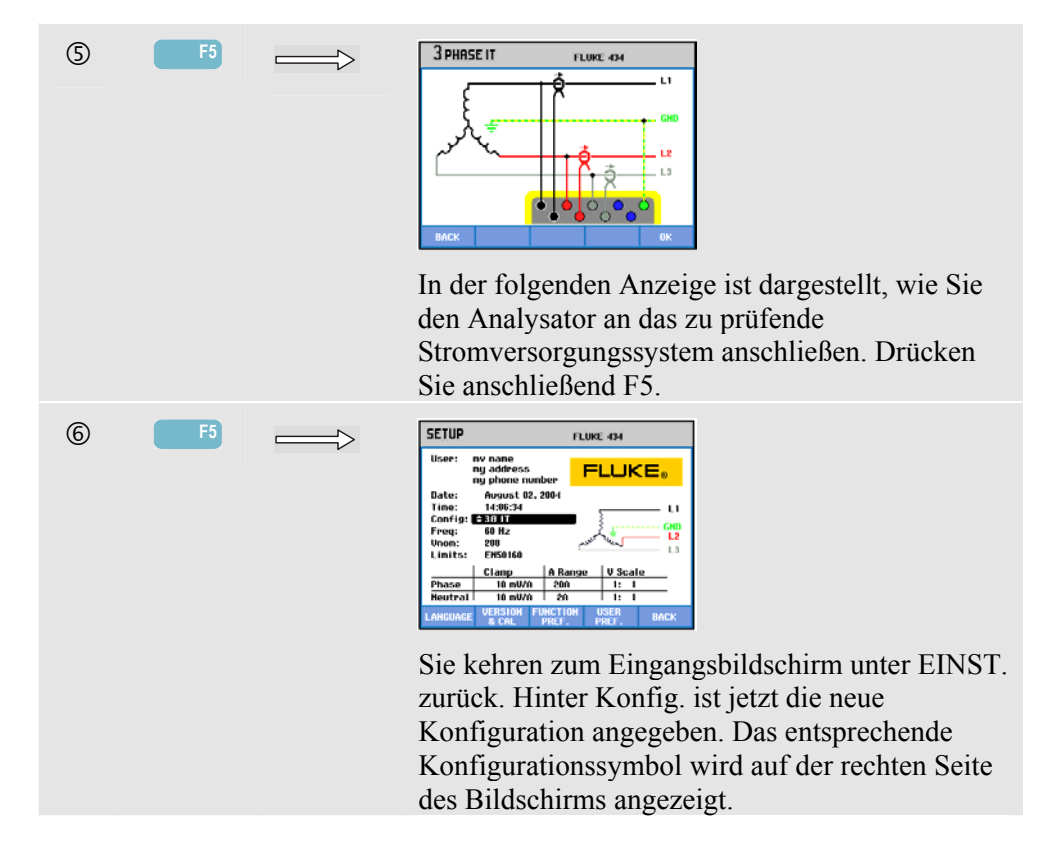

### *FUNKTIONSEINSTellungen*

Öffnen der Menüs für FUNKTIONSEINSTellungen:

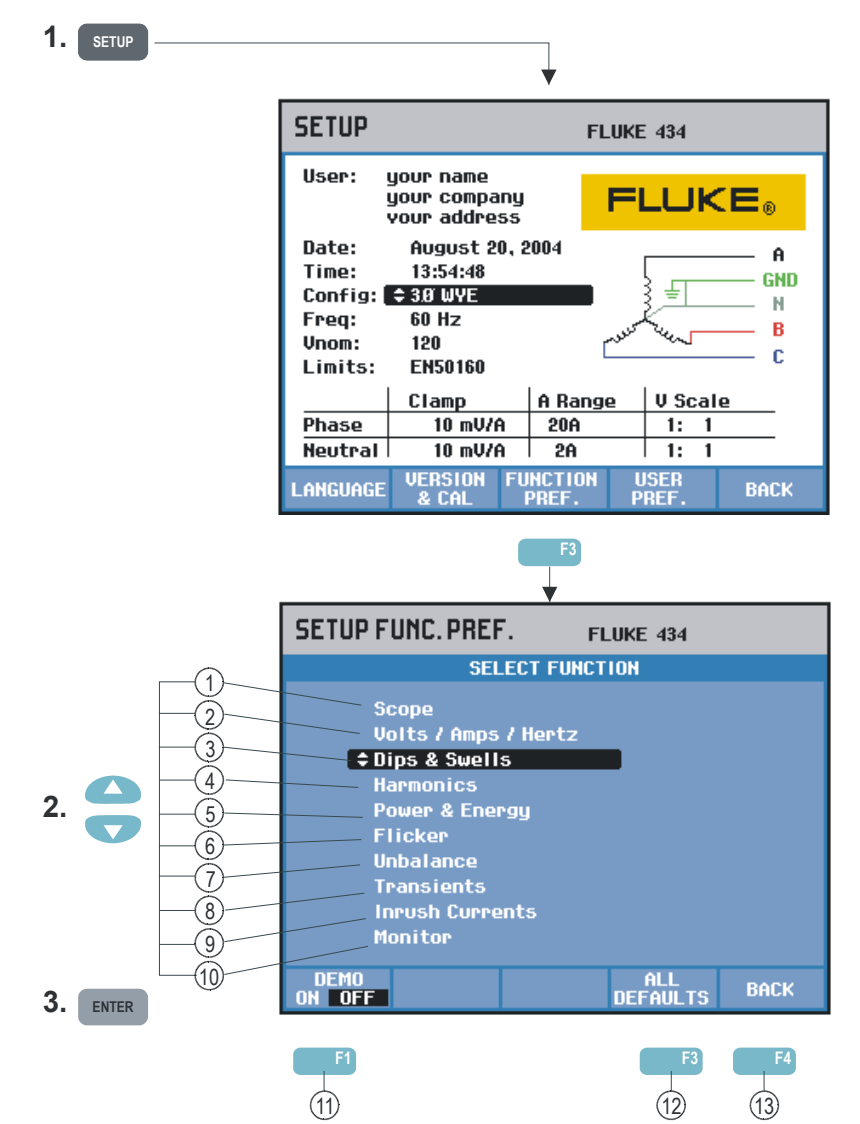

FUNKTIONSEINSTellungen ermöglicht Ihnen die kundenspezifische Einstellung der Datenwiedergabe in den einzelnen Messfunktionen. Dazu gehören zum Beispiel Versatz und Spanne in den Anzeigen von Trends und Signalformen. Die folgende Tabelle gibt einen Überblick, welche Datensätze für jede Funktion geändert werden können. Die jeweilige Messfunktion bleibt aktiv, während Sie Ihre Einstellungen vornehmen. Dadurch können Sie das Ergebnis Ihrer Änderungen sofort überprüfen.

Bei manchen Datensätzen können Phase und Neutral separat eingestellt werden. Mit der Funktionstaste F3 wechseln Sie zwischen den Einstellungen für Phase und Neutral.

Für jede Messfunktion ist ein Satz von Standardeinstellungen vorhanden, die in den meisten Fällen eine gute Darstellung der Messdaten gewährleisten. Drücken Sie F4 – STANDARD, um diesen Datensatz wiederherzustellen.

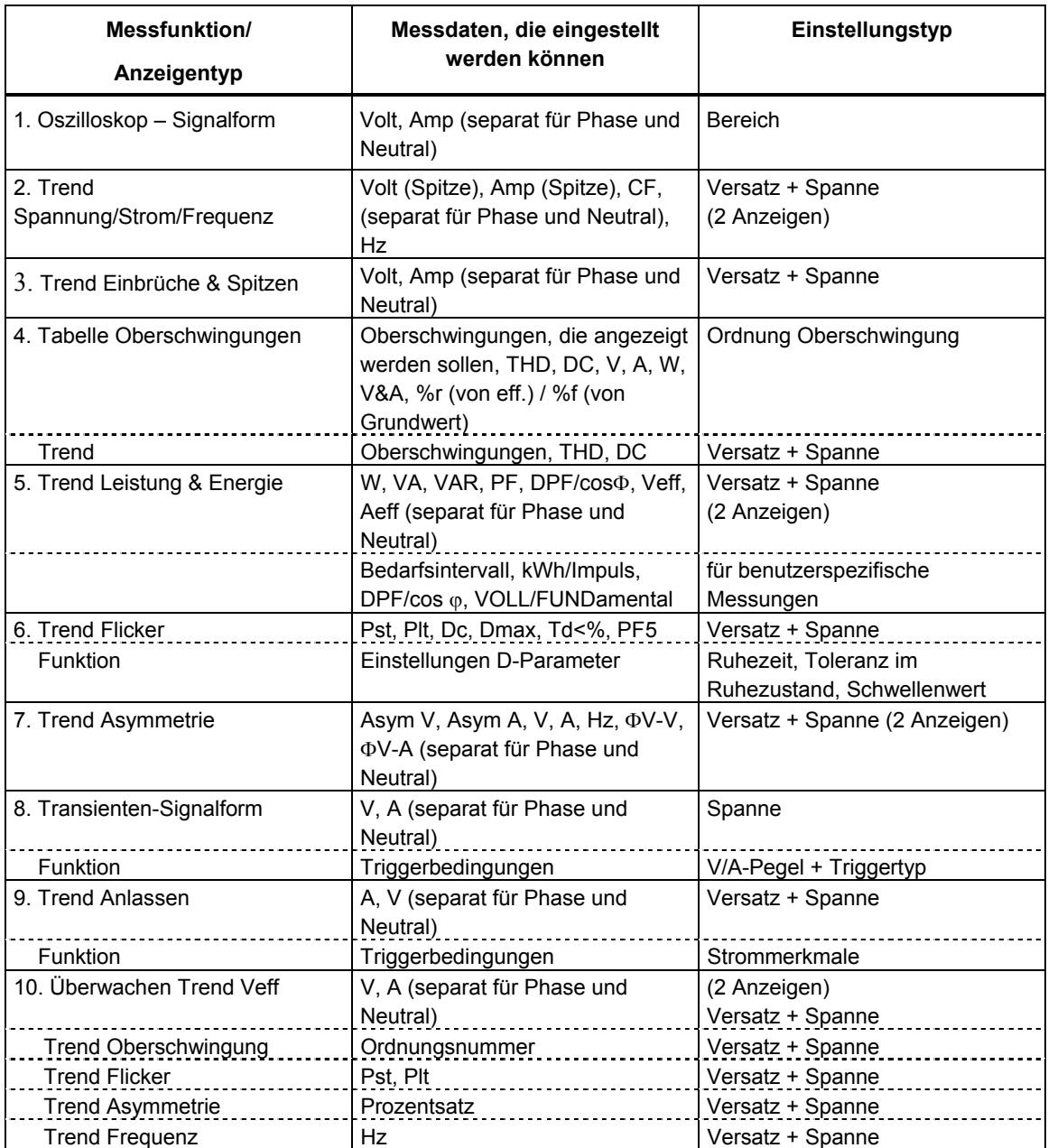

Verfügbare Funktionstasten:

- 11 F1 DEMO-Modus: Die Eingangsempfindlichkeit wird für den Demo-Generator auf 2 V erhöht. Der Generator kann 3-Phasen-Spannungen und -ströme mit verschiedenen Störfaktoren erzeugen.
- 12 F4 ALLE STANDARD: setzt alle Einstellungen in diesem Menü auf Werkseinstellungen zurück.
- 13 F5 ZURÜCK: kehrt zum Menü EINST. zurück.

Das folgende Beispiel erläutert schrittweise, wie Sie Versatz und Spanne einer Trendanzeige für Spannung/Strom/Frequenz nach einer Spannungsschwankung anpassen können.

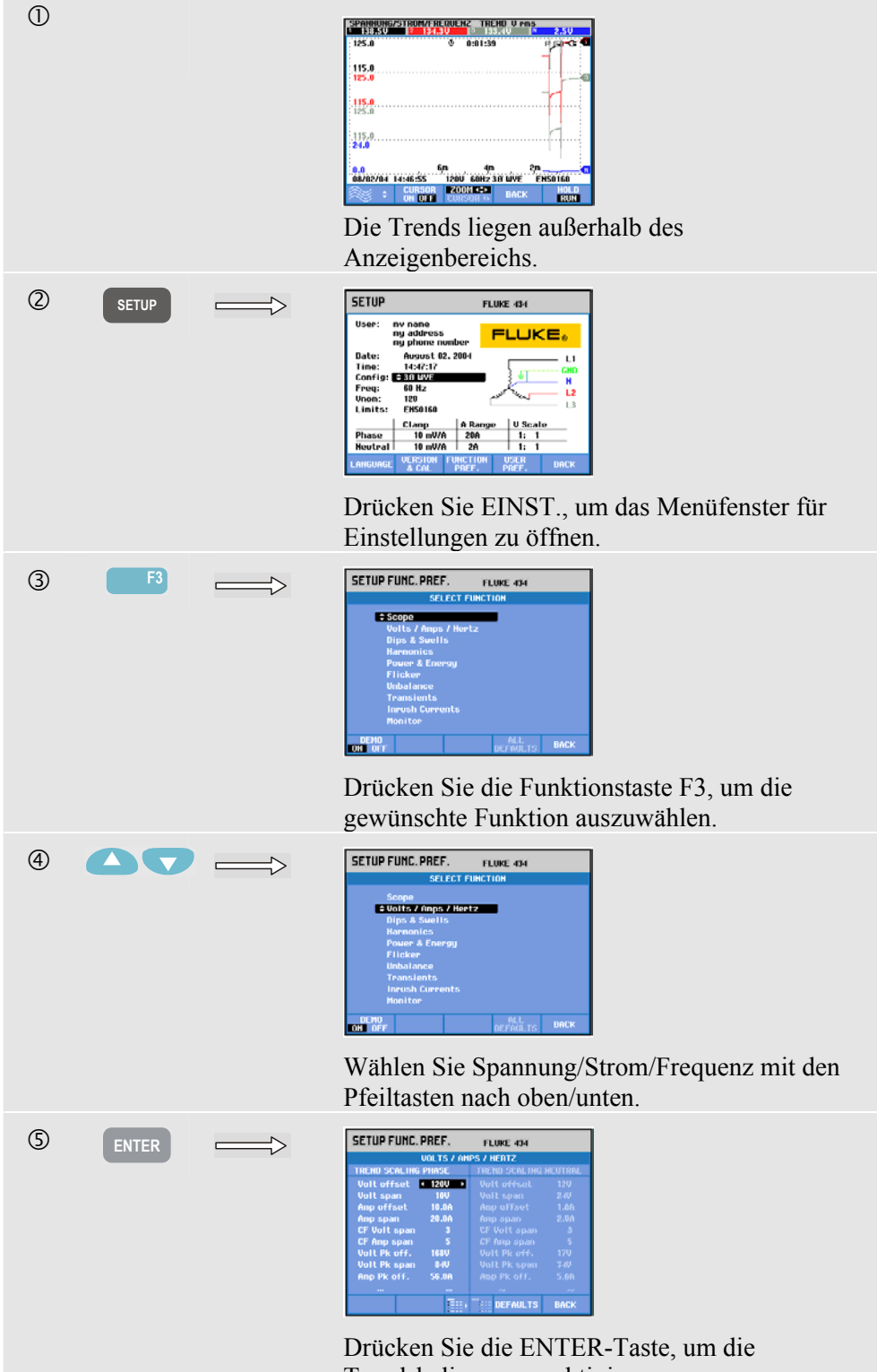

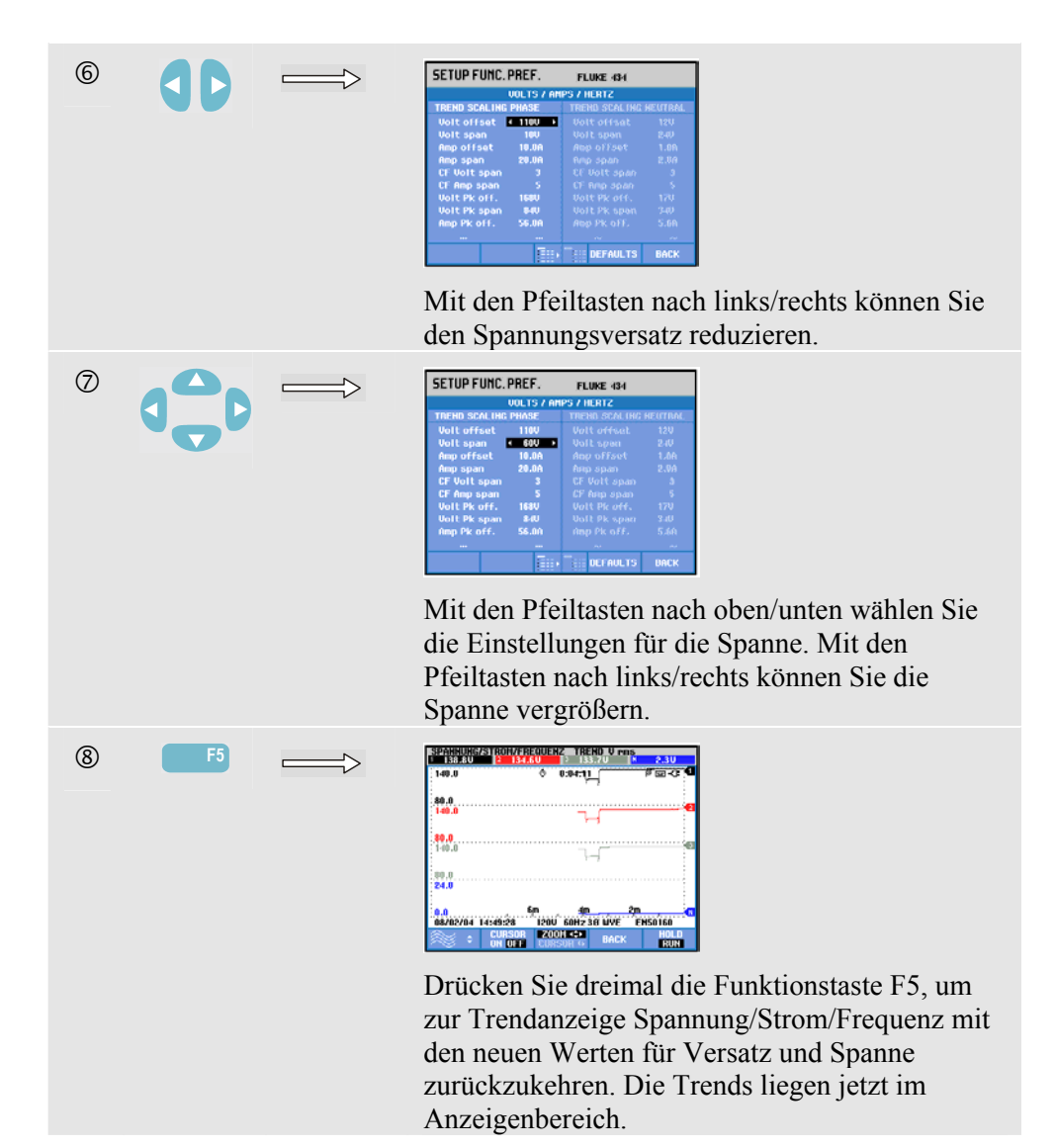

### *BENUTZEREINSTellungen*

Öffnen der Menüs für BENUTZEREINSTellungen:

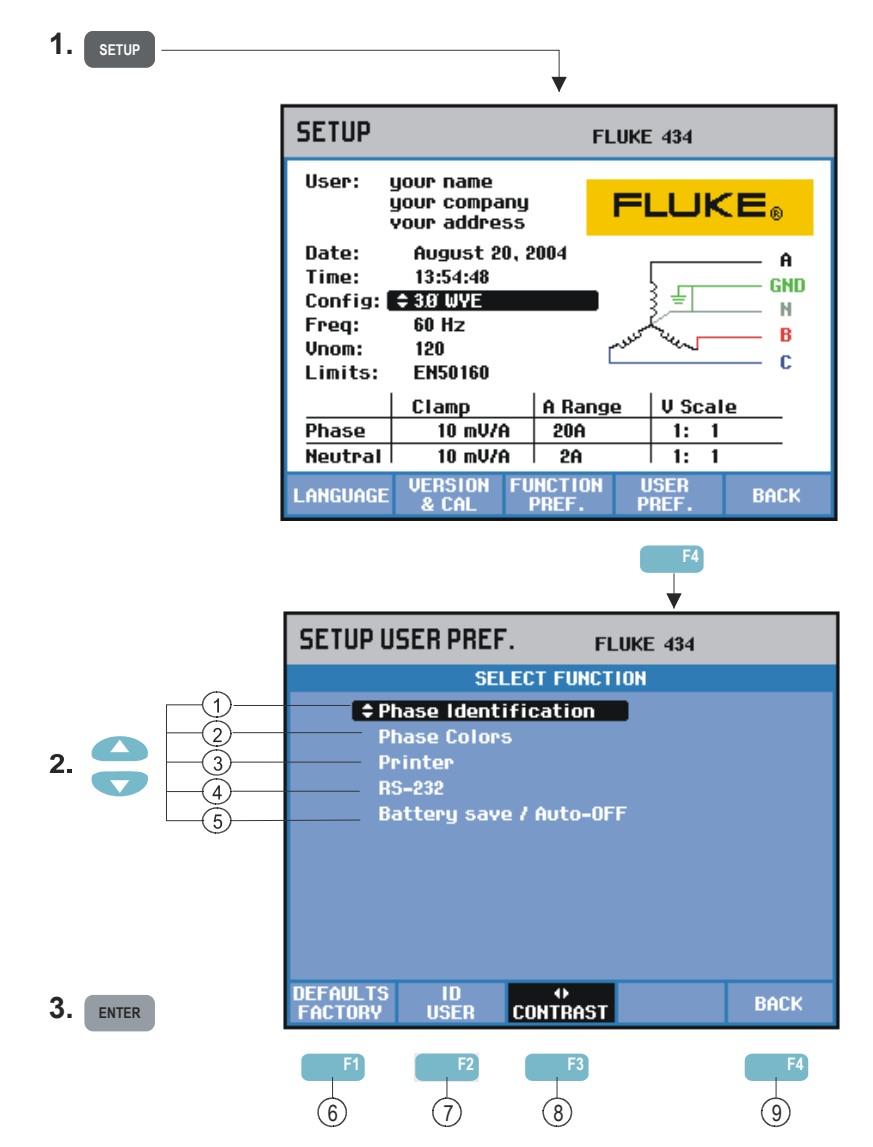

Unter BENUTZEREINSTellungen können Sie die Anpassung von Phasenkennung und farben sowie Einstellungen für Drucker und RS-232-Schnittstelle vornehmen und das automatische Abschalten, die Definition von Benutzername/Adresse (wie auf dem Begrüßungsbildschirm dargestellt) sowie den Anzeigenkontrast einstellen. Viele Menüs verfügen über eine Funktionstaste, mit der die Werte auf Werkseinstellungen zurückgesetzt werden können.

Im Folgenden finden Sie Erklärungen zu den jeweiligen Einstellungen:

- 1 Phasenkennung: Mit den Pfeiltasten nach oben/unten können Sie A, B, C oder L1, L2, L3 auswählen. Drücken Sie die Funktionstaste F5 – OK zum Bestätigen.
- $(2)$  Phasenfarben: Mit den Funktionstasten F1 ... F4 wählen Sie die Farben für USA, EU, UK oder gemäß IEC. Sie können aber auch Ihren eigenen Farbensatz definieren: Wählen Sie mit den Pfeiltasten nach oben/unten eine Phase und mit den Tasten nach links/rechts eine Farbe. Drücken Sie die Funktionstaste F5 – OK zum Bestätigen.
- 3 Drucker: Benutzen Sie die Pfeiltasten zum Auswählen und Einstellen der Baudrate für den Drucker. Mit den Pfeiltasten nach oben/unten wählen Sie den Druckertyp. Drücken Sie die Funktionstaste F5 – OK zum Bestätigen.
- 4 RS-232: Benutzen Sie die Pfeiltasten nach links/rechts zum Einstellen der Baudrate (für die Kommunikation mit einem PC).
- 5 Batteriestrom sparen/Auto-AUS: Mit den Pfeiltasten nach oben/unten wählen Sie die Zeit, nach der der Bildschirm abgeschaltet wird, wenn keine Tasten bedient werden.
- 6 F1 WERKSEINSTELLUNGEN: setzt alle Einstellungen in diesem Menü auf Werkseinstellungen zurück.
- $(7)$  F2 BENUTZER-ID: Öffnet ein Menü, in dem der Benutzer einen Text über 3 Zeilen eingeben kann (z. B. Namen und Adresse des Besitzers). Dieser Text erscheint in den Begrüßungsbildschirmen beim Einschalten und beim Betätigen der Taste EINST. Mit der Funktionstaste F3 fügen Sie Leerzeichen ein. Drücken Sie die Funktionstaste F5 – OK zum Bestätigen.
- 8 F3 KONTRAST: Mit den Pfeiltasten nach links/rechts können Sie den Anzeigenkontrast einstellen.
- 9 F5 ZURÜCK: kehrt zum Menü EINST. zurück.

#### *Grenzwerteinstellungen*

Navigation in den Menüs zur Grenzwerteinstellung:

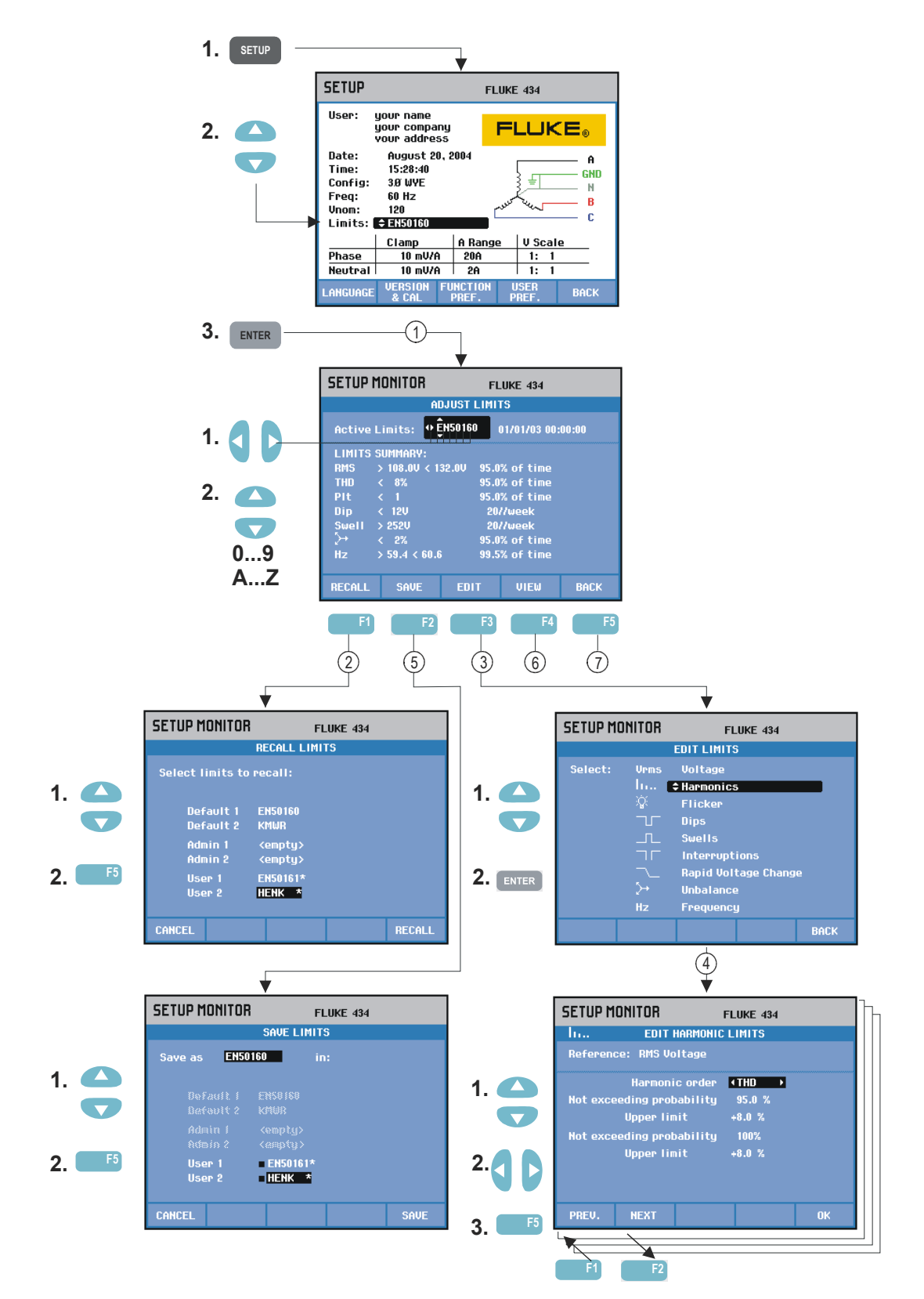

Unter Grenzwerteinstellungen können Sie Grenzwertsätze speichern, aufrufen und definieren für:

- Überwachung der Stromversorgung
- Einbrüche/Unterbrechungen/schnelle Spannungsschwankungen/Spitzen

Im Folgenden finden Sie Erklärungen zu den jeweiligen Einstellungen:

- 1 Im Eingangsmenü können Sie Grenzwerte zur Überwachung anpassen. Hier werden die wichtigsten Einstellungen des jeweils aktiven Grenzwertsatzes angezeigt: Name, Erstellungsdatum und eine Zusammenfassung der Grenzwertdaten. Bei Bedarf können Sie die Pfeiltasten verwenden, um einen Namen für einen Grenzwertsatz zu definieren, den Sie speichern wollen.
- 2 Mit dem Menü Grenzwerte aufrufen können Sie einen zur Überwachung des Stromversorgungssystems definierten Satz von Grenzwerten aufrufen. Insgesamt können sechs Datensätze abgerufen werden:

- Standard 1 und 2 sind werksseitig eingestellte und schreibgeschützte Datensätze, einer davon gemäß EN50160.

- Admin 1 und 2 können vom Administrator über die PC-Software definiert werden: Für den Benutzer sind auch diese Datensätze schreibgeschützt.

- Benutzer 1 und 2 können vom Benutzer definiert und gespeichert werden.

Mit den Pfeiltasten nach oben/unten wählen Sie einen Grenzwertsatz zum Öffnen aus. Drücken Sie anschließend die Funktionstaste F5, um den Grenzwertsatz zu aktivieren und damit zu arbeiten.

Drücken Sie die Funktionstaste F1 zum Verlassen des Menüs ohne weitere Änderungen.

3 Mit dem Menü Grenzwerte bearbeiten können Sie die zur Überwachung eingestellten Grenzwerte ändern. Die Einstellungen sind pro Datensatz in separate Untermenüs für Spannung, Oberschwingungen, Flicker usw. unterteilt.

Mit den Pfeiltasten nach oben/unten wählen Sie einen Datensatz zum Ändern. Drücken Sie anschließend ENTER und dann F5, um das Untermenü für die Einstellungen aufzurufen. Alle Datensätze, die geändert werden können, sind in der Tabelle unten aufgelistet.

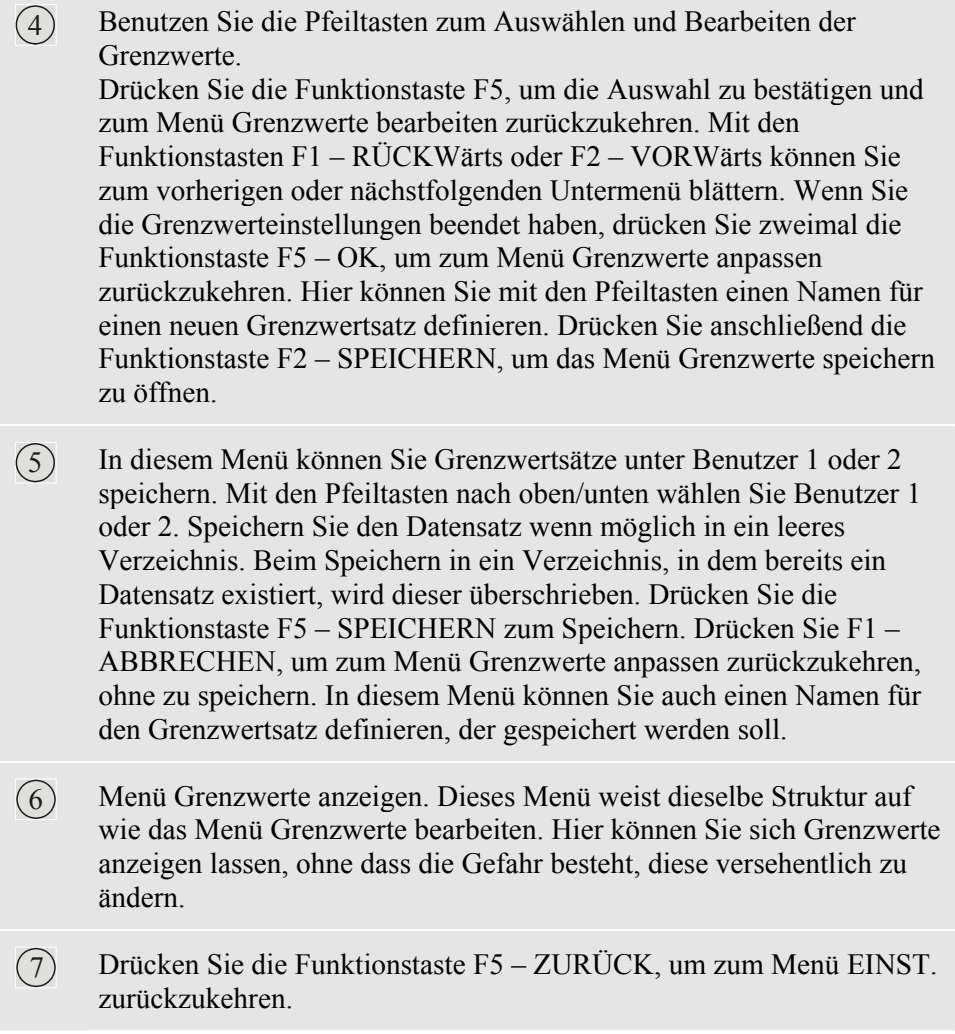

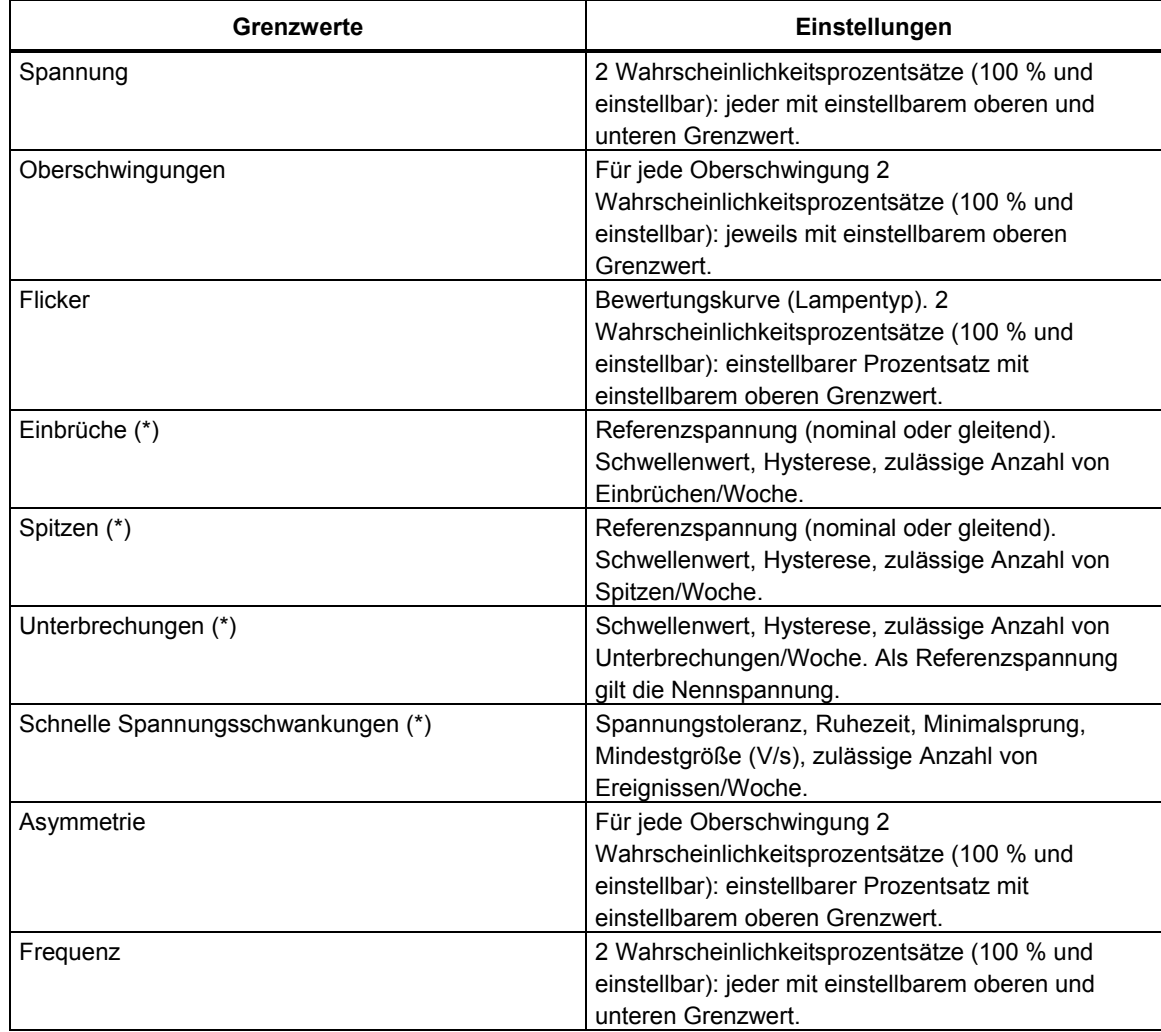

Einstellung von Überwachungsgrenzwerten, eine Liste der möglichen Änderungen.

(\*): Einstellungen, die auch für die Mess-Betriebsarten Einbrüche & Spitzen verwendet werden können. Ereignisse pro Woche wird nur für die Funktion Überwachen verwendet.

# *Kapitel 19 Speicher-, Drucker- und PC-Anwendung*

### *Einführung*

Dieses Kapitel enthält Erläuterungen zum Speichern von Anzeigen und Daten in den Speicher des Analysators sowie Informationen zum Aufrufen, Umbenennen und Löschen dieser Informationen.

Im zweiten Teil des Kapitels werden die Einstellungen des Analysators für die Kommunikation mit einem PC, einem Laptop oder einem Drucker erklärt.

Hinweis: Der Analysator verfügt auch über Speicherkapazitäten zum Speichern von Einstellungen. Wie Sie die Einstellungen ändern, speichern und wieder aufrufen ist im Kapitel 17, Einstellungen, erklärt.

## *Verwenden des Speichers*

Der Analysator bietet zwei Möglichkeiten zum Speichern von Messergebnissen:

- 1. Sie können eine Kopie der aktuellen Bildschirmanzeige speichern mit dem Fluke 434 bis zu 50 Screenshots, mit dem Fluke 433 bis zu 25. Symbol für Screenshots:
- 2. Der komplette Datensatz, der zur aktuellen Messung gehört, kann gespeichert werden. Ein Datensatz umfasst alle Daten einer Messung. Damit haben Sie die Möglichkeit, alle Anzeigen einer Messung aufzurufen und zu analysieren sowie die Cursor- und Zoom-Funktion zu verwenden. Im Fluke 434 können bis zu 10 Datensätze gespeichert werden, im Fluke 433 bis zu 5. Symbol für Datensätze:

#### **Erstellen eines Screenshot**

**SAVE**

**SCREEN** Drücken Sie diese Taste, um einen Screenshot zu erstellen.

Dies ist der schnellste und einfachste Weg, um Messergebnisse zu speichern. Eine nachträgliche Bearbeitung ist dann allerdings nicht möglich. Jedes Mal, wenn Sie diese Taste betätigen, wird ein Screenshot als Datei gespeichert, einschließlich Datum und Uhrzeit. Dies erfolgt über ein Menü, in dem Sie den Namen für die zu speichernde Datei definieren.

Benutzen Sie dazu die Pfeiltasten nach oben/unten zur Auswahl der Zeichen und nach links/rechts zur Positionierung der Zeichen. Leerzeichen fügen Sie mit der Funktionstaste F3 ein. Wie Sie diese Screenshots aufrufen, drucken, löschen oder umbenennen können, ist im folgenden Abschnitt "Speicherbedienung" erläutert.

#### **Speicherbedienung**

Mit der Taste MEMORY öffnen Sie Menüs zum Speichern, Aufrufen, Anzeigen, Löschen und Drucken von Datensätzen oder Screenshots. Wenn Sie die Taste MEMORY drücken, wird die aktuelle Messanzeige fixiert.

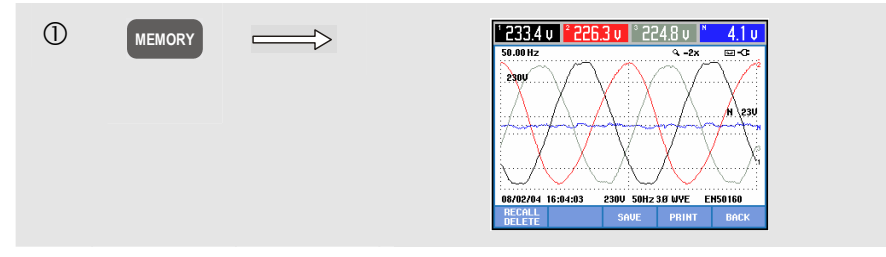

Verfügbare Funktionstasten (in der Reihenfolge, in der sie normalerweise verwendet werden):

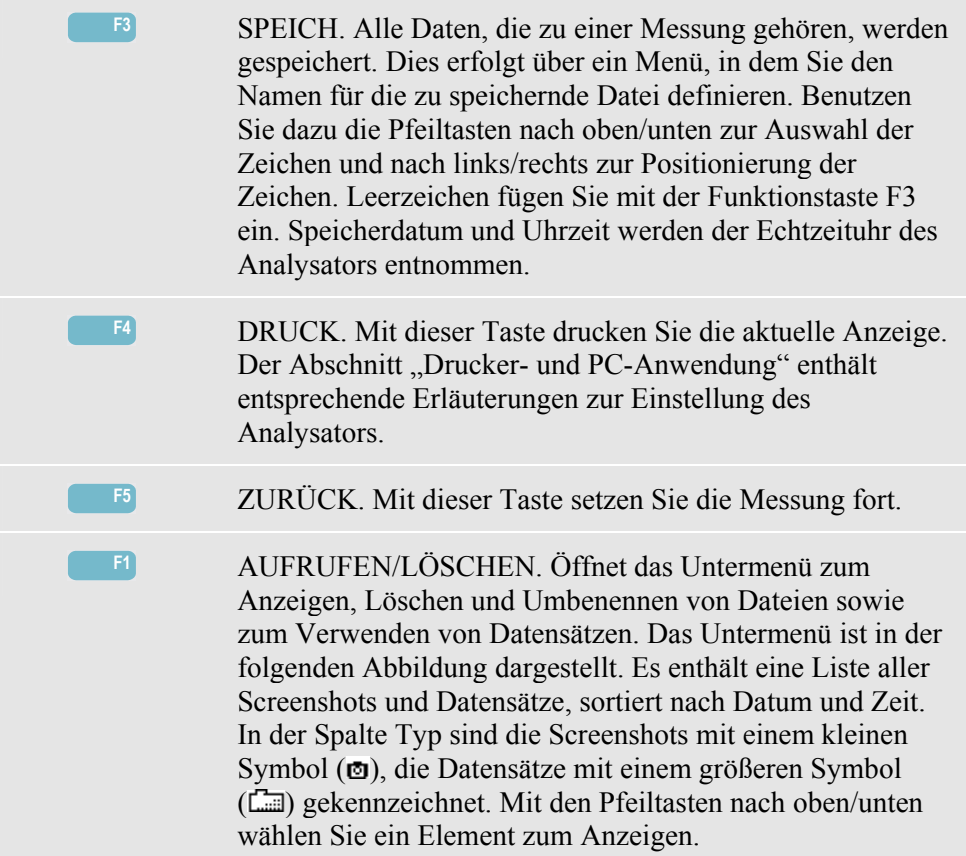

MEMORY d **F1**  $\Longrightarrow$ DATE TIME<br>07/30/04 16:15:12:353 PM <u>estkirijum</u><br>erstation 41 07/30/04 09:29:53:655 suitchbrd<br>07/29/04 14:14:57:244 Data Set 1 **UIFU DELETE** 

Aufrufen und Löschen von Screenshots und Datensätzen:

Verfügbare Funktionstasten zum Aufrufen und Löschen:

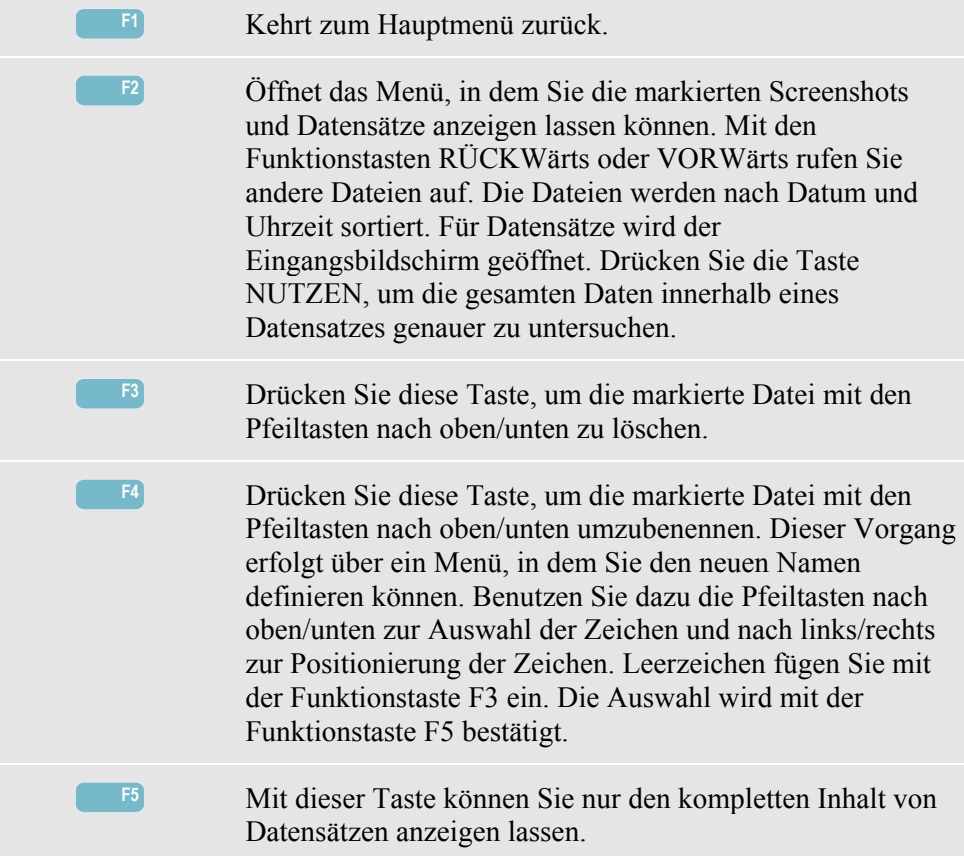

## *Drucker- und PC-Anwendung*

Der Analysator verfügt über eine optische RS-232-Schnittstelle zur Kommunikation mit einem PC oder einem Drucker. Zum Fluke 434 gehört ein optisches Schnittstellenkabel vom Typ OC4USB, mit dem Sie den Analysator an den USB-Port eines modernen PC anschließen können. Mithilfe der FlukeView-Software des Fluke 434 können Sie Signalformdaten und Screenshots im Bitmap-Format auf Ihren PC oder Laptop übertragen. Die verfügbaren Optionen der FlukeView-Software entnehmen Sie bitte der beiliegenden Dokumentation. Der Anschluss für die Schnittstelle befindet sich an der rechten Seite des Analysators und ist bei aufgeklapptem Aufstellbügel gut zugänglich. Für den Fluke 433 können Sie das Schnittstellenkabel und die FlukeView-Software optional bestellen.

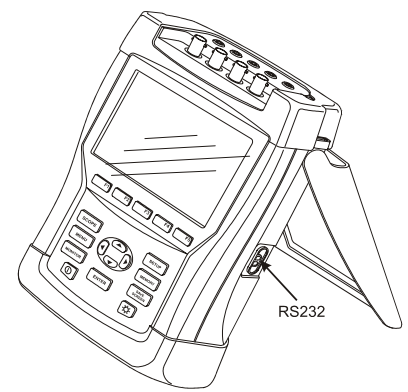

**Abbildung 19-1. Anschluss für die optische Schnittstelle** 

Nach dem Starten scannt die FlukeView-Software die PC-Anschlüsse und lokalisiert den angeschlossenen Analysator. Die Baudrate von PC und Analysator müssen Sie nicht extra einstellen.

Für andere Anwendungen können Sie die Baudrate bei Bedarf folgendermaßen einstellen: Drücken Sie die Taste EINST. und dann F4 – BENUTZEREINSTellungen. Wählen Sie anschließend RS-232 mit den Pfeiltasten nach oben/unten, und drücken Sie auf ENTER. Nun können Sie die Baudrate mit den Pfeiltasten nach links/rechts einstellen. Sie verlassen das Menü mit F5 - ZURÜCK. Baudrate und Nummer des COM-Port müssen in FlukeView korrekt eingestellt werden.

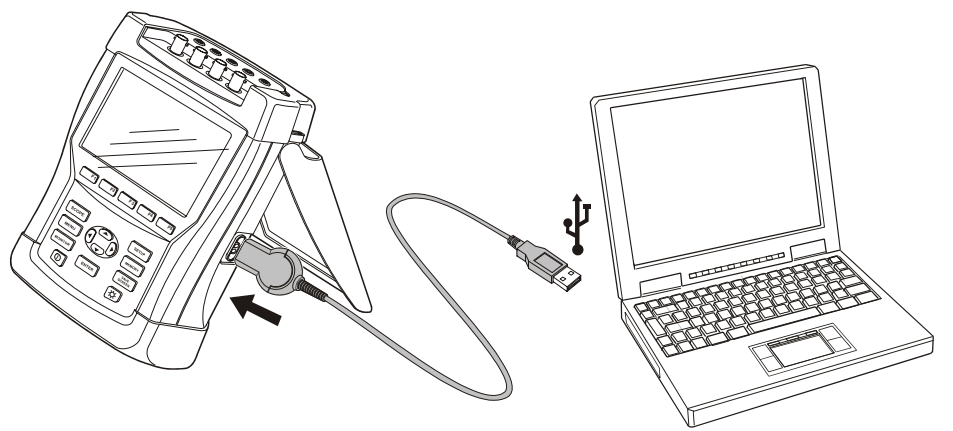

**Abbildung 19-2. Analysator und Laptop** 

Die korrekte Kommunikation mit einem Drucker ist nur dann möglich, wenn die am Analysator eingestellte Baudrate und Druckertyp mit dem externen Gerät übereinstimmen. Die Baudrate und den Druckertyp des Analysators können Sie folgendermaßen einstellen: Drücken Sie die Taste EINST. und dann F4 – BENUTZEREINSTellungen. Wählen Sie anschließend "Drucker" mit den Pfeiltasten nach oben/unten, und drücken Sie auf ENTER. Stellen Sie dann die Baudrate mit den Pfeiltasten nach links/rechts auf den gewünschten Wert ein, wählen Sie den Druckertyp mit den Pfeiltasten nach oben/unten, und bestätigen Sie mit ENTER. Sie verlassen das Menü mit F5 - ZURÜCK.

Die folgende Abbildung zeigt eine typische Einrichtung mit Drucker DPU-414 und Druckeradapterkabel PAC91. Bei dieser Konfiguration muss die Baudrate des Analysators auf 9600 Baud eingestellt werden.

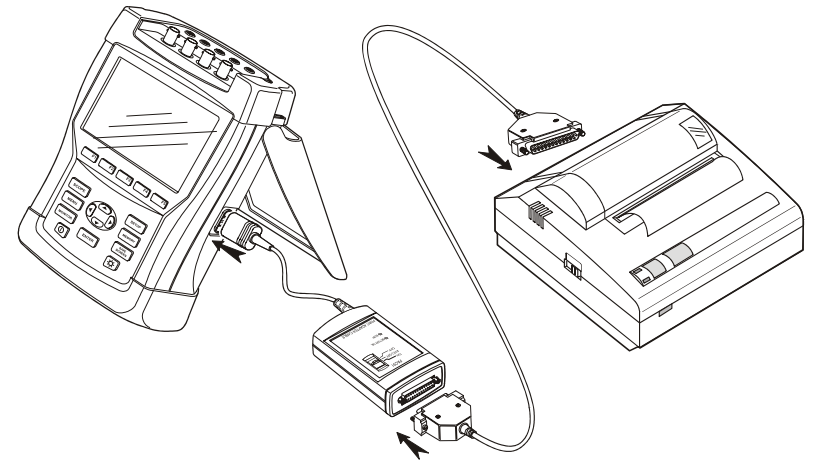

**Abbildung 19-3. Analysator, Drucker DPU-414 und Druckeradapterkabel PAC91** 

*Hinweis* 

*Der Analysator kann auf verschiedene Baudraten für PC und Drucker eingestellt werden.*
# *Kapitel 20 Tipps und Wartung*

# *Einführung*

Dieses Kapitel beschreibt die grundlegenden Wartungsarbeiten, die vom Benutzer durchgeführt werden können. Für nähere Informationen zum kompletten Service, zur Demontage, zur Reparatur und zur Kalibrierung dieses Messgeräts wird auf das Service-Handbuch verwiesen. Die Bestellnummer des Service-Handbuchs finden Sie im Abschnitt "Ersatzteile und Zubehör" dieses Kapitels.

# *Reinigung des Analysators und der Zubehörteile*

Reinigen Sie den Analysator und das Zubehör mit einem feuchten Tuch und einem milden Reinigungsmittel. Benutzen Sie keinerlei Scheuermittel, Lösungsmittel oder Alkohol. Dadurch könnte die Beschriftung des Gerätes unleserlich werden.

Außerdem wird empfohlen, die Klemmbacken der Stromzangen zu öffnen und die Magnetpolschuhe mit einem leicht eingefetteten Tuch abzuwischen. Dadurch verhindern Sie, dass sich an den Magnetpolen Rost oder Korrosion bildet.

# *Lagerung des Analysators*

Laden Sie die NiMH-Batterie vollständig auf, bevor Sie den Analysator für eine längere Zeit lagern.

# *Erhaltung des Ladezustands der Batterie*

Bei Batteriebetrieb des Analysators wird der Ladezustand der Batterie mit einem Symbol in der Kopfzeile des Bildschirms angezeigt. Dieses Symbol ändert sich von voll bis leer:  $\blacksquare$   $\blacksquare$   $\blacksquare$   $\blacksquare$   $\blacksquare$   $\blacksquare$ 

Für einen optimalen Ladezustand der Batterie müssen Sie diese vollständig entladen und anschließend wieder laden. Ein volles Aufladen dauert bei ausgeschaltetem Analysator ca. 4 Stunden. Wiederholen Sie diesen Vorgang mindestens zweimal jährlich.

# *Installation von Optionen im Fluke 433*

Erweiterte Funktionen wie interharmonische Oberschwingungen, Transienten, Energieverbrauch, Einschaltströme sowie zusätzlicher Speicher, wie sie beim Fluke 434 zur Verfügung stehen, können auch beim Fluke 433 aktiviert werden. Diese Aktivierung kann der Benutzer über einen Pincode vornehmen, der ausschließlich für die Seriennummer Ihres Analysators gilt. Diesen Code erhalten Sie bei Fluke. Wenden Sie für weitere Informationen zum Erhalt des Pincodes an Ihren Fluke Vertragshändler.

Zur Aktivierung der Erweiterten Funktionen gehen Sie folgendermaßen vor:

- Drücken Sie die Taste EINST., um das Menü EINST. zu öffnen.
- Mit der Funktionstaste F2 rufen Sie anschließend das Menü VERSION & KALIBRIERUNG auf. In diesem schreibgeschützten Menü werden alle Optionen angezeigt, die bereits aktiviert sind. Außerdem sehen Sie hier auch das Datum der letzten Kalibrierung.
- Mit der Funktionstaste F1 öffnen Sie das Menü OPTION INSTALLIEREN.
- Geben Sie mit den Pfeiltasten den Pincode ein: Mit den Tasten nach links/rechts wählen Sie die Position, mit den Tasten nach oben/unten die Nummer.
- Drücken Sie ENTER, um die Auswahl zu bestätigen und die Option zu aktivieren. Im Menü wird nun hinter der soeben aktivierten Option die Kennung INSTALLIERT angezeigt.

Sie können für Ihren Fluke 433 auch ein Upgrade bestellen. Dieses Upgrade beinhaltet die Möglichkeit zur Installation der Erweiterten Funktionen sowie die FlukeView-Software und ein optisches Schnittstellenkabel.

#### *Hinweis:*

*Das Menü VERSION & KALIBRIERUNG gibt das Datum der letzten Kalibrierung an. Für diesen Analysator wird ein Kalibrierungsintervall von 1 Jahr empfohlen. Wenden Sie sich an Ihr autorisiertes Fluke Service-Zentrum, wenn Ihr Kalibrierungsdatum abgelaufen ist.* 

# *Ersatzteile und Zubehör*

#### **Standardzubehör**

In den nachstehenden Tabellen sind die Ersatzteile aufgeführt, die der Benutzer selbst auswechseln kann. Weitere optionale Zubehörteile finden Sie in der Broschüre ScopeMeter-Zubehör.

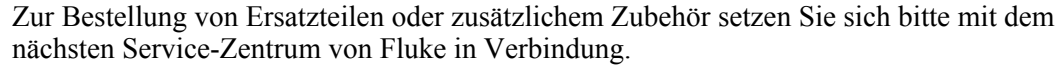

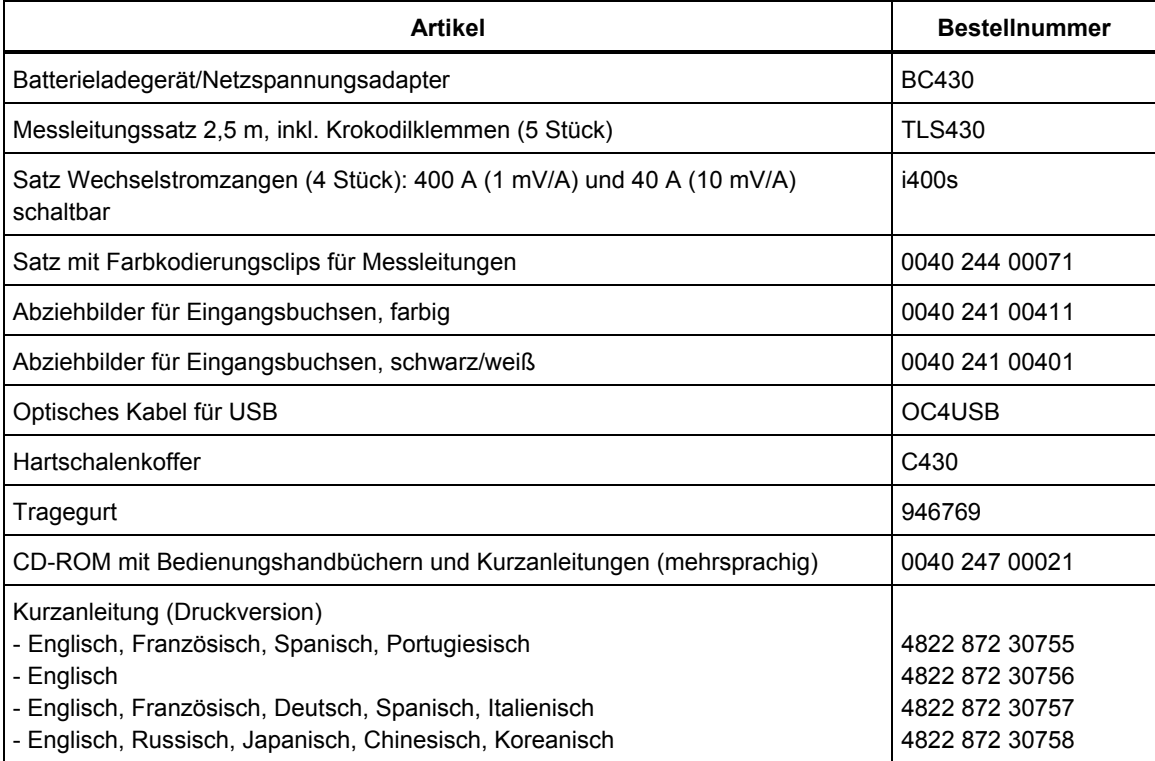

## **Optionales Zubehör**

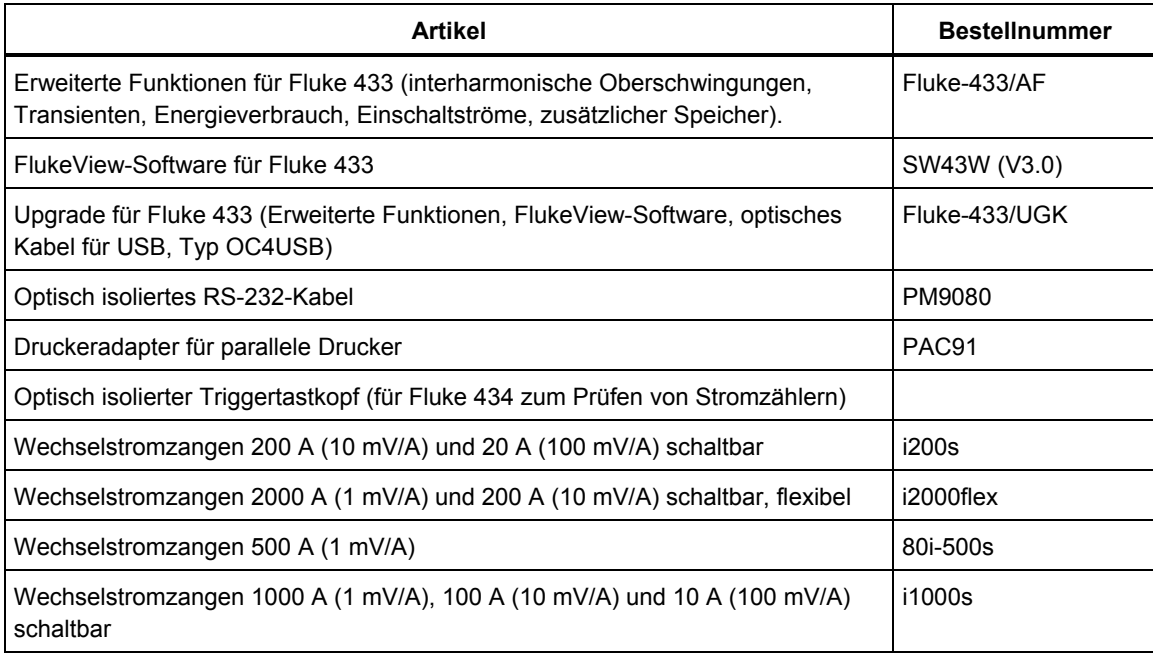

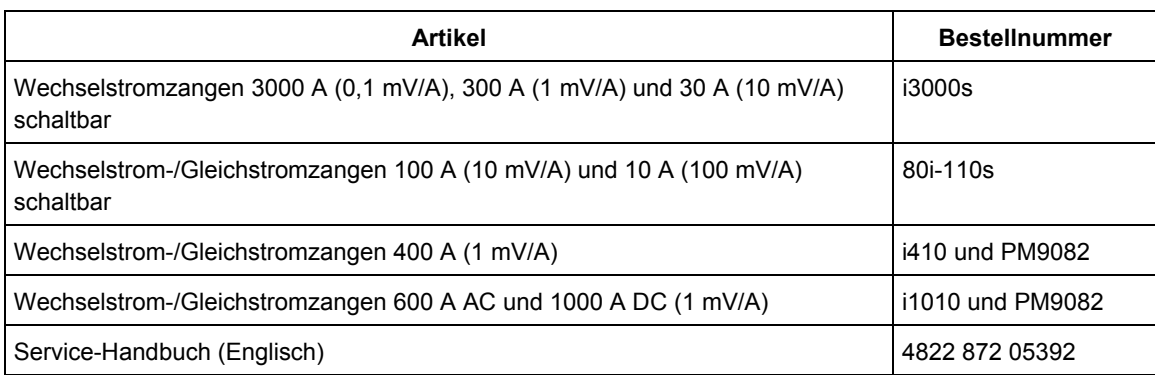

# *Fehlersuche*

#### **Der Analysator schaltet nicht ein.**

Die Batterie könnte völlig entladen sein. In diesem Fall lässt sich der Analysator nicht einschalten, auch dann nicht, wenn er an Batterieladegerät/Netzspannungsadapter angeschlossen ist. Laden Sie zunächst die Batterie: Schließen Sie den Analysator an das Batterieladegerät an, ohne diesen einzuschalten. Versuchen Sie, den Analysator nach etwa 15 Minuten erneut einzuschalten.

#### **Der Analysator schaltet sich nach einigen Sekunden aus.**

Die Batterie könnte entladen sein. Überprüfen Sie das Batteriesymbol in der Kopfzeile des Bildschirms. Das Symbol  $\boxtimes$  gibt an, ob die Batterie leer ist und geladen werden muss.

#### **Die Anzeige bleibt dunkel.**

Überprüfen Sie, ob der Analysator eingeschaltet ist: Beim Einschalten ertönt ein doppelter Piepton. Falls die Anzeige dunkel bleibt, könnte dies auch an den Kontrasteinstellungen liegen. Gehen Sie zum Ändern des Kontrastes folgendermaßen vor:

- Drücken Sie die Taste EINST.
- Drücken Sie die Funktionstaste F4.
- Halten Sie die linke oder rechte Pfeiltaste fünf Sekunden lang gedrückt, um zur normalen Anzeige zurückzukehren.

#### **Die Betriebsdauer der voll geladenen Batterie ist zu kurz.**

Der Ladezustand der Batterie kann mangelhaft sein. Dieses Problem können Sie möglicherweise durch ein vollständiges Entladen und einen vollen Ladezyklus beheben (siehe Abschnitt "Erhaltung des Ladezustands der Batterie" in diesem Kapitel).

#### **Der Drucker funktioniert nicht.**

- Überprüfen Sie, ob das optische Schnittstellenkabel zwischen dem Analysator und dem Drucker korrekt angeschlossen ist.
- Vergewissern Sie sich, dass Sie den richtigen Druckertyp und die entsprechende Baudrate gewählt haben. Erläuterungen hierzu finden Sie im Kapitel 19.
- Wenn Sie das PAC91 (Druckeradapterkabel) benutzen, vergewissern Sie sich, dass es eingeschaltet ist und eine volle Batterie eingesetzt ist.

#### **FlukeView erkennt den Analysator nicht.**

- Überprüfen Sie, ob der Analysator eingeschaltet ist.
- Überprüfen Sie, ob das optische Schnittstellenkabel zwischen dem Analysator und dem PC korrekt angeschlossen ist.

#### **Andere PC-Software erkennt den Analysator nicht.**

- Überprüfen Sie, ob der Analysator eingeschaltet ist.
- Überprüfen Sie, ob das optische Schnittstellenkabel zwischen dem Analysator und dem PC korrekt angeschlossen ist.
- Kontrollieren Sie, ob der richtige COM-Port für den PC ausgewählt wurde. Ist dies nicht der Fall, müssen Sie die Einstellung der COM-Schnittstelle ändern oder das Schnittstellenkabel an einen anderen COM-Port anschließen.
- Überprüfen Sie, ob am Analysator und am PC dieselbe Baudrate eingestellt wurde. Erläuterungen hierzu finden Sie im Kapitel 19.

# *Kapitel 21 Technische Daten*

# *Einführung*

#### **Leistungsdaten**

In Ziffern mit Toleranzangabe ausgedrückte Eigenschaften werden von Fluke garantiert. Nummerische Werte ohne Toleranz gelten als typisch und repräsentieren die Merkmale eines durchschnittlichen Geräts ohne Zubehör. Der Analysator erfüllt die angegebenen Genauigkeitsspezifikationen 30 Minuten und zwei vollständige Datenaufnahmen nach dem Einschalten. Alle Betriebsangaben gelten unter den im Abschnitt

"Umgebungsbedingungen" genannten Einschränkungen, sofern nicht ausdrücklich andere Daten erwähnt sind.

Die technischen Daten basieren auf einem Kalibrierungszyklus von einem Jahr.

#### **Umgebungsdaten**

Die in diesem Handbuch genannten Umgebungsdaten beruhen auf den Ergebnissen der Prüfverfahren des Herstellers.

#### **Sicherheitsdaten**

Der Analysator wurde in Übereinstimmung mit nachfolgenden Normen entwickelt und getestet: EN61010-1, 2. Auflage (2001), Sicherheitsbestimmungen für elektrische Mess-, Steuer-, Regel- und Laborgeräte der Klasse III, Verschmutzungsgrad 2.

Dieses Handbuch enthält Angaben und Warnhinweise, die der Benutzer zur Gewährleistung einer einwandfreien Funktion und zur Erhaltung der Betriebssicherheit des Analysators und der Zubehörteile zu befolgen hat. Bei Verwendung des Analysators auf eine nicht vom Hersteller spezifizierte Weise kann die Betriebssicherheit des Geräts beeinträchtigt werden.

# *Elektrische Messungen*

Die folgenden Gerätespezifikationen werden mithilfe der Tabelle 3, "Implementierungsprüfung", kontrolliert, wie in EN61000-4-30, Kapitel 6-2, angegeben.

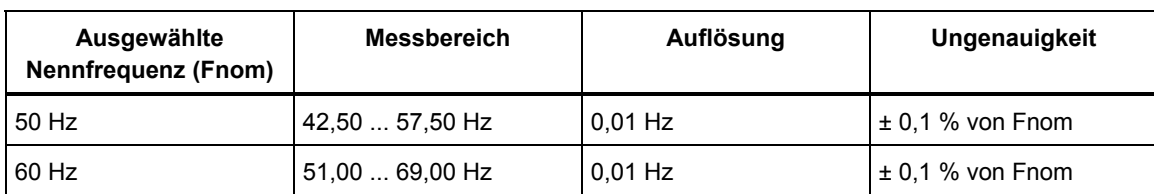

## **FREQUENZMESSUNG**

Hinweis: gemessen am Referenzspannungseingang A/L1

#### **SPANNUNGSMESSUNGEN**

## **Spannungseingänge**

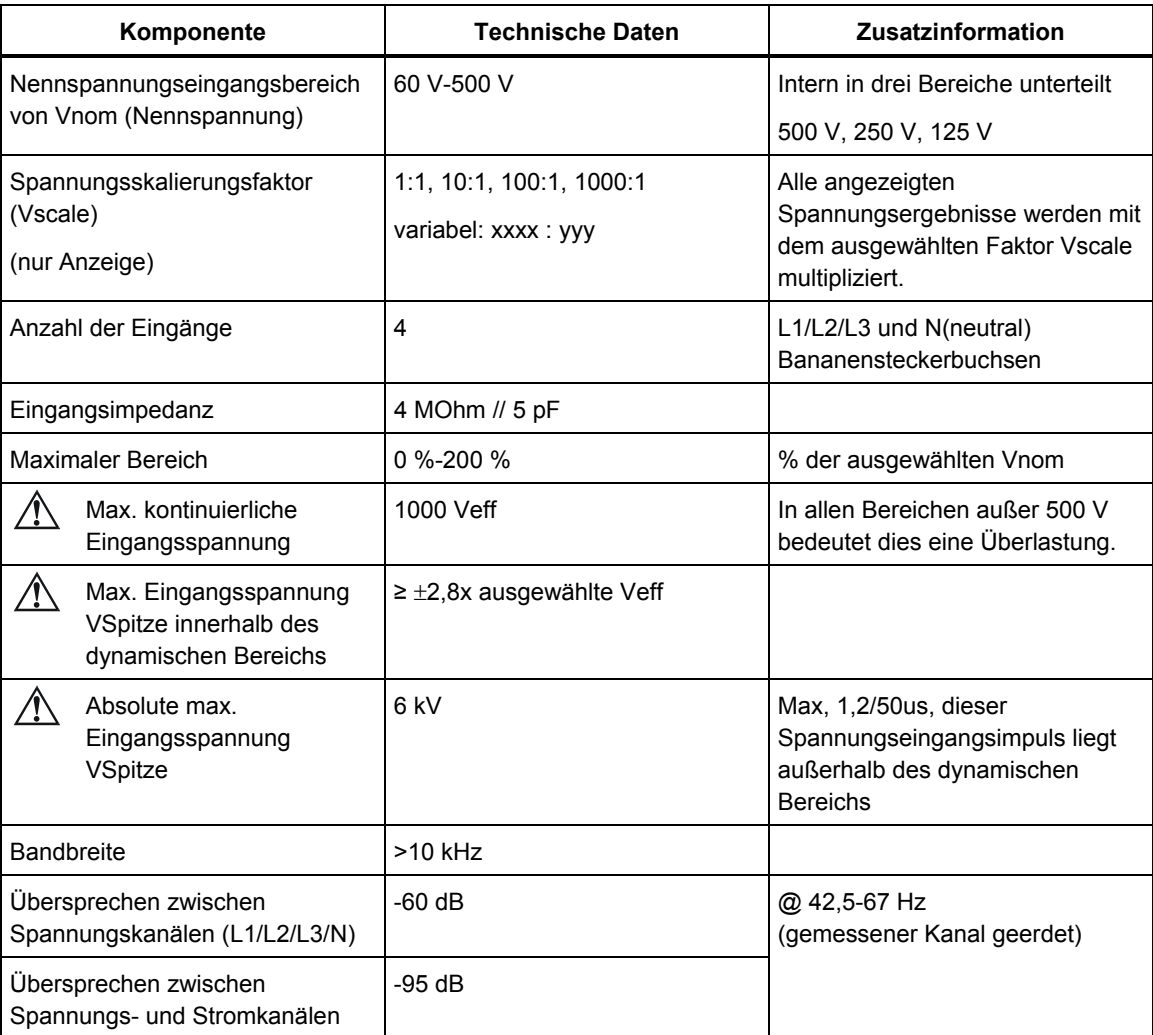

Hinweis: Alle folgenden Spannungsdaten basieren auf einem Skalierungsfaktor von 1:1, sofern nicht anders angegeben.

## **Effektivspannung**

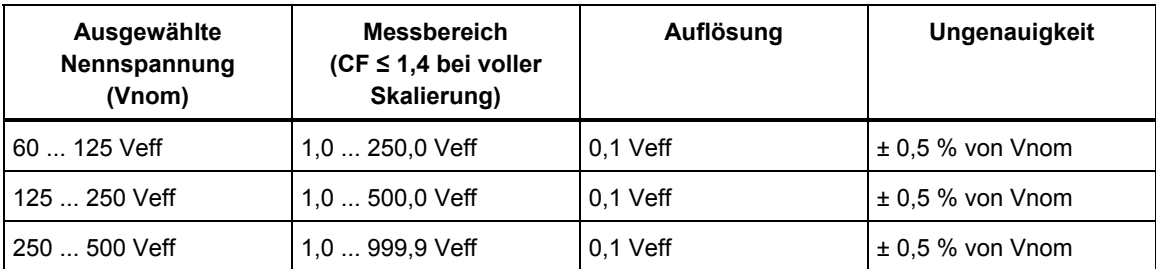

## **Spitzenspannung**

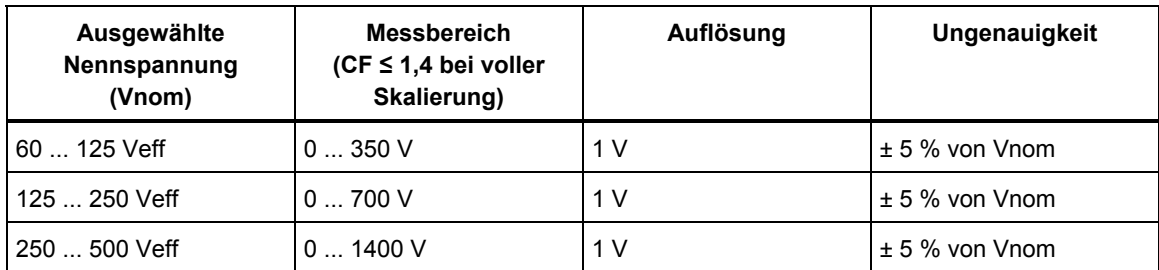

## **Spannungs-Crestfaktor**

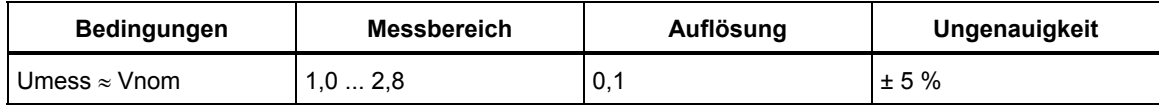

# **Harmonische und interharmonische Spannungen**

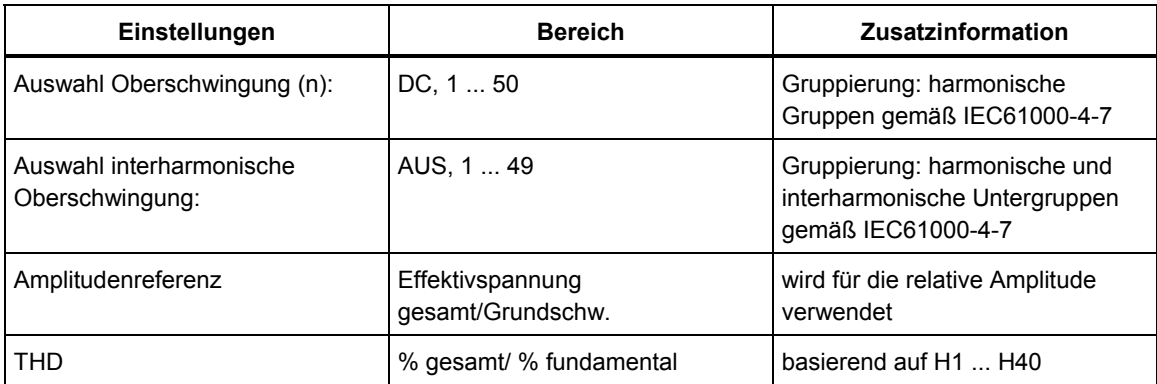

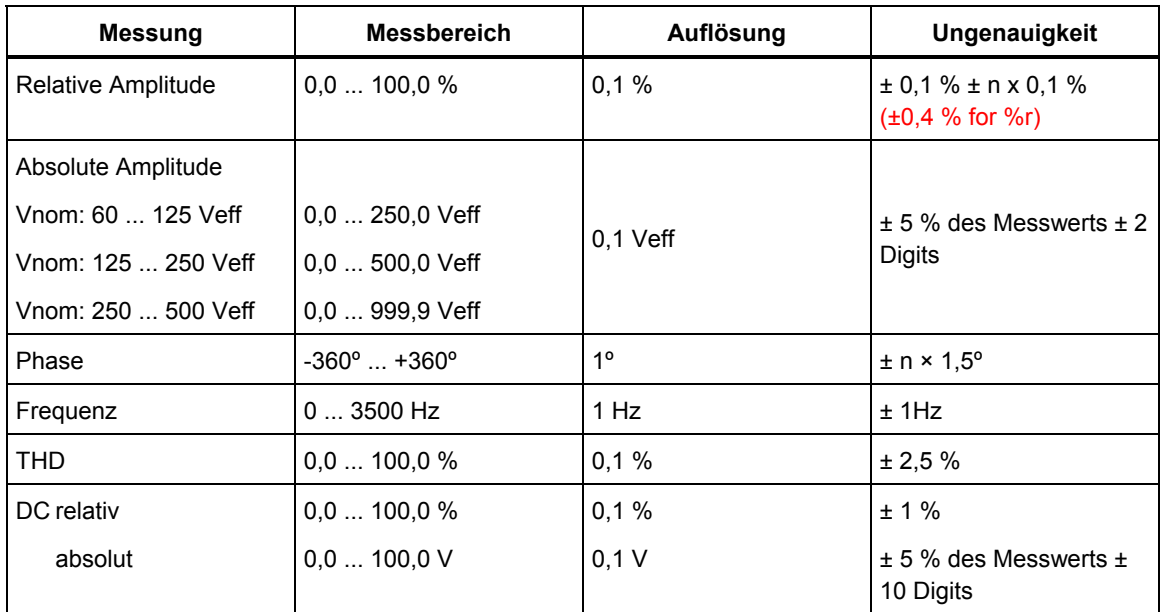

# **Spannungseinbrüche**

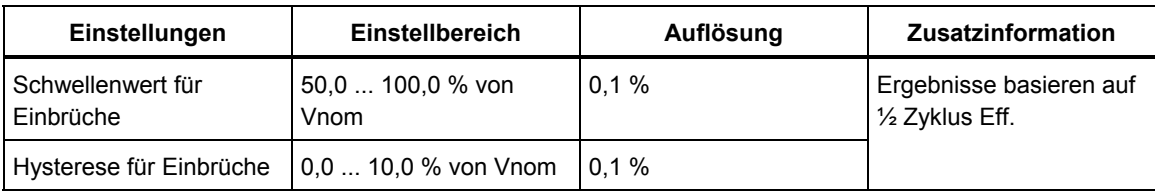

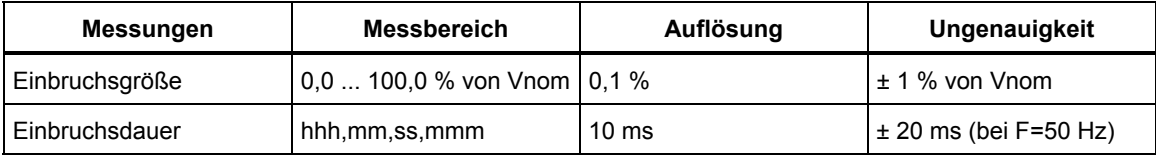

# **Spannungsspitzen**

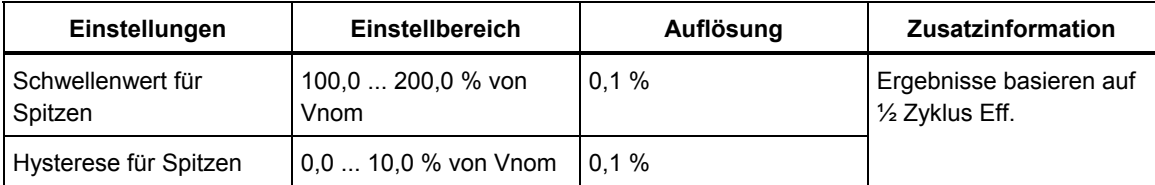

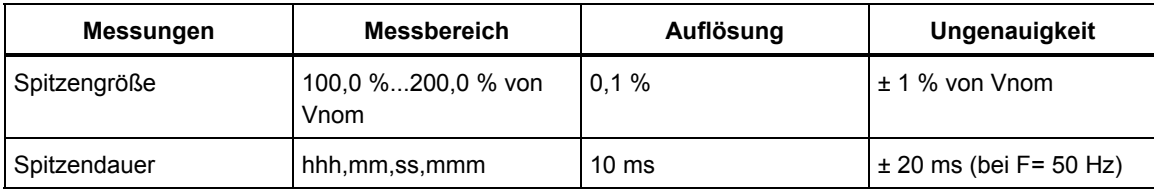

## **Spannungsunterbrechungen**

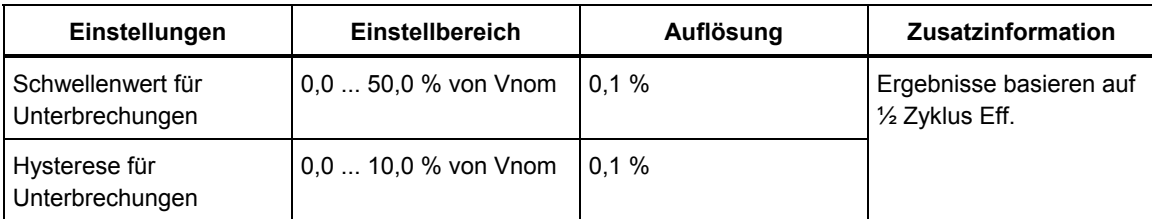

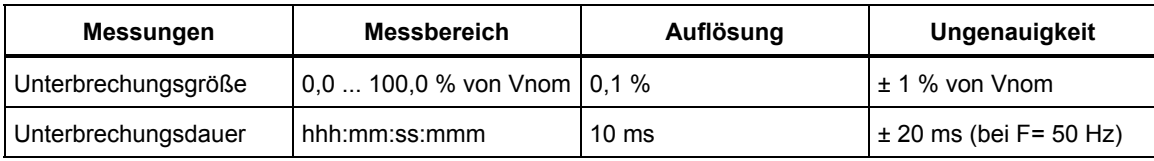

## **Spannungsasymmetrie**

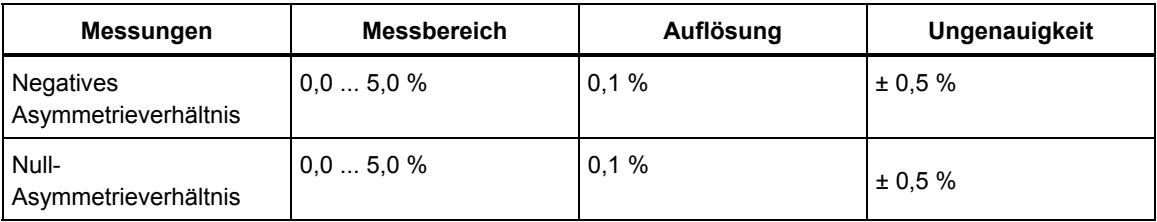

## **Schnelle Spannungsschwankungen**

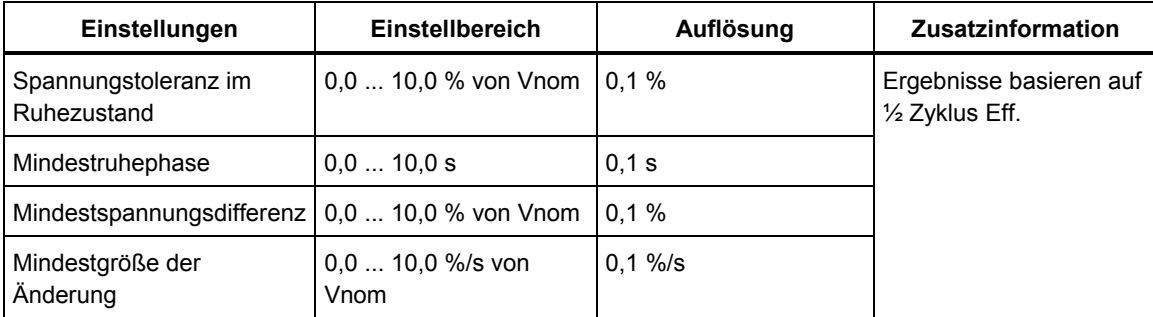

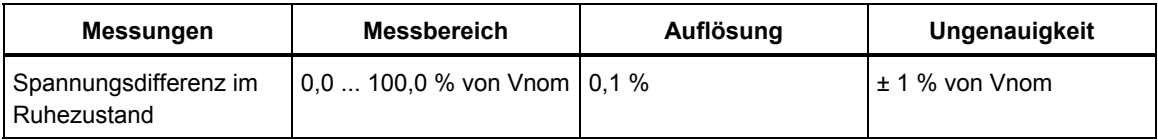

### **Transientenspannungen**

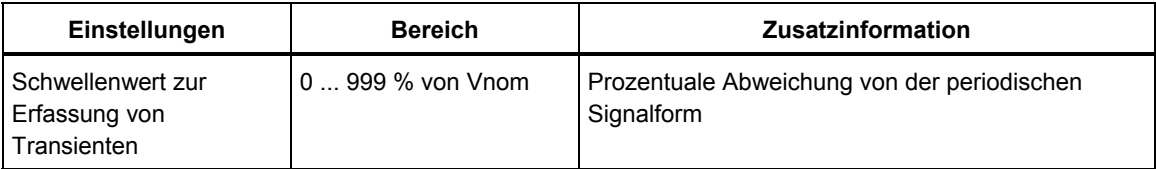

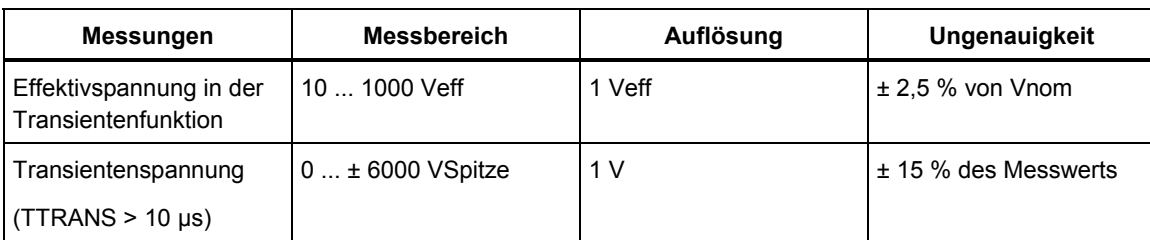

#### **Flicker**

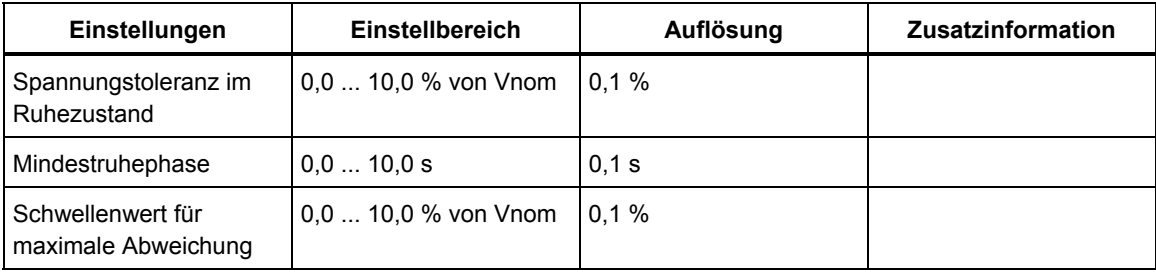

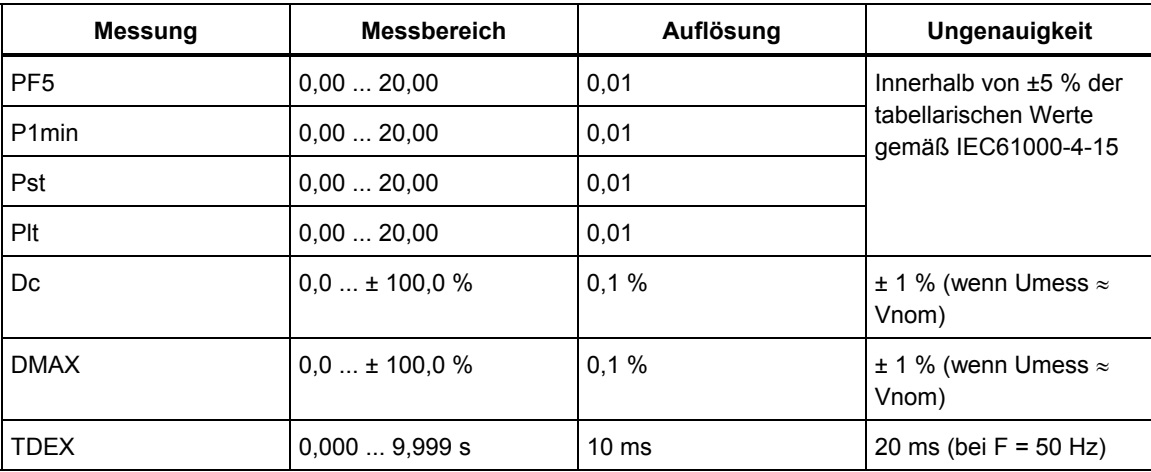

## **STROMMESSUNGEN**

## **Stromeingänge**

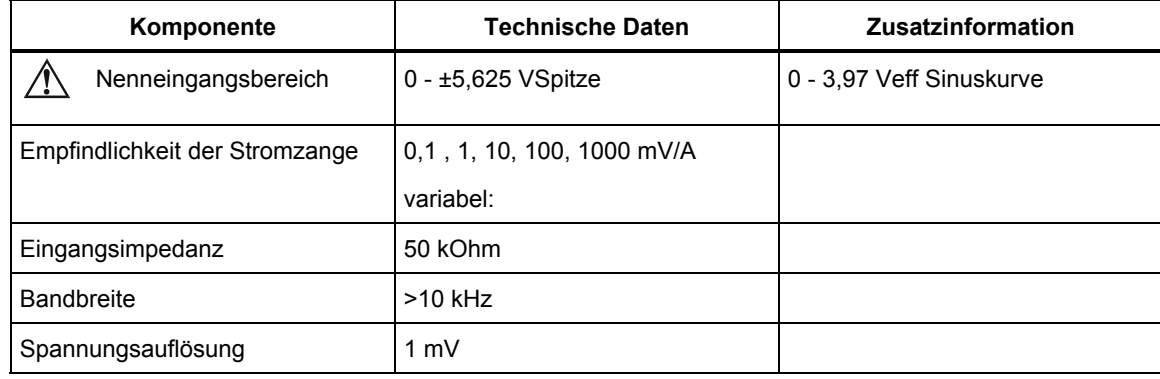

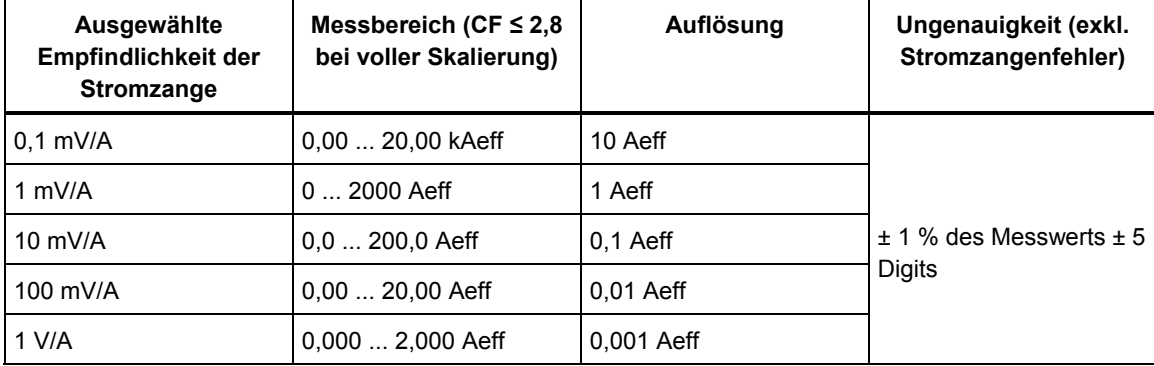

## **Effektivstrom**

# **Oberschwingungsströme**

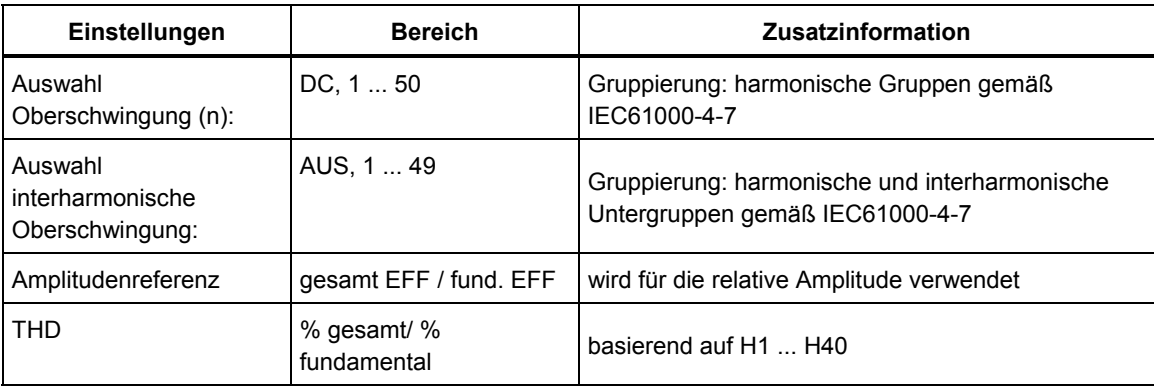

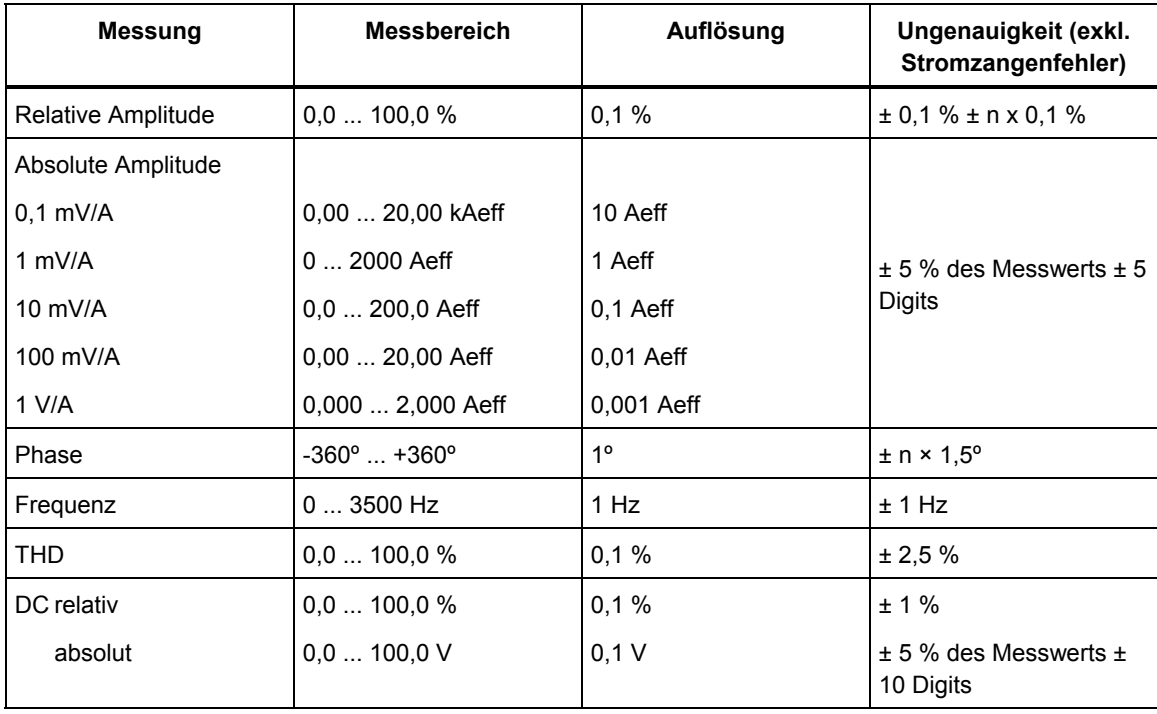

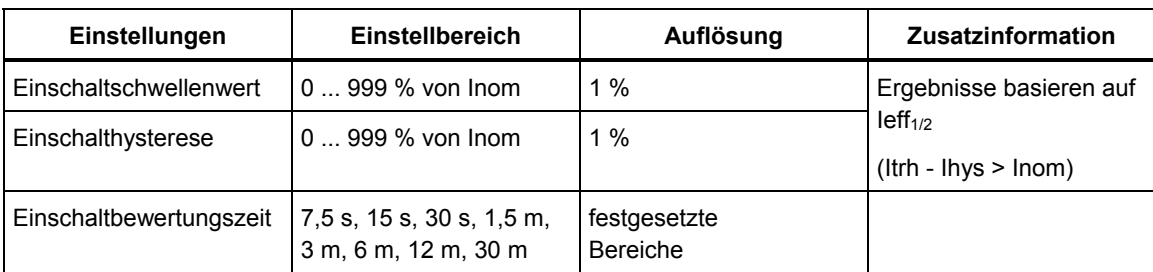

### **Einschaltstrom**

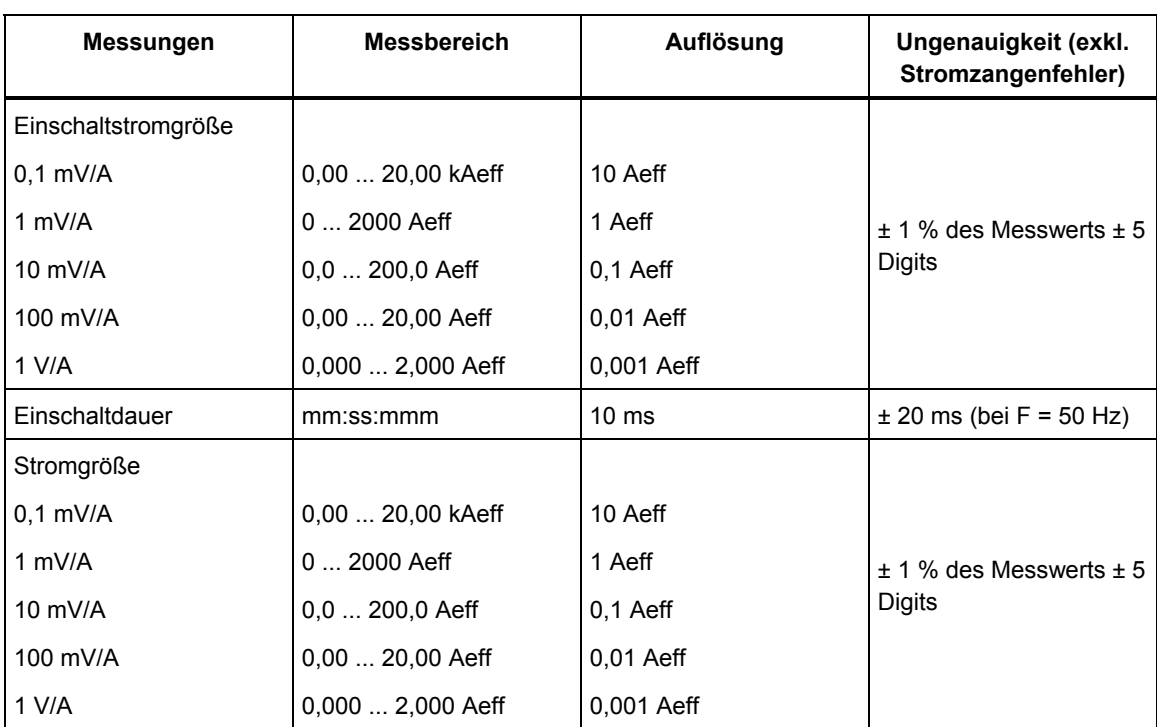

## **Stromunsymmetrie**

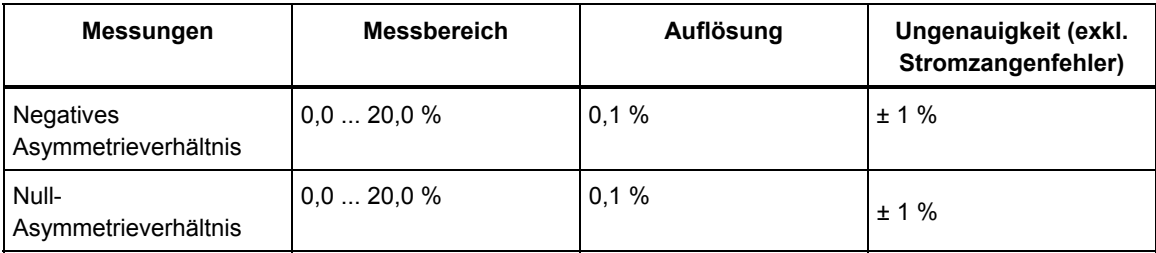

# **LEISTUNGSMESSUNG**

## **Effektivleistung (Gesamt oder Grundschw.)**

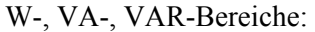

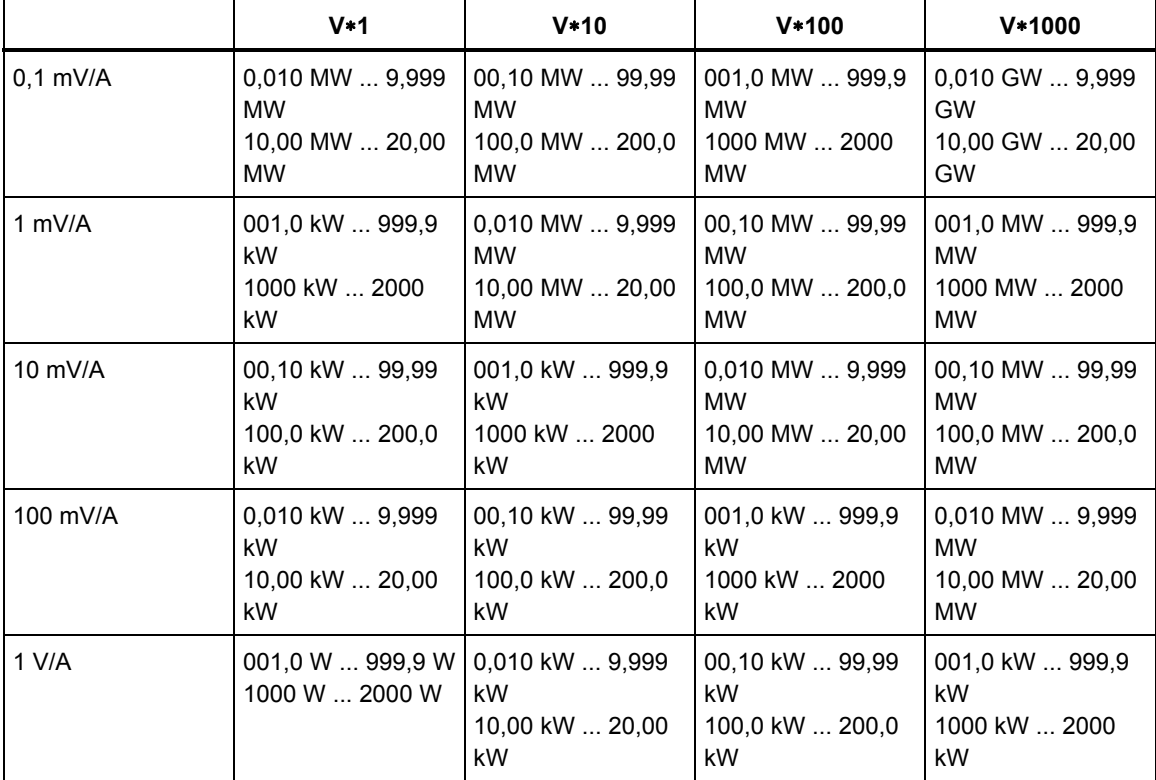

## W-, VA-, VAR-Auflösung und Ungenauigkeit:

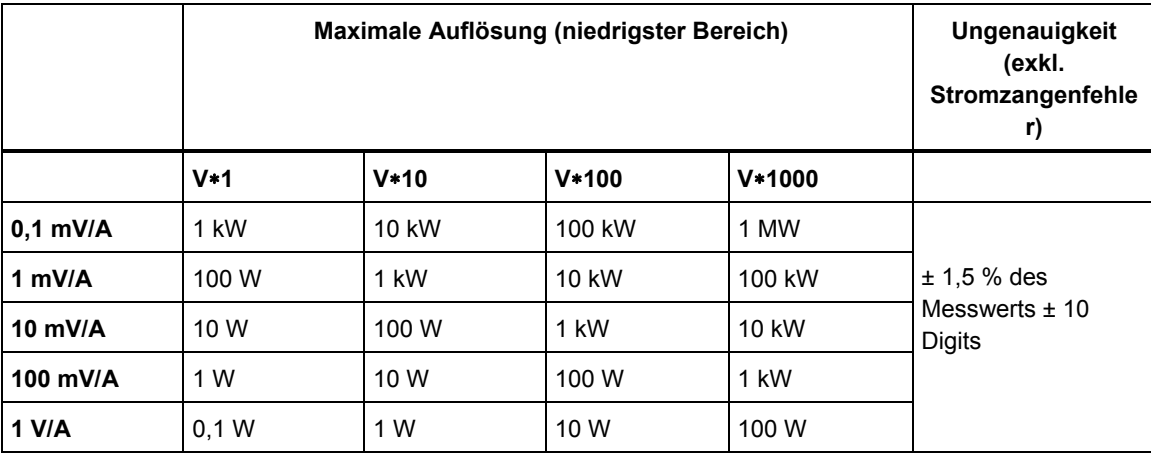

# PF, DPF, COSΦ:

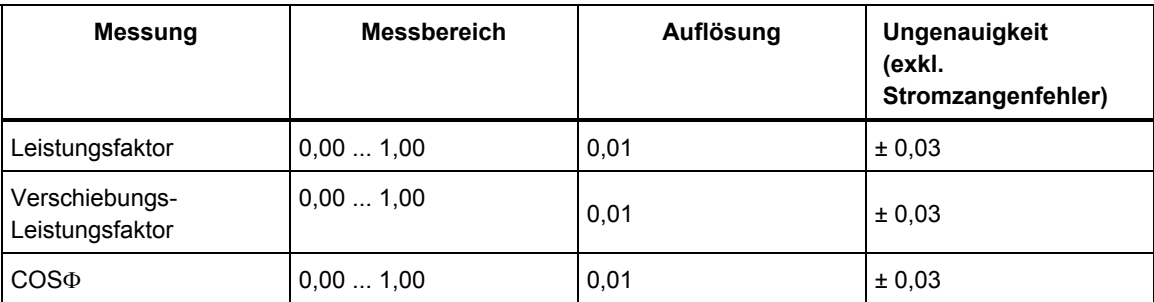

# Oberschwingungsleistung (nur Watt)

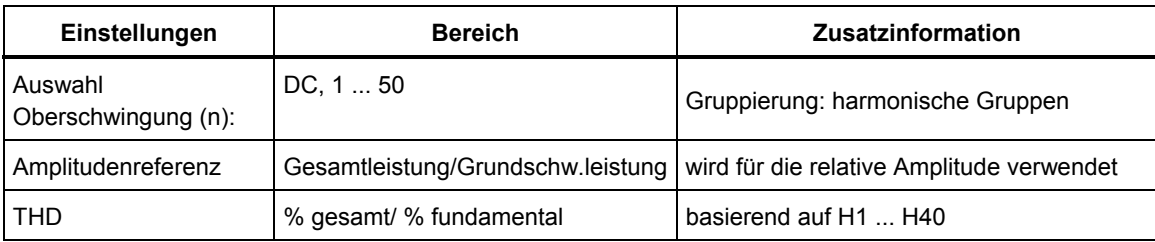

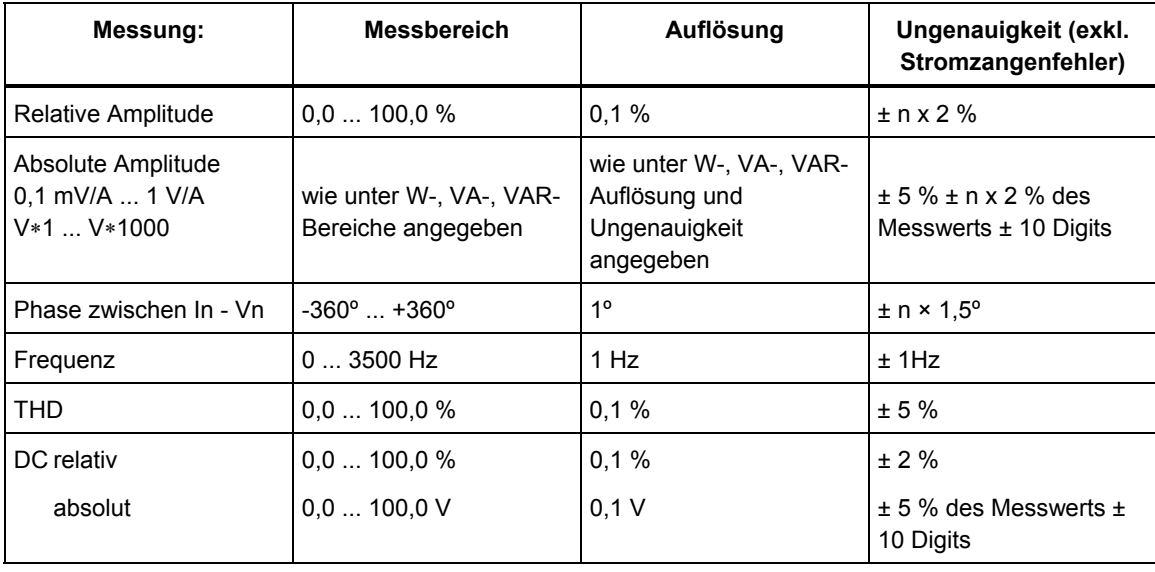

## **Energie**

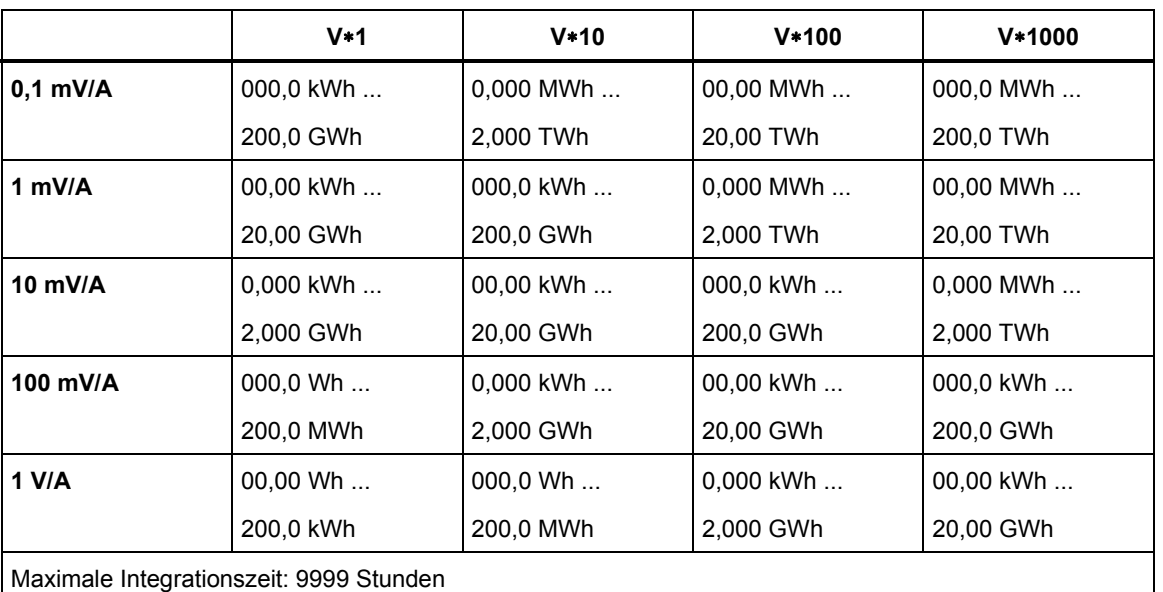

Wh-, VAh-, VARh-Bereiche:

Wh, VAH, Auflösung und Ungenauigkeit:

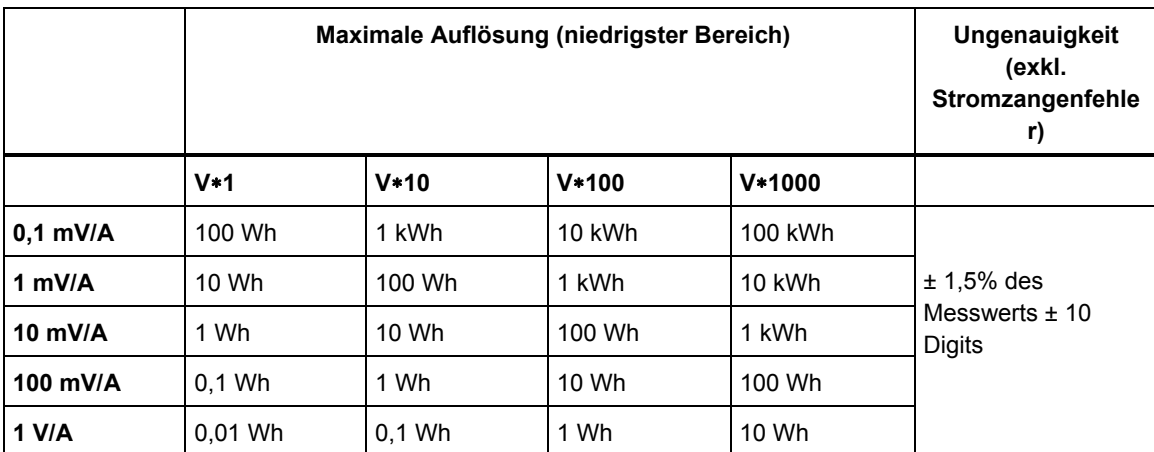

Hinweis: Die Verbrauchsskala (in Wh) beginnt mit einem 10-mal niedrigeren Faktor als die entsprechende Leistungsskala (in W). Das heißt, dass nach 6 Minuten Verbrauch und Leistung dieselbe Größe haben.

# *Trendaufzeichnung*

## **Allgemeines**

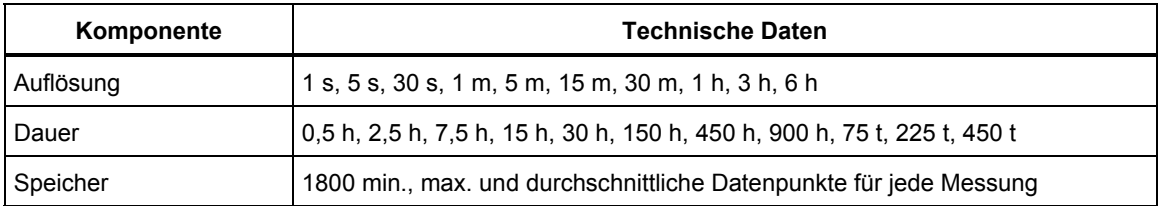

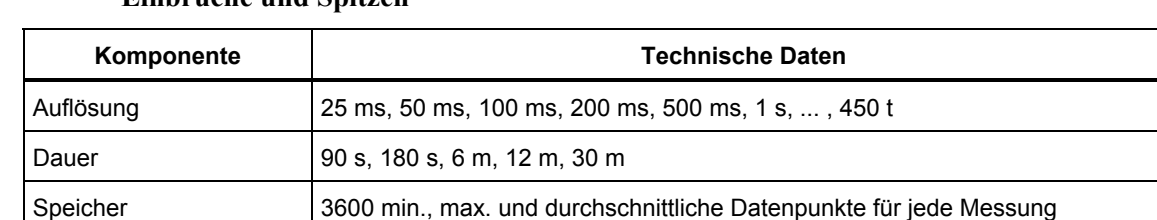

## **Einbrüche und Spitzen**

### **Betriebsart Anlassen**

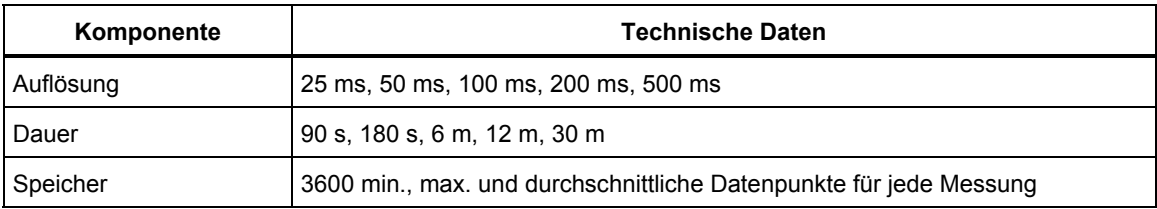

# *Verdrahtungskombinationen*

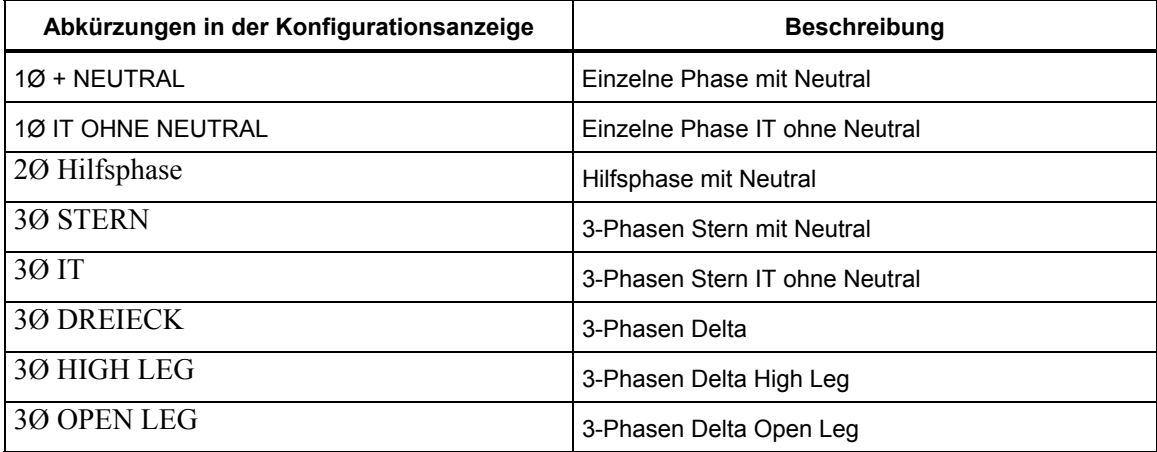

# *Anzeige*

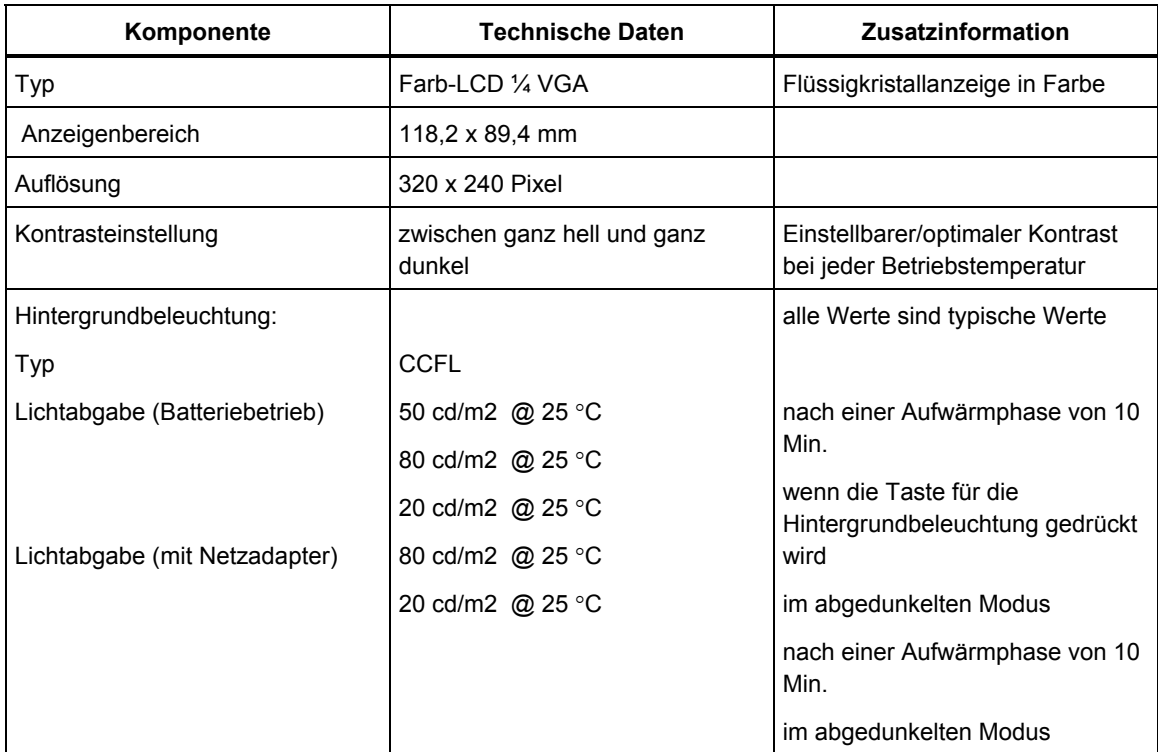

# *Speicher*

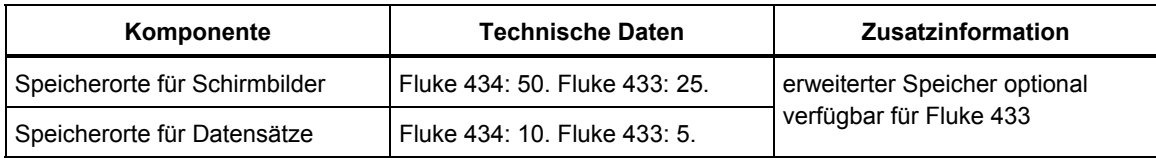

# *Drucker und Schnittstelle*

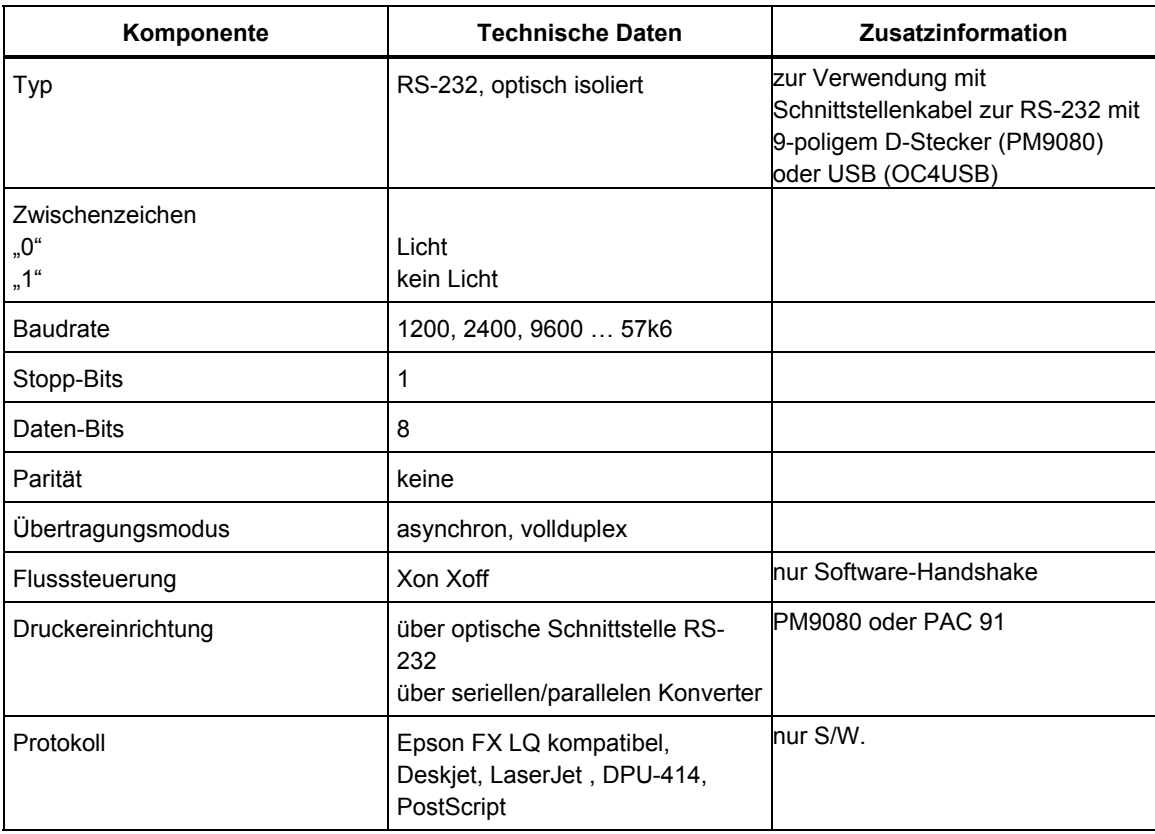

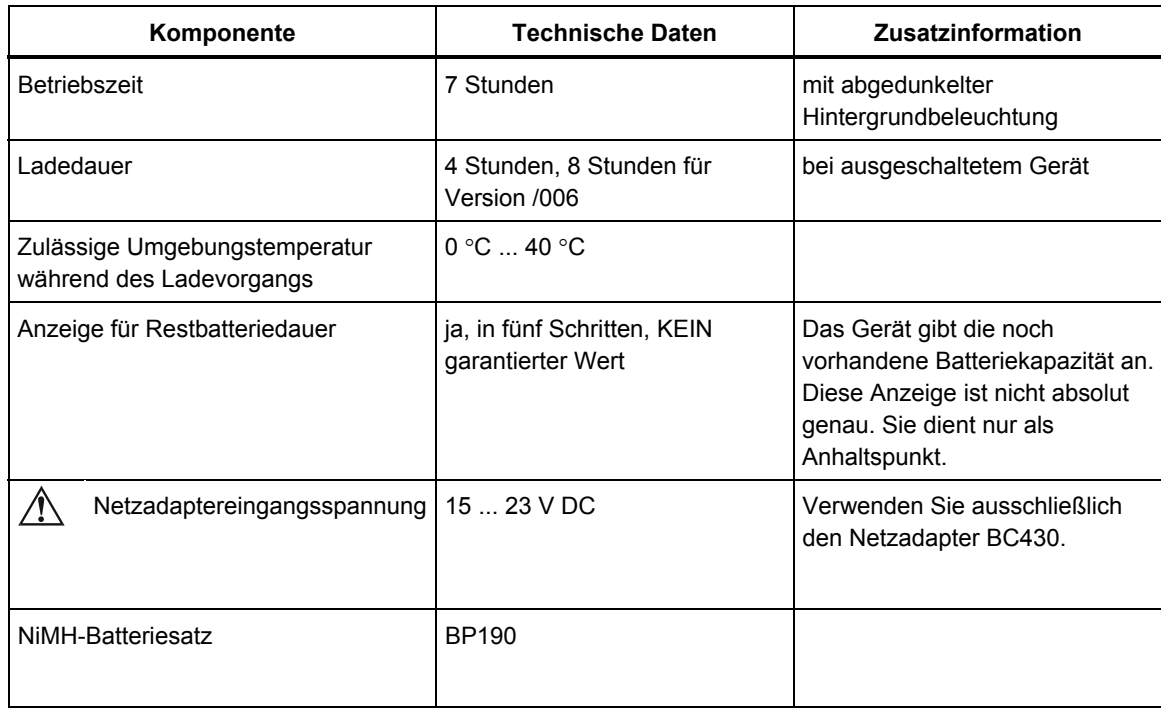

# *Stromversorgung und Batterieladegerät*

# *Mechanische Daten*

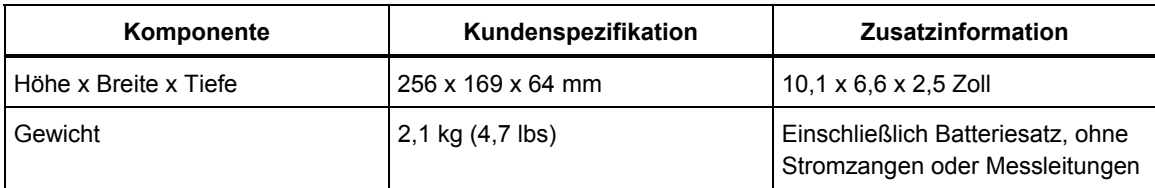

# *Umgebungsbedingungen*

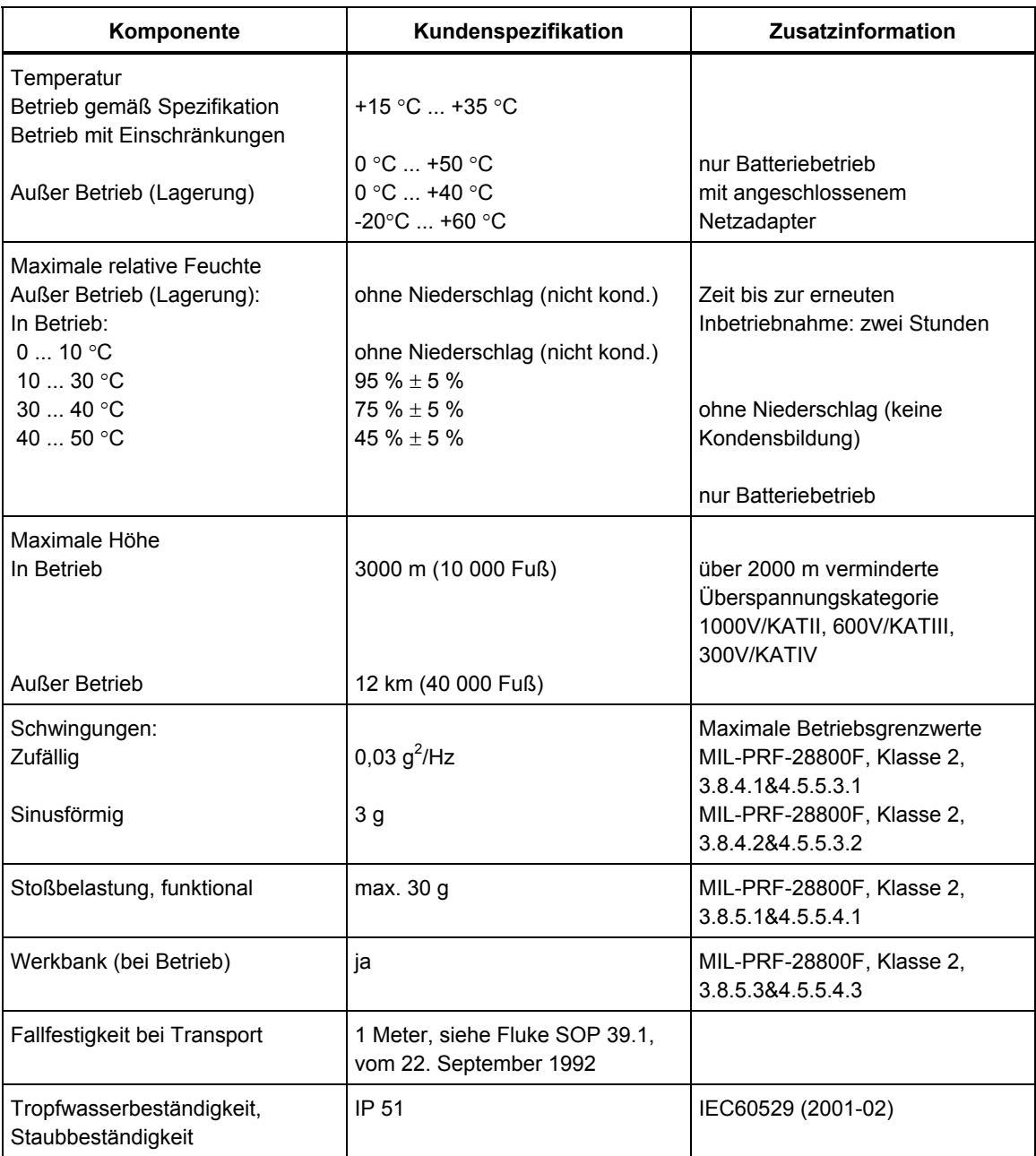

# *Elektromagnetische Verträglichkeit (EMV)*

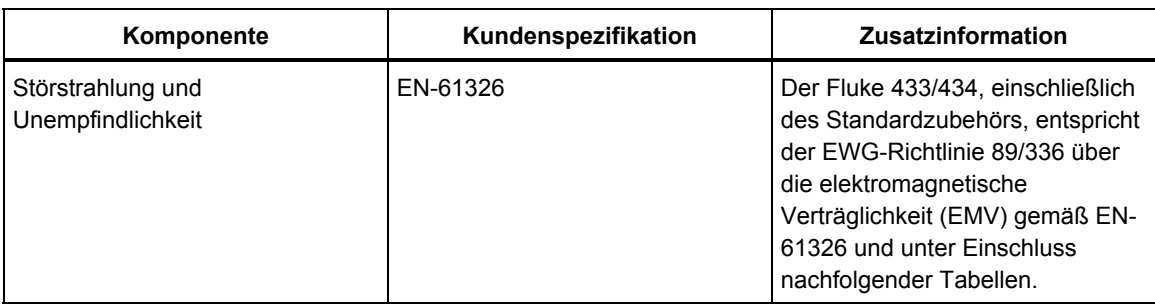

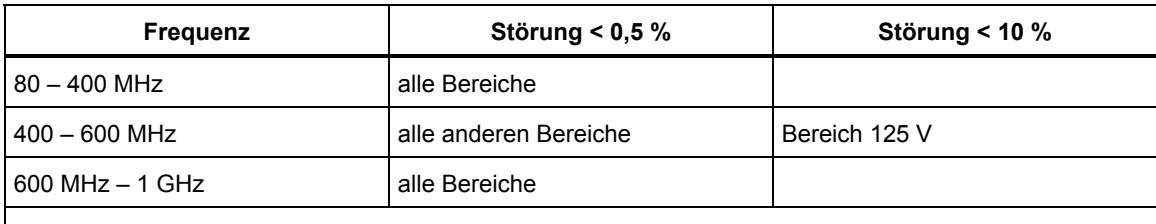

Der Analysator reagiert anfällig auf Hochfrequenzfelder mit einer Feldstärke von 10 V/m zwischen 400 und 600 MHz (Leistungskriterien B).

# *Sicherheit*

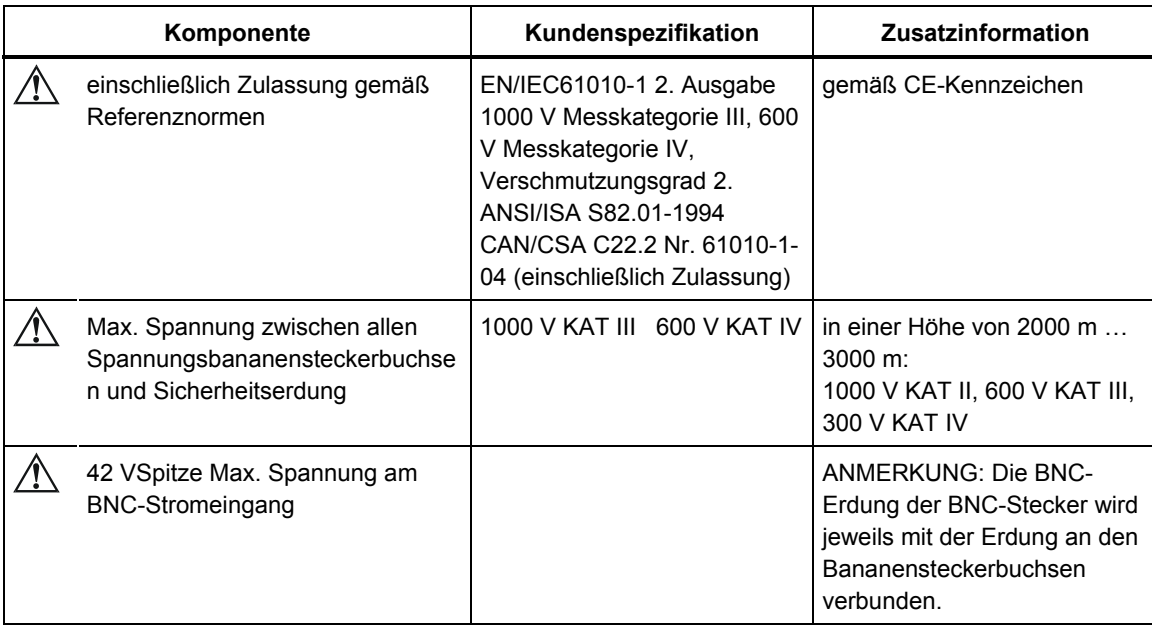

# *Index*

### **—A—**

A Bereich, 18-4 Abziehbilder, 6-2 Anzeige, 4-3 Anzeige Signalform, 5-2 Anzeige Tabelle, 5-2 Anzeige Trend, 5-2 Anzeige vergrößern, 17-1 Anzeige verkleinern, 17-1 Anzeige Zeiger, 5-2, 7-3 Anzeigetypen, 5-1 Asymmetrie, 13-1 Aufkleber, 6-2 Aufstellbügel, 4-1 Aufzeichnung, 5-3

#### **—B—**

Balkenanzeige, 5-2 Bananensteckerbuchsen, 6-2 Batterieladegerät, 1-7 Batteriestrom sparen, 18-12 Bedarfsintervall, 11-4 Bedienungshandbuch, 2-1 Benutzer-ID, 18-12 Betriebsart Impulszähler, 11-2 Blindleistung, 11-2 BNC-Eingänge, 6-2

#### **—C—**

CF, 8-1 CHG, 9-5, 16-6 Cos ϕ, 11-2 Countdown, 5-3 Crestfaktor, 8-1 Cursor, 17-1

## **—D—**

Datensätze, 19-1 Datum, 5-4, 18-3 Dauer, 9-1 Demo-Modus, 18-8 DIP, 9-5, 16-6 DPF, 11-2 Drucker, 19-4 Drucker einrichten, 18-12

## **—E—**

Einbrüche, 9-1 Eingänge, 6-2 Einrichtung des Analysators, 18-1 Einschaltströme, 15-1 Einschaltzeit, 15-2 Einzelne Phase, 6-3 Ersatzteile, 20-2

### **—F—**

F1 ... F5, 5-4 Farben, 5-2, 18-12 Fehlersuche, 20-4 Flicker, 12-1 Fluke 433, 20-1 **Fluke 434**, 3-1, 11-1, 14-1, 15-1, 19-1 Freq, 18-4 Fundamental, 11-1 Funktionseinstellungen, 18-7

## **—G—**

Garantie, 1-1 Gesperrte Tastatur, 5-3 Gleichstrom, 10-1 Gleitende Referenzspannung, 9-1 Grenzwerte, 5-4, 16-2

Grenzwerteinstellung, 18-13 Größe, 9-1

### **—H—**

Handbuch, 2-1 Helligkeit, 4-3 Helligkeitsschwankung, 12-1 Hx, 16-6 Hysterese, 9-1, 15-2

### **—I—**

I, Instabil, 5-3 Induktives Netz, 11-2 INT, 9-5, 16-6 Interharmonische Oberschwingungen, 10-1

# **—K—**

Kalibrierung, 21-1 Kapazitives Netz, 11-2 K-Faktor, 10-1 Klemme, 18-4 Konfiguration, 5-4 Konfiguration, Verdrahtung, 18-3 Konformität, 1-1 Kontrast, 4-5 Kontrasteinstellung:, 18-12 Kurzanleitung, 2-1 Kurzfristige Stärke, 12-2 kVA, 11-2 kVAR, 11-2 kW, 11-2

### **—L—**

Laden der Batterien, 4-2 Ladezustand der Batterie, 20-1 Lagerung, 20-1 Langfristige Stärke, 12-2 Leistung und Energie, 11-1 Leistungsdaten, 21-1 Leistungsfaktor, 11-2

## **—M—**

Marker, 5-3 Menüführung, 4-4 Merkmale, 3-1 Mess-Betriebsart, 5-3 Mess-Betriebsarten, 3-2 Messwerte, 5-3 Momentane Werte, 18-1 Momentanes Flickern, 12-2 Monitor, 3-1

## **—N—**

Negative Sequenz, 10-5, 13-4

Nennfrequenz, 5-4 Nennspannung, 5-4 Netzadapter, 1-7 Null-Sequenz, 10-5, 13-4 Nummerische Werte, 8-1

# **—O—**

Oberschwingungen, 10-1 Optionale Ersatzteile, 20-3 Optionen, 20-1 Oszilloskop, 7-1

# **—P—**

PC, 19-4 PF, 11-2 Phasenfarben, 5-2 Phasenkennung, 18-12 Positive Sequenz, 10-5, 13-4

# **—R—**

Referenzphase, 6-3 Reinigung, 20-1 RS-232 einrichten, 18-12

# **—S—**

Scheinleistung, 11-2 Schnelle Spannungsschwankungen, 9-1 Schwellenwert, 9-1, 15-2 Screenshots, 19-1 Service-Zentrum, 1-1 Sicherheit, 1-1 Signalpolarität, 6-2 Softkeys, 5-4 Spanne, 18-7 Spannung/Strom/Frequenz, 8-1 Spannungsbereich, 1-8 Speicher, 19-1 Sperren, 4-4 Spitzen, 9-1 Sprache, 18-4 Standardeinstellungen, 18-8 Standardersatzteile, 20-2 Statusanzeigen, 5-3 Statuszeile, 5-4 Stromversorgung:, 4-2 Stromzangen, 6-2 SWL, 9-5, 16-6 Symbole, 5-3, 16-6 System-Monitor, 3-1, 16-1

# **—T—**

Tastatursperre, 4-4 Technische Daten, 21-1 THD, 10-1 Tragegurt, 4-1

Transienten, 14-1 Triggerbedingungen, 18-7

## **—U—**

Überwachen, 16-1 Überwachung der Stromversorgung, 16-1 Uhr, 5-4 Unterbrechungen, 9-1

# **—V—**

Vektordiagramm, 7-3 Verbrauch, 11-1 Verdrahtung, 5-4 Verdrahtungskonfiguration ändern, 18-4 Versandhinweis, 1-1 Versatz, 18-7 Versatz und Spanne ändern, 18-9 Verschiebungs-Leistungsfaktor, 11-2

Version & Kal, 18-4 Verwenden des Speichers, 19-1 Vnom, 18-4 Voll, 11-1

# **—W—**

Wahrscheinlichkeit, 16-3 Wattleistung, 11-2 Werkseinstellungen, 4-5, 18-12 Wirkleistung, 11-2

# **—Z—**

Zeit, 5-3, 5-4, 18-3 Zoom, 5-3, 17-1 Zubehör, 1-1 Zurücksetzen, 4-5